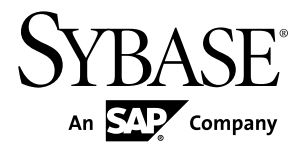

# **Developer Reference for BlackBerry Sybase Unwired Platform 1.5.5**

#### DOCUMENT ID: DC01215-01-0155-02

LAST REVISED: February 2011

Copyright © 2011 by Sybase, Inc. All rights reserved.

This publication pertains to Sybase software and to any subsequent release until otherwise indicated in new editions or technical notes. Information in this document is subject to change without notice. The software described herein is furnished under a license agreement, and it may be used or copied only in accordance with the terms of that agreement. To order additional documents, U.S. and Canadian customers should call Customer Fulfillment at (800) 685-8225, fax (617) 229-9845.

Customers in other countries with a U.S. license agreement may contact Customer Fulfillment via the above fax number. All other international customers should contact their Sybase subsidiary or local distributor. Upgrades are provided only at regularly scheduled software release dates. No part of this publication may be reproduced, transmitted, or translated in any form or by any means, electronic, mechanical, manual, optical, or otherwise, without the prior written permission of Sybase, Inc.

Sybase trademarks can be viewed at the Sybase trademarks page at <http://www.sybase.com/detail?id=1011207>. Sybase and the marks listed are trademarks of Sybase, Inc. ® indicates registration in the United States of America.

SAP and other SAP products and services mentioned herein as well as their respective logos are trademarks or registered trademarks of SAP AG in Germany and in several other countries all over the world.

Java and all Java-based marks are trademarks or registered trademarks of Sun Microsystems, Inc. in the U.S. and other countries.

Unicode and the Unicode Logo are registered trademarks of Unicode, Inc.

All other company and product names mentioned may be trademarks of the respective companies with which they are associated.

Use, duplication, or disclosure by the government is subject to the restrictions set forth in subparagraph  $(c)(1)(ii)$  of DFARS  $52.227$ -7013 for the DOD and as set forth in FAR  $52.227$ -19(a)-(d) for civilian agencies.

Sybase, Inc., One Sybase Drive, Dublin, CA 94568.

# **Contents**

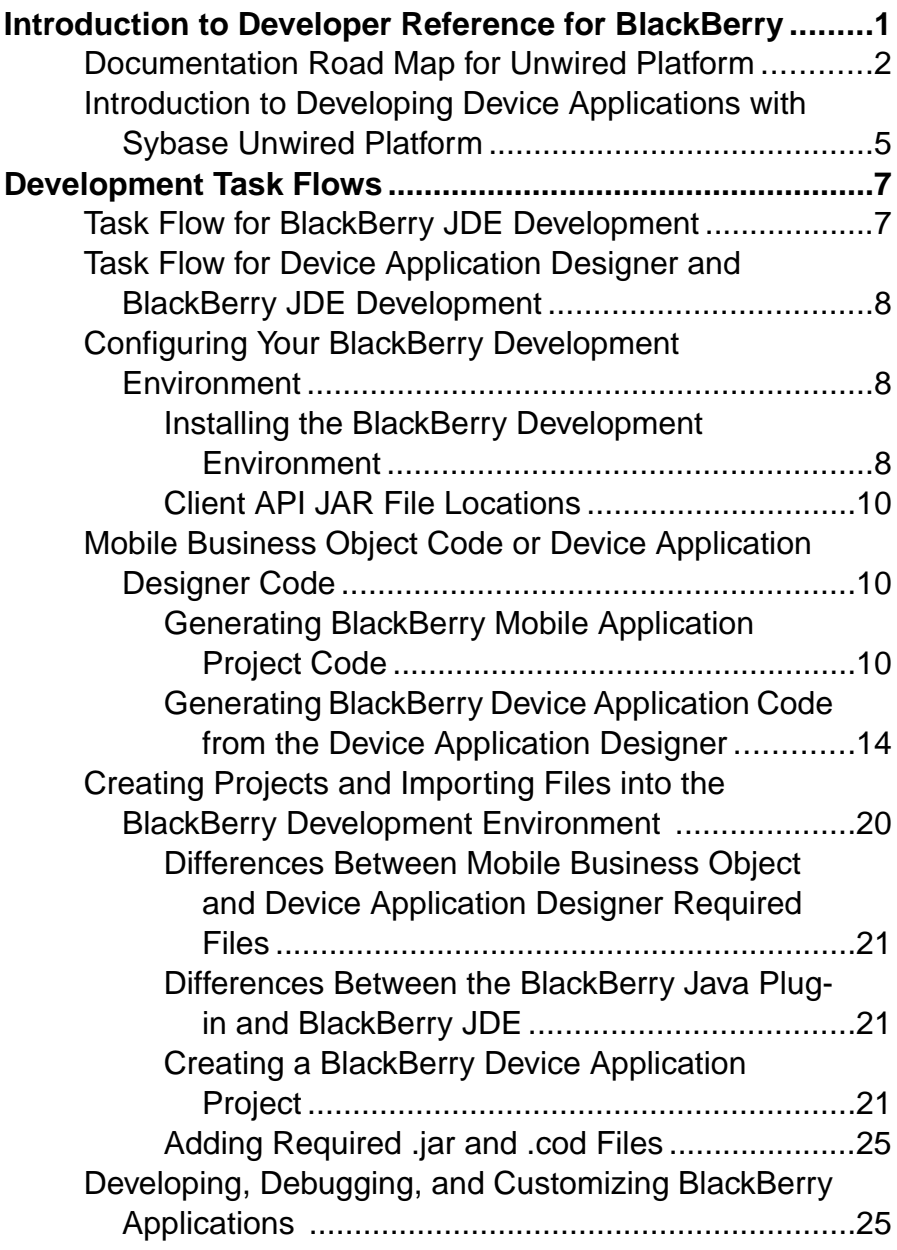

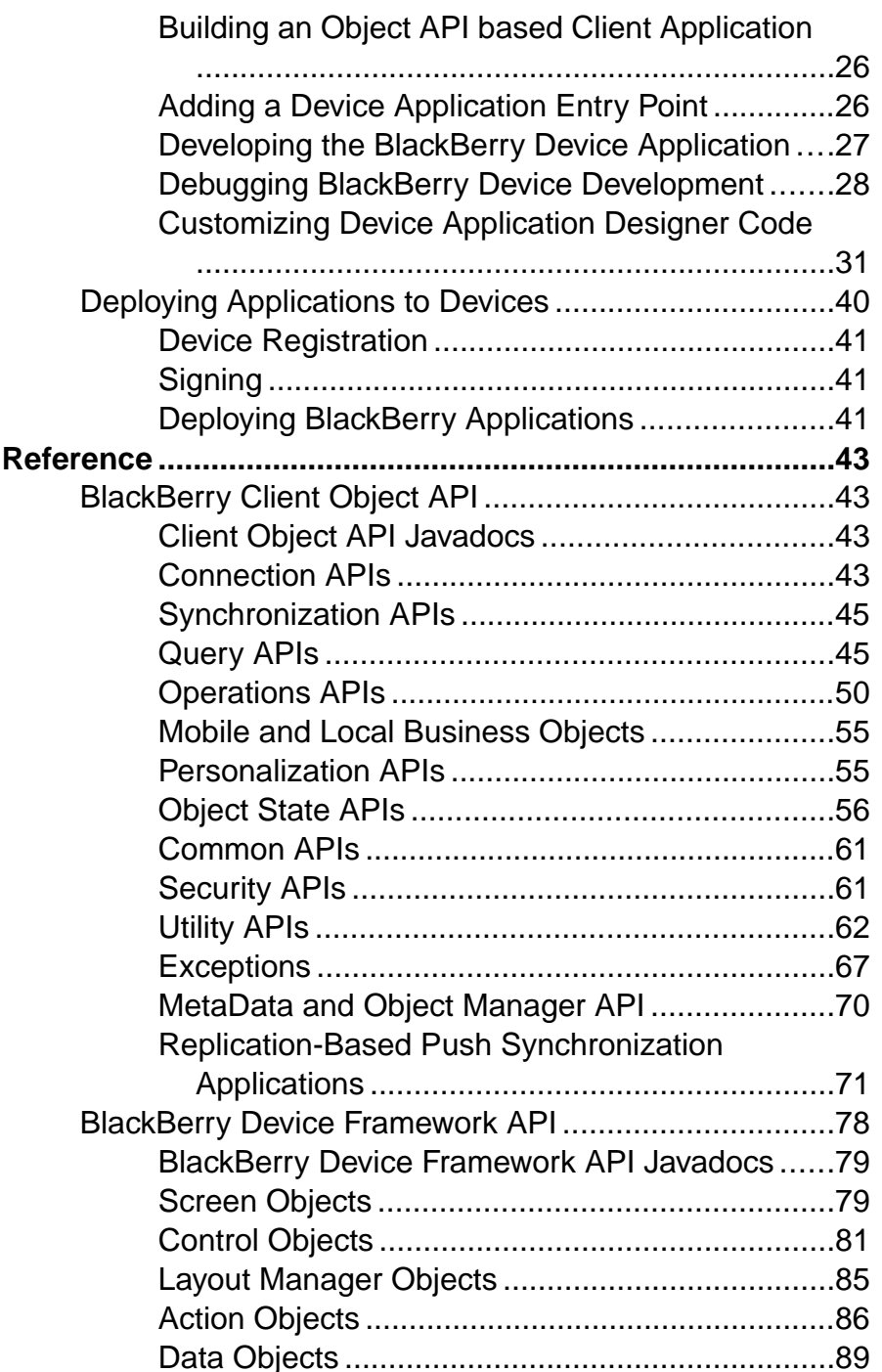

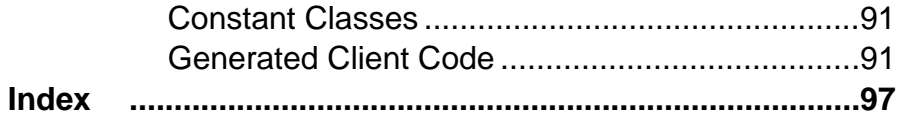

**Contents** 

# <span id="page-6-0"></span>**Introduction to Developer Reference for BlackBerry**

This developer reference provides information about using advanced Sybase® Unwired Platform features to create applications for RIM BlackBerry devices. The audience is advanced developers who are familiar working with APIs, but who may be new to Sybase Unwired Platform.

This guide describes requirements for developing a device application for the platform, how to generate application code, and how to customize the generated code using the client object API. Also included are task flows for the development options, procedures for setting up the development environment, and client object API documentation.

Companion guides include:

- Sybase Unwired WorkSpace Mobile Business Object
- Sybase Unwired WorkSpace Device Application Development
- Tutorial: BlackBerry Device Application Development (Device Application Designer), where you create the SUP101 sample project referenced in this guide
- Tutorial: BlackBerry Device Application Development (Custom Development) Complete the tutorials to gain a better understanding of Unwired Platform components and the development process.
- Troubleshooting for Sybase Unwired Platform
- Javadocs, which provide a complete reference to the APIs, are available from:
	- Client Object API the Unwired Platform installation directory <UnwiredPlatform\_InstallDir>\Servers\UnwiredServer  $\clap{\c{c}lientAPI\ap{\c}apidoc. There are subdirectories for \j2me and \j2se.}$
	- Device Framework API the Unwired Platform installation directory <UnwiredPlatform\_InstallDir>\Unwired\_WorkSpace\Eclipse \sybase\_workspace\mobile\eclipse\plugins \com.sybase.uep.bob.rim\_<version>\generate\blackberry.

See *Fundamentals* for high-level mobile computing concepts, and a description of how Sybase Unwired Platform implements the concepts in your enterprise.

# <span id="page-7-0"></span>**Documentation Road Map for Unwired Platform**

Learn more about Sybase® Unwired Platform documentation.

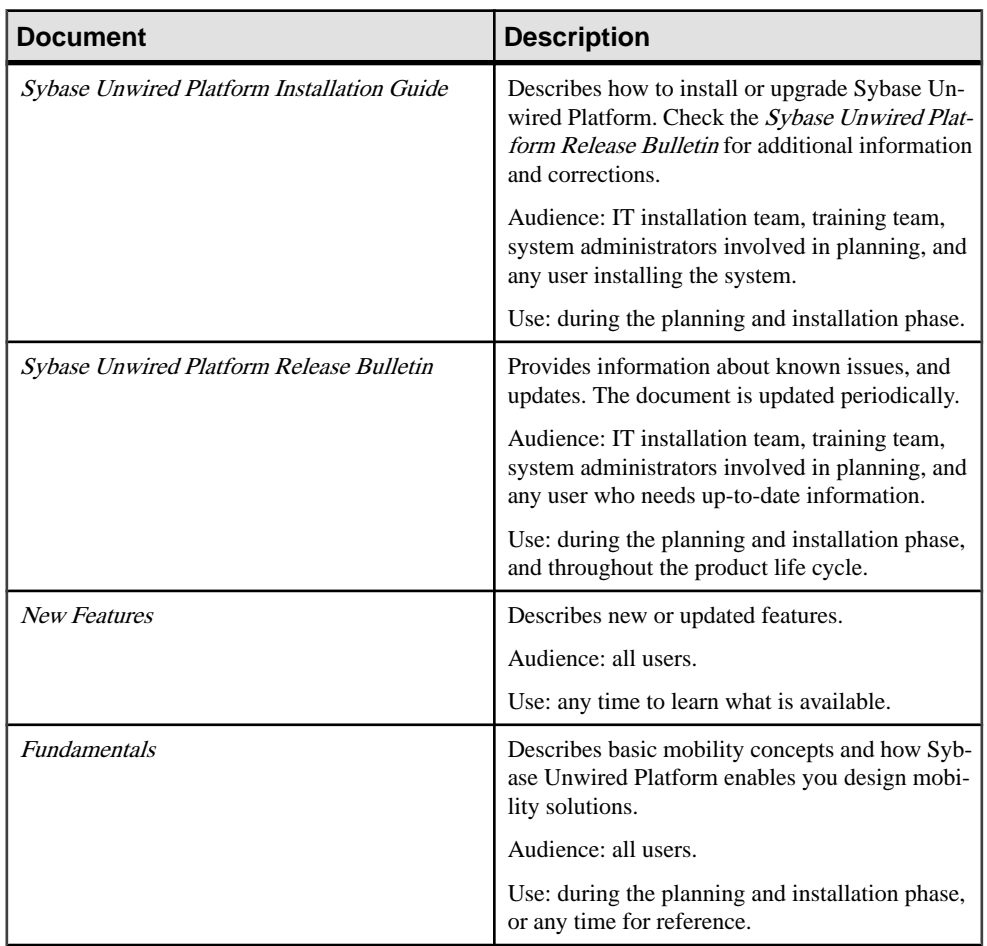

## **Table 1. Unwired Platform documentation**

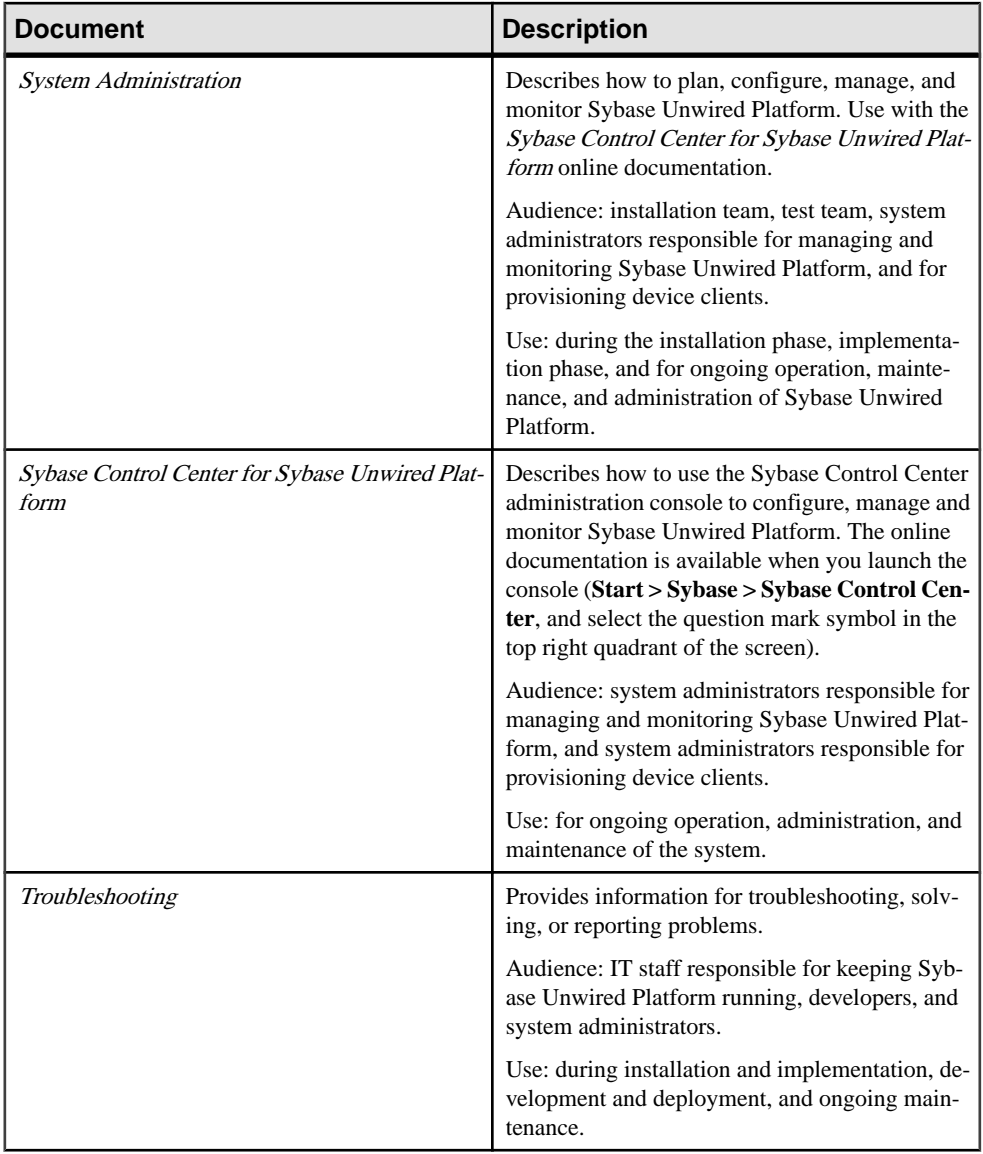

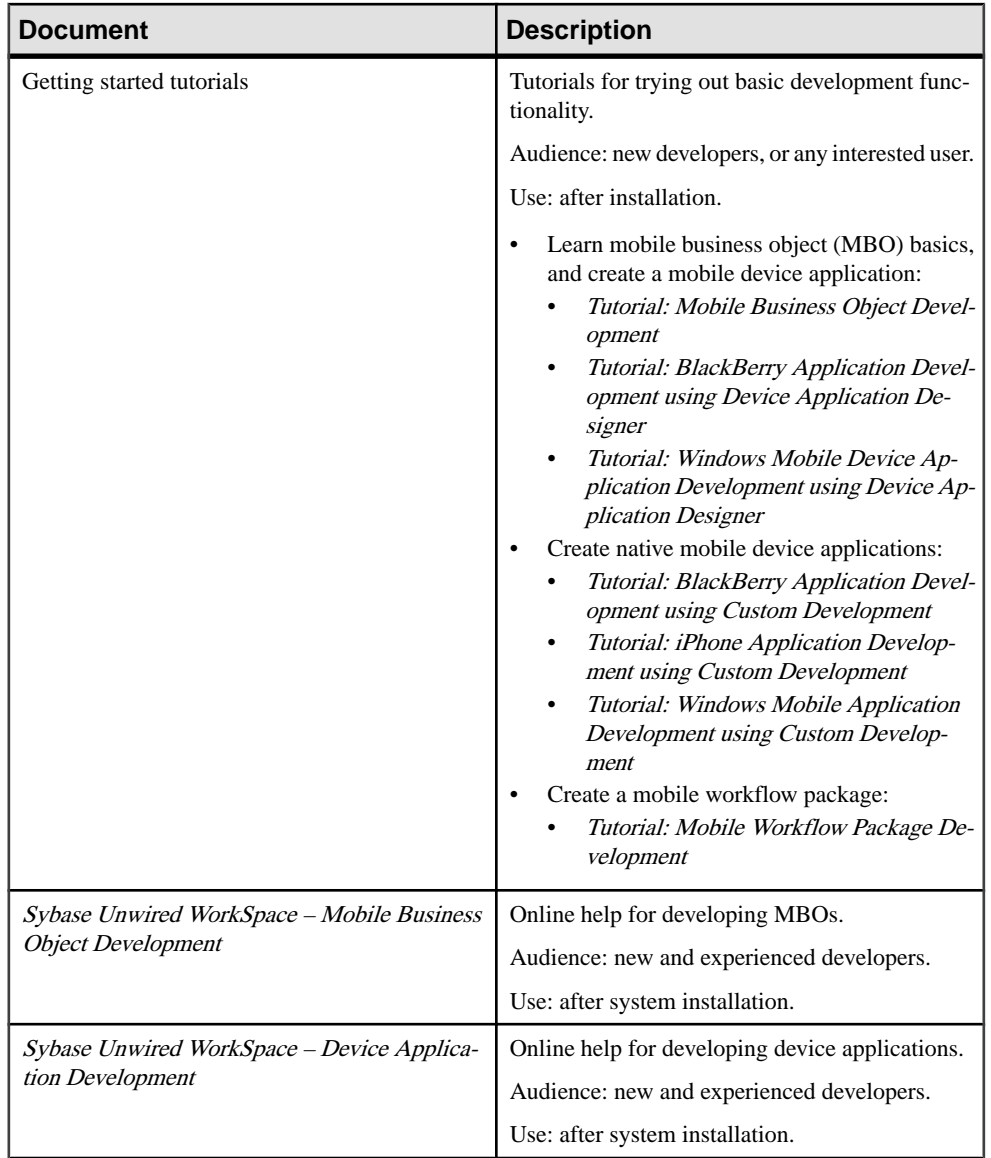

<span id="page-10-0"></span>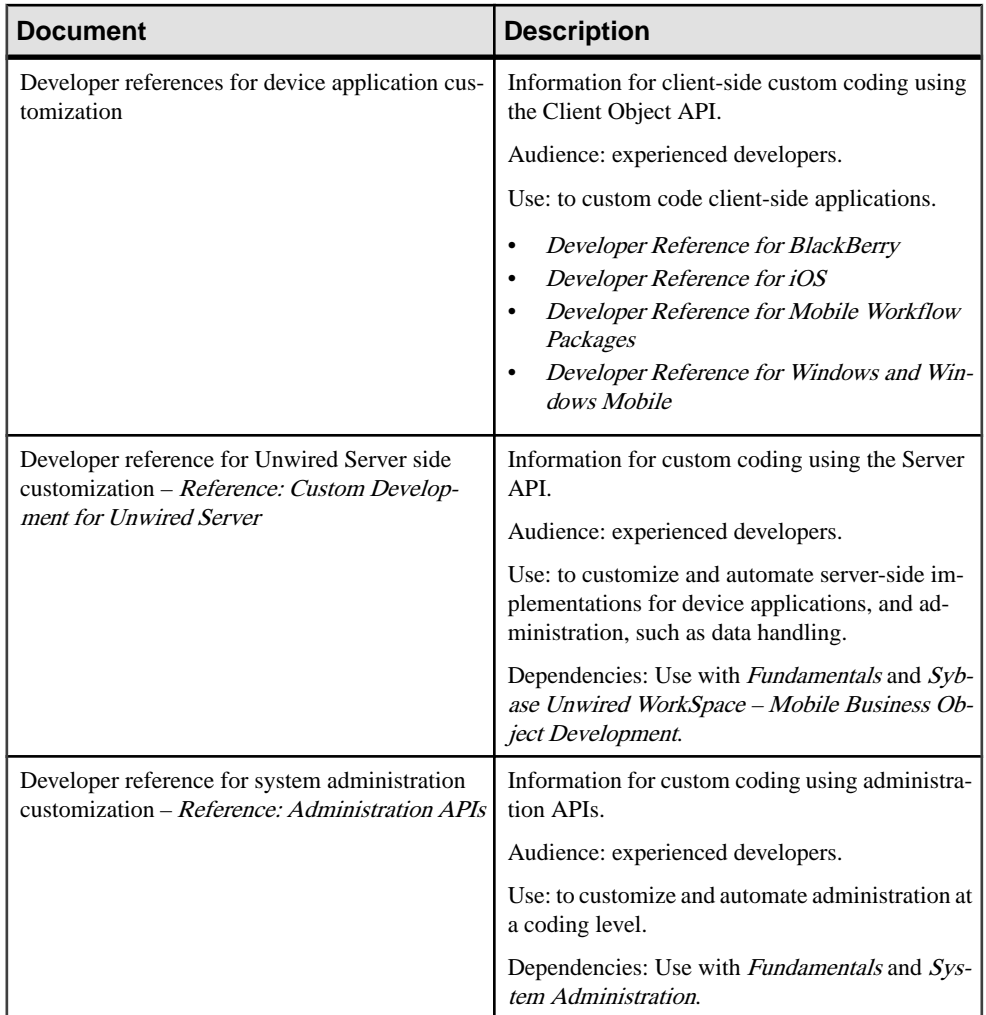

# **Introduction to Developing Device Applications with Sybase Unwired Platform**

A device application includes both businesslogic (the data itself and associated metadata that defines data flow and availability), and device-resident presentation and logic.

Within Sybase Unwired Platform, development tools enable both aspects of mobile application development:

• The data aspects of the mobile application are called mobile business objects (MBO), and "MBO development" refers to defining object data models with back-end enterprise information system (EIS) connections, attributes, operations, and relationships that allow segmented data sets to be synchronized to the device. Applications can reference one or more MBOs and can include synchronization keys,load parameters, personalization, and error handling.

• Once you have developed MBOs and deployed them to Unwired Server, develop deviceresident presentation and logic for your device application by generating code to use as a base in a native IDE. Follow an API approach that uses your native IDE's Client Object API and Device Framework API. Unwired WorkSpace provides MBO code generation optionstargeted forspecific development environments, for example,BlackBerry JDE for BlackBerry device applications, or Visual Studio for Windows Mobile device applications.

The Client Object API uses the data persistence library to access and store object data in the database on the device. Code generation takes place in Unwired WorkSpace. You can generate code manually, or by using scripts. The code generation engine applies the correct templates based on options and the MBO model, and outputs client objects.

**Note:** You can use Device Application Designer to create prototype device application code, then add custom coding for end-to-end prototyping. This guide provides some reference material for prototyping.

**Note:** See Sybase Unwired WorkSpace – Mobile Business Object Development for procedures and information about creating and deploying MBOs. See Sybase Unwired WorkSpace - Device Application Development for information about device application features and appearance.

# <span id="page-12-0"></span>**Development Task Flows**

This section describes the overall development task flows, and provides information and procedures for setting up the development environment, and developing device applications.

This diagram illustrates how you can develop a device application directly from mobile business objects (MBOs), using the Object API and custom device application coding, as shown on the left. This is how you create device applications with sophisticated UI interaction, validation, business logic, and performance.

Optionally you can use Device Application Designer to create prototype device applications, as shown on the right.

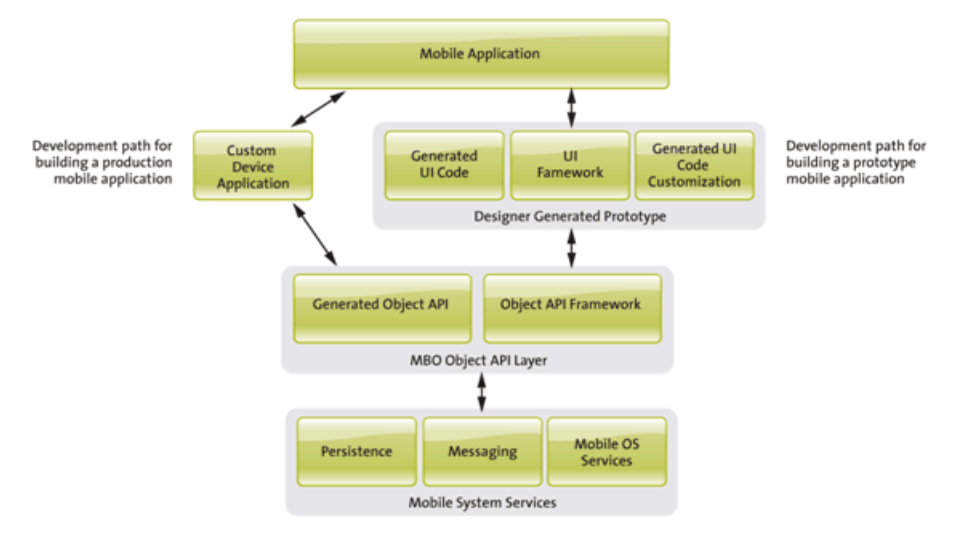

# **Task Flow for BlackBerry JDE Development**

This describes a typical task flow for creating a device application using the BlackBerry JDE or the BlackBerry Java plug-in for Eclipse (eJDE).

Highlevel steps:

- **1.** Configuring the BlackBerry development environment:
	- **a.** Installing the BlackBerry Java Plug-in for Eclipse .
	- **b.** Client API JAR File Locations.
- **2.** Generating BlackBerry Mobile Application Project Code.
- **3.** Creating a BlackBerry Device Application Project .
- **4.** Adding Required .jar and .cod Files .
- <span id="page-13-0"></span>**5.** Developing, Debugging, and Customizing BlackBerry Applications .
- **6.** Deploying Applications to Devices .

# **Task Flow for Device Application Designer and BlackBerry JDE Development**

This describes a typical task flow for creating a device application prototype using the Device Application Designer with BlackBerry JDE or BlackBerry Java plug-in for Eclipse (eJDE).

Highlevel prototyping steps:

- **1.** Configuring Your BlackBerry Development Environment.
- **2.** Generating BlackBerry Device Application Code from the Device Application Designer.
- **3.** Developing, Debugging, and Customizing BlackBerry Applications.
- **4.** Deploying Applications to Devices.

# **Configuring Your BlackBerry Development Environment**

This section describes how to set up your BlackBerry development environment, and provides the location of required JAR files and client object APIs.

## **Installing the BlackBerry Development Environment**

Download and install either the BlackBerry JDE or the BlackBerry Java plug-in for Eclipse (eJDE).

You can develop device applications with either the BlackBerry JDE or the BlackBerry Java plug-in for Eclipse, butsince Unwired WorkSpace and the Device Application Designer both run in Eclipse, Sybase recommends that you use the BlackBerry Java plug-in for Eclipse for a more integrated development environment.

For information on transitioning from the BlackBerry JDE to the eJDE, view the video at the Research In Motion Developer Video Library Web site: [http://supportforums.blackberry.com/](http://supportforums.blackberry.com/t5/Java-Development/tkb-p/java_dev%40tkb?labels=video) [t5/Java-Development/tkb-p/java\\_dev%40tkb?labels=video](http://supportforums.blackberry.com/t5/Java-Development/tkb-p/java_dev%40tkb?labels=video)

#### **Installing the BlackBerry Java Plug-in for Eclipse**

The Device Application Designer supports the BlackBerry Java Plug-in for Eclipse, which allows you to generate the device application code using the Device Application Designer code generation wizard, then debug the generated code.

#### **Prerequisites**

You must have a BlackBerry developer account to download the BlackBerry Java Plug-in for Eclipse. You may be required to register if you do not already have an account.

### **Task**

**Note:** To ensure that you are using the supported version of the BlackBerry Java Plug-in for Eclipse, see the topic Sybase Unwired Platform 1.5.5 <sup>&</sup>gt; New Features <sup>&</sup>gt; Supported Hardware and Software.

- **1.** Shut down Unwired WorkSpace.
- **2.** Go to <http://us.blackberry.com/developers/javaappdev/> and download the BlackBerry Java Plug-in for Eclipse (full installer) to a temporary folder.
- **3.** Double-click the setup application file.
- **4.** On the Introduction page, click **Next**.
- **5.** Accept or decline the terms of the license agreement and click **Next**.
- **6.** Choose <UnwiredPlatform\_InstallDir>\UnwiredPlatform\Eclipse as the installation directory and click **Next**.
- **7.** Review the information on the Pre-installation Summary screen and click **Install**.
- **8.** Click **Done**.

#### BlackBerry Java Plug-in for Eclipse Integration

The Device Application Designer Code Generation wizard is integrated with the BlackBerry Java Plug-in for Eclipse.

You can launch a BlackBerry project directly from Eclipse after code generation. This allows you to debug generated device application code that contains the user interface framework within a BlackBerry project.

**Note:** To use this feature, you must first install the BlackBerry Java Plug-in for Eclipse.

See the documentation on the BlackBerry developer Web site [http://docs.blackberry.com/en/](http://docs.blackberry.com/en/developers/?userType=21) [developers/?userType=21](http://docs.blackberry.com/en/developers/?userType=21) for more information about the BlackBerry Java Plug-in for Eclipse.

#### **Downloading the BlackBerry JDE and MDS Simulator**

To generate and distribute BlackBerry device applications built with the Unwired WorkSpace Device Application Designer, download the MDS simulator and the BlackBerry JDE and its prerequisites from the BlackBerry Web site.

#### **Prerequisites**

You must have a BlackBerry developer account to download the BlackBerry JDE. You may be required to register if you do not already have an account. Before you download the JDE, ensure the 32-bit JDK has already been installed, even for 64-bit operating systems; otherwise, MDS will not start.

### <span id="page-15-0"></span>**Task**

**Note:** The BlackBerry JDE is a standalone development environment. The BlackBerry Java Plug-in for Eclipse v1.1 is recommended.

- **1.** Go to the BlackBerry Web site at [http://na.blackberry.com/eng/developers/javaappdev/](http://na.blackberry.com/eng/developers/javaappdev/javadevenv.jsp) [javadevenv.jsp](http://na.blackberry.com/eng/developers/javaappdev/javadevenv.jsp) to download and install the BlackBerry JDE.
- **2.** Go to <http://na.blackberry.com/eng/developers/browserdev/devtoolsdownloads.jsp> to download and install the MDS simulator.

# **Client API JAR File Locations**

The client API library JAR files and dependencies are installed in the Sybase Unwired Platform installation directory. JAR files are used for compilation and COD files for runtime. Make sure COD files are deployed to the simulator/device along with the device application.

The contents and location of the client API are:

- Client database (UltraLite®J) libraries <UnwiredPlatform InstallDir> \Servers\UnwiredServer\ClientAPI\UltraliteJ.
- Framework classes that are used by generated classes (J2ME, J2SE and RIM BlackBerry) – <UnwiredPlatform\_InstallDir>\Servers\UnwiredServer \ClientAPI\java

# **Mobile Business Object Code or Device Application Designer Code**

Determine whether to develop a device application directly from mobile business object (MBO) generated code, or from Device Application Designer generated code, then generate the code according to your decision.

**Note:** Do not modify generated MBO API or Device Application Designer generated code directly.For Device Application Designer Code, use the customization pattern documented in this guide by either adding event handlers or customization classes.For MBO generated code, create a layer on top of the MBOs using patterns native to the mobile operating system development to extend and add functionality.

To avoid errors or inconsistent behavior, client applications must be regenerated whenever a mobile application package has been redeployed.

# **Generating BlackBerry Mobile Application Project Code**

After developing the mobile business objects (MBOs), generate the Java files thatimplement the business logic and are required for BlackBerry device application development.

**1.** From Unwired WorkSpace, right-click in the Mobile Application Diagram of the project for which you are generating code and select **Generate Code**.

**2.** Follow the Code Generation wizard instructions to generate code appropriate for the BlackBerry JDE environment, by selecting **Java** as the language and, in this case, **Java ME for BlackBerry** as the platform.

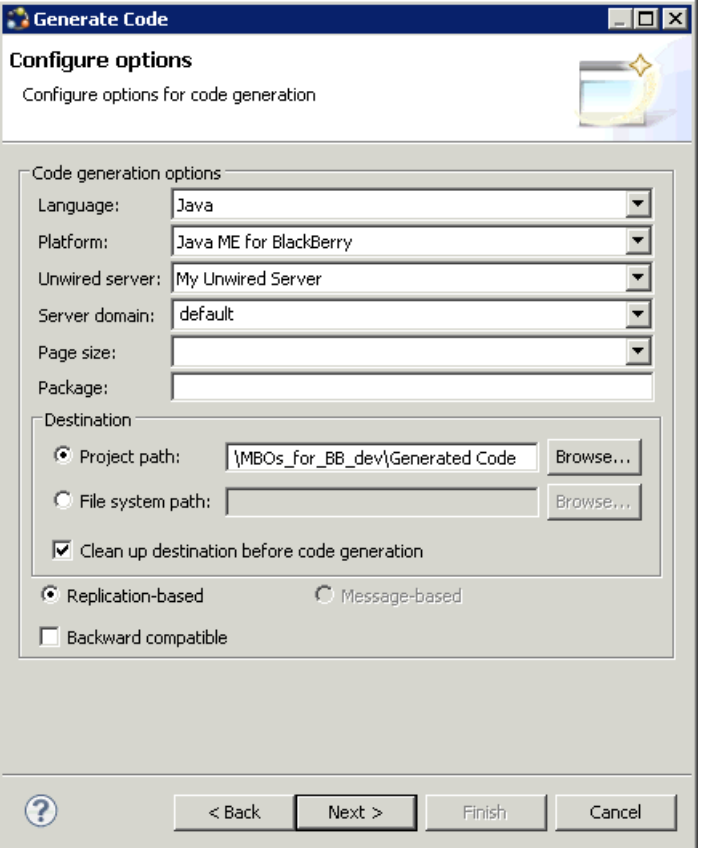

Other selections affect generated output as well. For example, if you include an Unwired Server entry, it generates a default connection to Unwired Server.

See *Generating Object API Code* for details of all options.

**3.** Click **Next**. Select the MBOs for which you are generating code and any additional options you require.

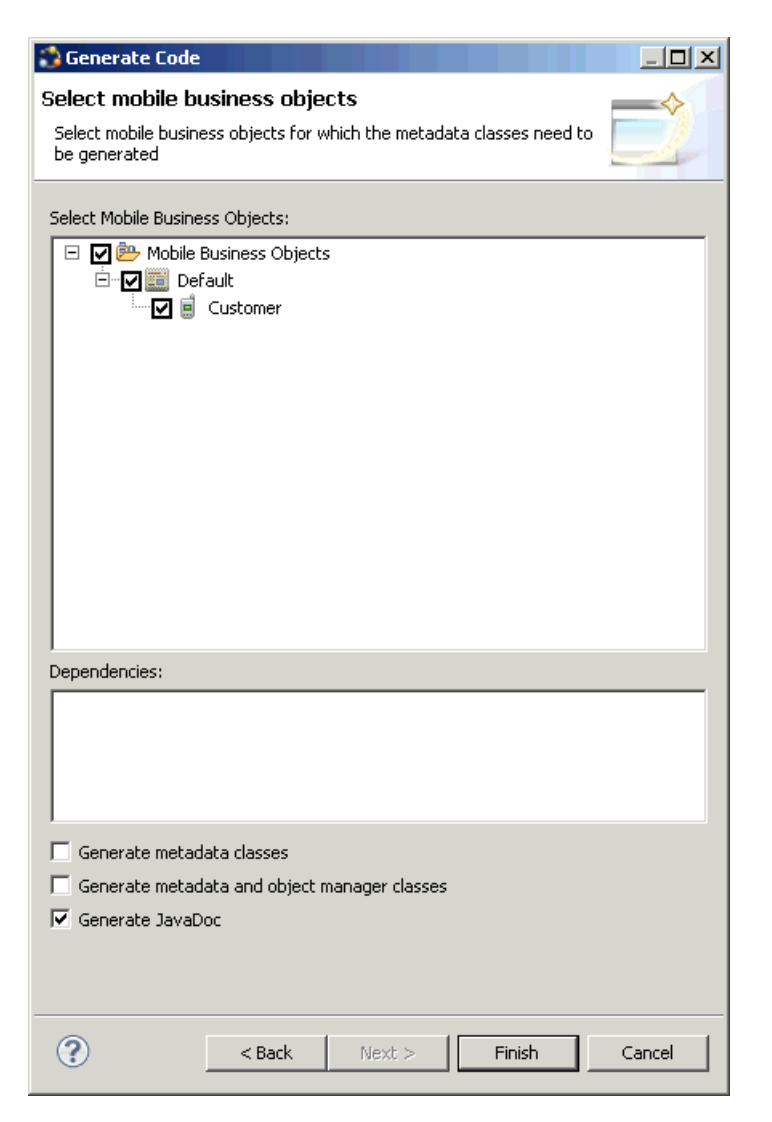

You can select the **Generate metadata classes** or **Generate metadata and object manager classes** selections to generate metadata for the attributes and operations of each generated client object and an object manager for the generated metadata.

The object manager allows you to retrieve the metadata of packages, MBOs, attributes, operations, and parameters during runtime using the name instead of the object instance.

See Generating Object API Code for details of all options.

#### **4.** Click **Finish**.

The class files include all methods required to create connections, synchronize deployed MBOs with the device, query objects, and so on, as defined in your MBOs.

By default, the MBO source code and supporting documentation are generated in the project's Generated Code folder. The generated Java files are located in the <MBO\_project\_name> folder under the src folder:

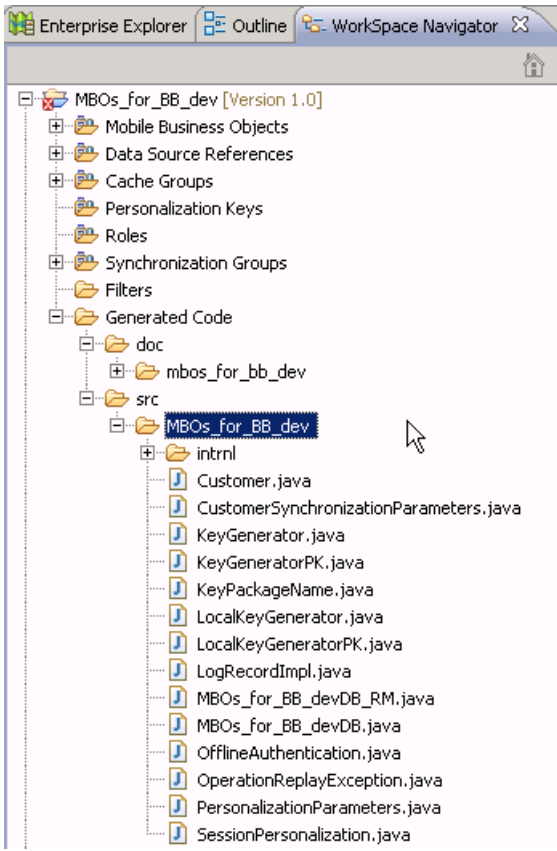

The frequently used Java files in this project, described in code samples include:

**Table 2. Source code file descriptions**

| Java file                                     | <b>Description</b>                                                                          |
|-----------------------------------------------|---------------------------------------------------------------------------------------------|
| MBO class (for example, Customer. java)       | Includes all the attributes, operations, object<br>queries, and so on, defined in this MBO. |
| Synchronization parameter class (for example, | Includes any synchronization parameters de-                                                 |
| CustomerSynchronizationParameters.java)       | fined in this MBO.                                                                          |
| Key generator classes (for example, KeyGen-   | Includes generation of surrogate keys used to                                               |
| erator.java)                                  | identify and track MBO instances and data.                                                  |

<span id="page-19-0"></span>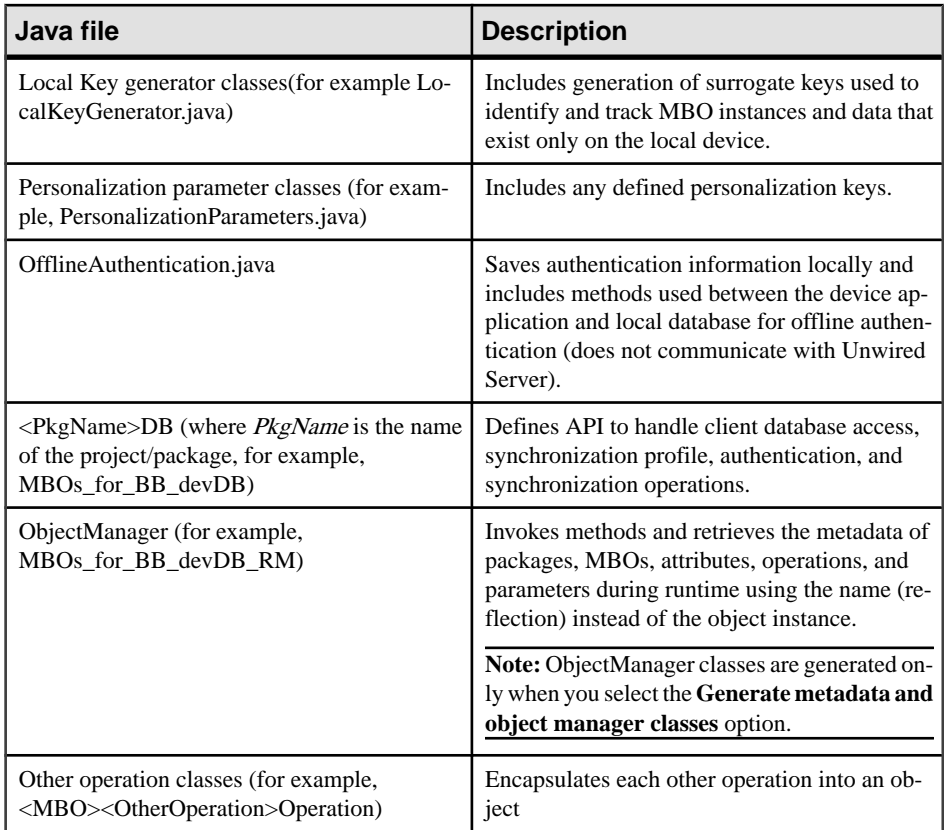

# **Generating BlackBerry Device Application Code from the Device Application Designer**

After developing the mobile business objects(MBOs), begin device application development using the Device Application Designer, then use the Generate Device Application wizard to generate the device application code required for further developmentin the BlackBerry JDE.

Use this procedure if you are developing BlackBerry device applications using both the Device Application Designer and the BlackBerry JDE.

- **1.** From Unwired WorkSpace, select **File > New > Device Application Designer**.
- **2.** Follow the Device Application Designer wizard instructions to create a Device Application Designer project based on the MBOs that are appropriate for the type of BlackBerry device application you are developing, and click **Finish**.
- **3.** Develop as much of the device application as you want using the Device Application Designer.
- **4.** Generate the code for a BlackBerry Device application, then debug and extend the code in the BlackBerry JDE.

## **Generating Code For a BlackBerry Device Application**

Use the Generate Device Application wizard to generate the device application code.

## **Prerequisites**

Verify the device application and fix any errorsthat are found. Device applications with errors cannot be generated.

## **Task**

- **1.** Click the Verify icon  $\blacksquare$  on the toolbar to verify the device application has no errors.
- **2.** Click the code generation icon  $\mathbb{R}^2$  on the toolbar.
- **3.** In the Generate Device Application wizard, in Device Platform, select **BlackBerry**, and, optionally, select:

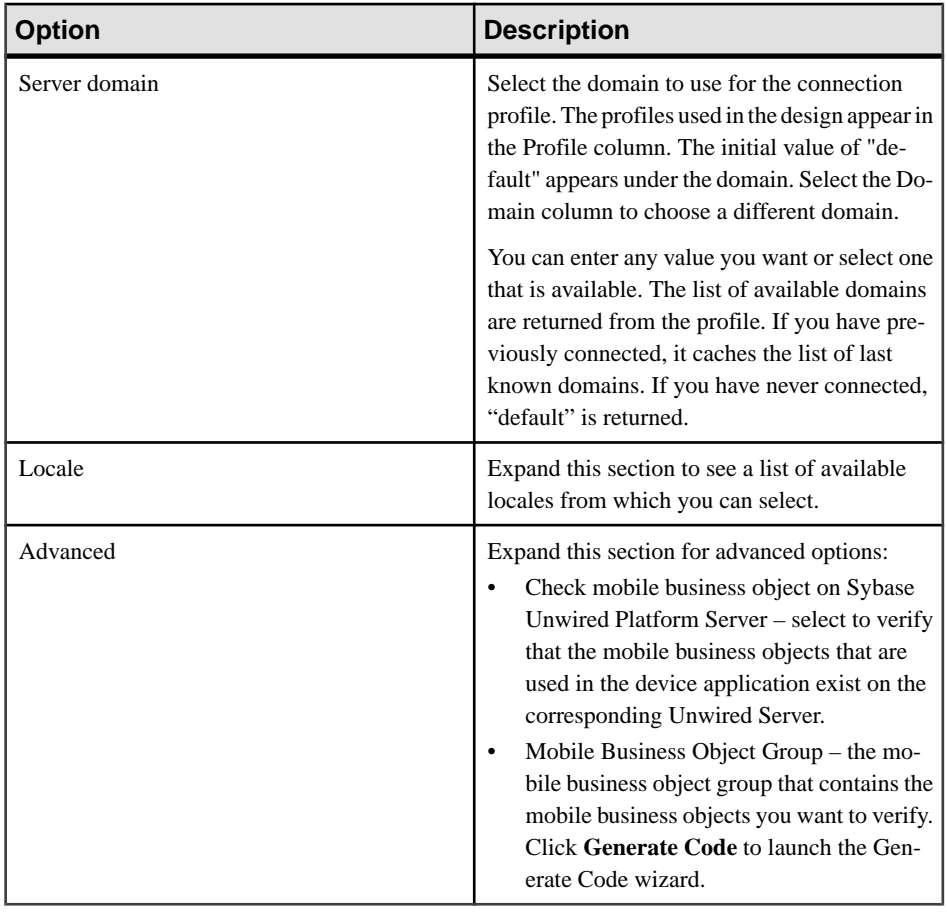

# Development Task Flows

- **4.** Click **Next**.
- **5.** In the Generate Device Application wizard, enter the information, then click **Finish**:

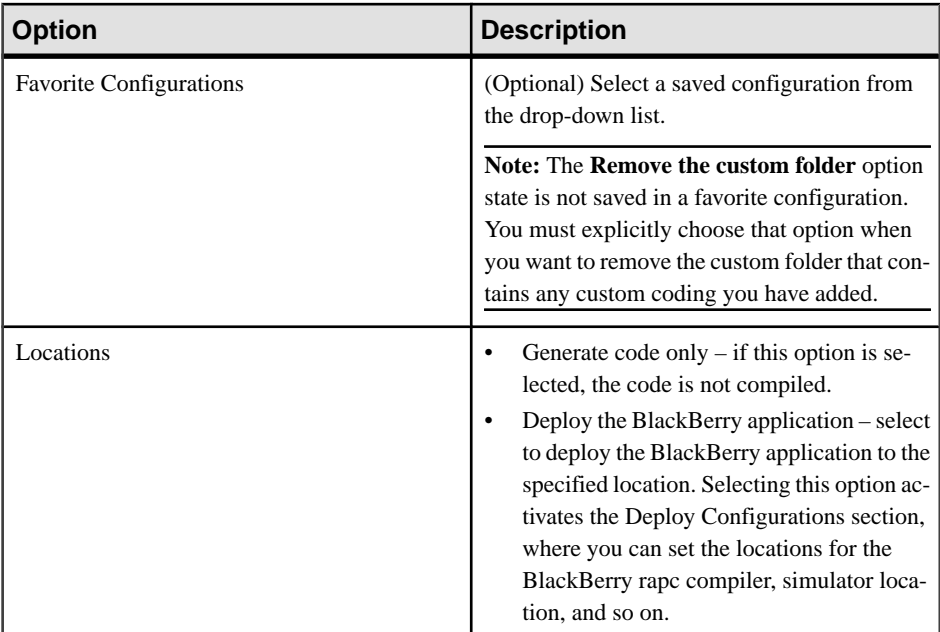

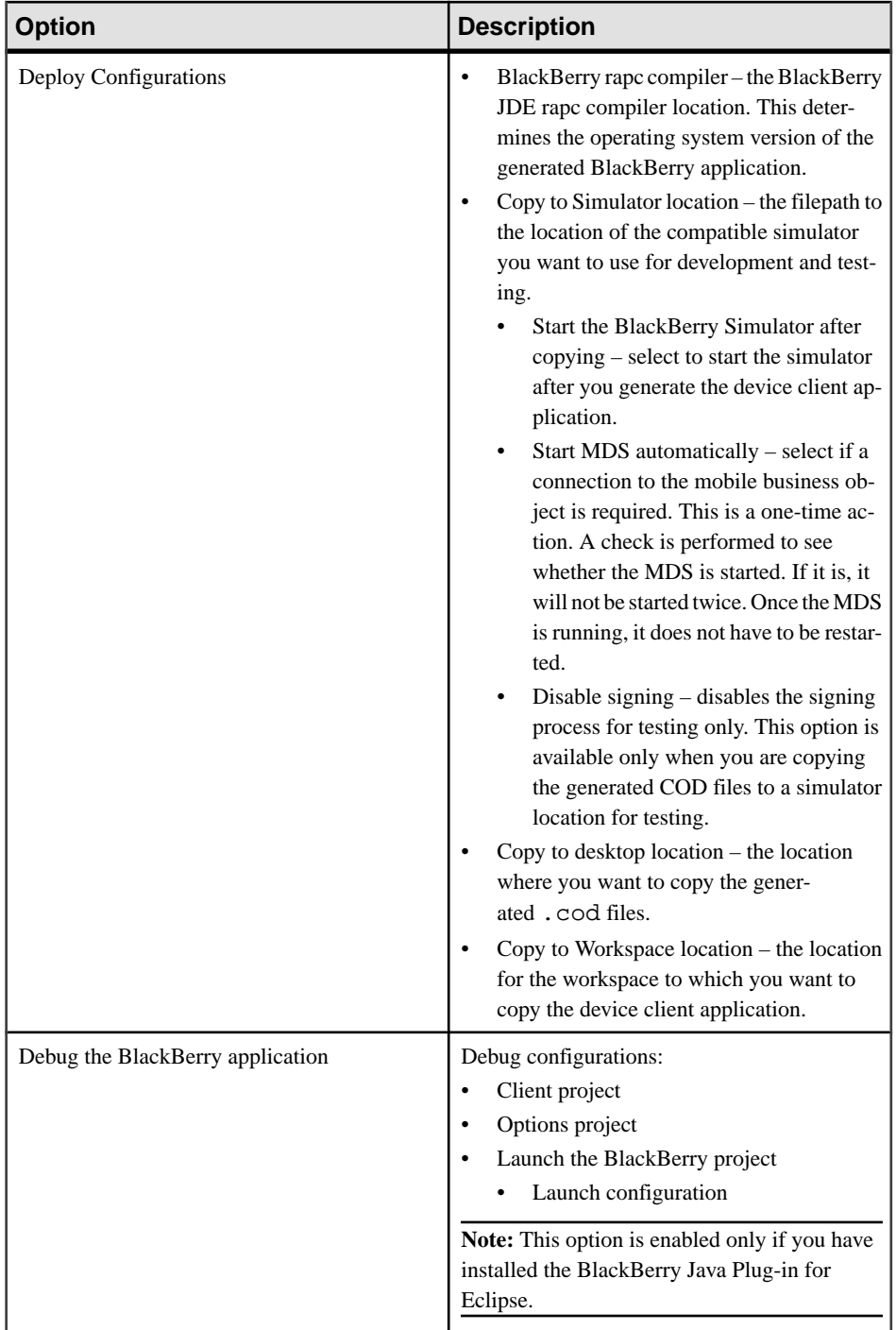

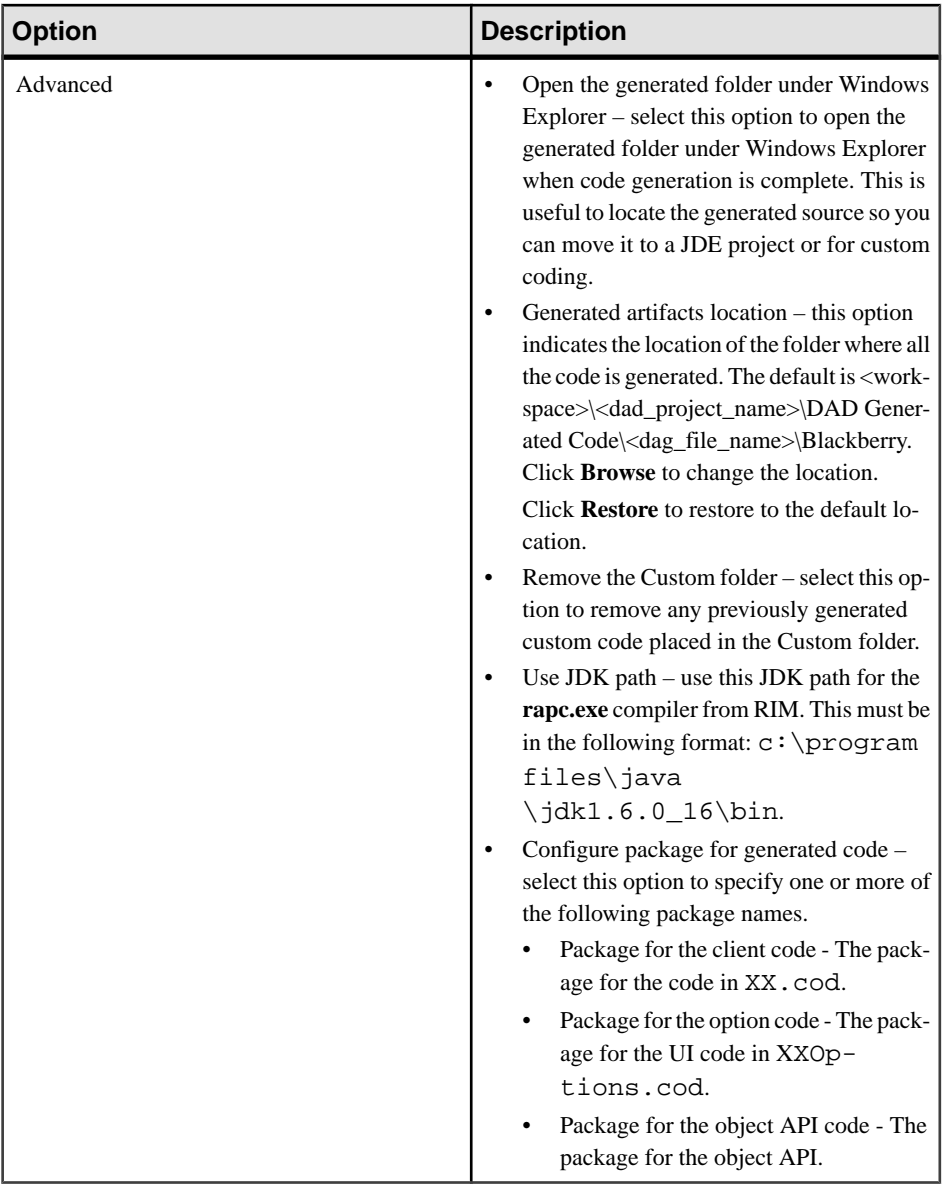

## **Device Application Designer Generated Code Structure**

This topic illustrates the structure of code generated by the Device Application Designer, and describes the contents of folders.

The BlackBerry application is built into two parts: the client application and the options library. The application package contains all client code, while the options package contains options code. The custom package accommodates all screen classes as well as any tab folder packages. The tab panel classes are contained in the tab folder packages.

Client code is generated into two categories:

- **1.** Code is generated each time you invoke the Device Application Designer generation wizard. The Device Application Designer Model document is parsed and the screen classes and the BOBCUIDefinition/BOBCOptionsDefinition class are generated.
- **2.** User's custom code is initially generated by the Device Application Designer when the Device Application Designer generation wizard is invoked. The custom code extends the generated screen classes and BOBCUIDefinition/ BOBCOptionsDefinition class.

Modify the custom code only to customize your BlackBerry device application in the BlackBerry JDE (or any other Native IDE).

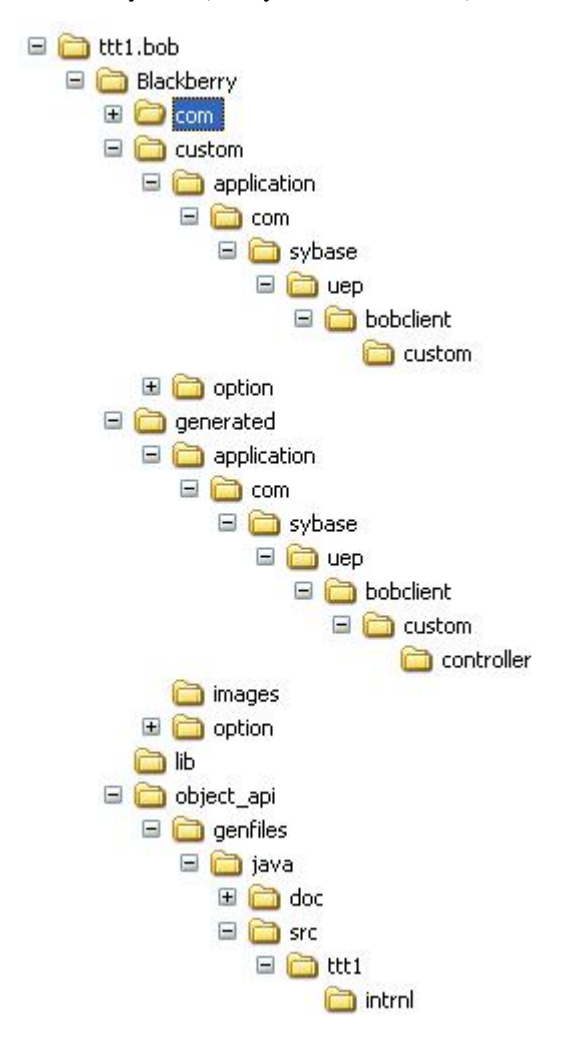

### <span id="page-25-0"></span>Custom Coding Subclasses

You can enable custom code generation by assigning a value of true to the platform-specific property **Generate a custom coding subclass** for the Device, Screens, Tab Folder, and Tab panels. You can specify this property for all elements from the preference page.

## Folder Contents

The default generated code location is  $\langle$  current workspace  $\rangle$   $\langle$ %current\_project%>\DAD Generated Code\<%current\_dad\_file\_name %>\Blackberry. In that location, the application client code is in the generated/ application folder. The options module code is in the generated/options folder. The image files are in the generated/images folder. The JavaDoc files are in the generated/doc folder.

The custom code is generated into the custom folder in the same package structure as the generated folder. The applicationandoption folders, contain the custom code for the main application and the option application, respectively. For each element that enables custom coding, a subclass is generated into the application folder. Once generated, the custom subclass is not overwritten in subsequent code generation unless you select **Remove custom folder** in the generation wizard.

All object API code is generated into a separate folder named object\_api. This folder contains subfolders for the main application and option application.

You can customize subclasses to insert your own code in your development environment.

## Event Delegates

For elements that support widget events, you can specify what events are supported for a particular element. When you select events, those events take effect in the application. An event delegate is generated in the custom folder for all events (whether selected or not). This allows the delegation of all the selected events for an element. The event delegate class is in same package as its element's containing class (that is, the event delegate class for a button is located in the same package as the subclass for the parent screen).

You can customize the event delegate to apply your own code.

Similar to the custom subclasses, the event delegate is not overwritten during subsequent code generation, unless you select **Remove custom folder**.

# **Creating Projects and Importing Files into the BlackBerry Development Environment**

Set up the BlackBerry project, add required libraries, and import mobile business object (MBO) or Device Application Designer generated Java files. Use these procedures if you are <span id="page-26-0"></span>developing a device application using the BlackBerry JDE or the BlackBerry Java plug-in for Eclipse.

# **Differences Between Mobile Business Object and Device Application Designer Required Files**

The procedures for developing a device application directly from mobile business object (MBO) generated code differ slightly compared to developing from Device Application Designer generated code.

The main differences between the two procedures are:

- Device Application Designer contains MBO business logic and BlackBerry device application code. You must:
	- Include libraries and JAR files in the BlackBerry project that support both the BlackBerry Client Object API and the BlackBerry Device Framework API.
	- Add the Java files from the Device Application Designer Custom folder, generated folder, and the generated MBO classes to the BlackBerry project.
- Mobile business objects contain only MBO business logic. If you do not plan on using the Device Application Designer, you must:
	- Include libraries and JAR files in the BlackBerry project that support the BlackBerry Client Object API.
	- Add the Java files from the MBO Generated Code folder to the BlackBerry project.

# **Differences Between the BlackBerry Java Plug-in and BlackBerry JDE**

To develop a device application using the BlackBerry Java plug-in for Eclipse, use the same procedure as developing with the BlackBerry JDE, but note the differences.

- Libraries cannot be located inside BlackBerry projects developed using the BlackBerry Java plug-in for Eclipse, due to aRIM limitation. The libraries must be outside the projects and referred to with an absolute path.
- The debug option in the BlackBerry generation wizard page is enabled if the BlackBerry Java plug-in for Eclipse is installed. This option can be useful when developing device applications.

# **Creating a BlackBerry Device Application Project**

Create theBlackBerry project and add the generated mobile business object(MBO)Java files, or the Device Application Designer Java and framework files, to the BlackBerry JDE.

Follow these steps whether you are developing the device application directly from code generated from MBOs, or extending an existing Device Application Designer device application, except where noted.

**Note:** These steps apply only if you are using the BlackBerry JDE to develop the application. If you are using the BlackBerry Eclipse plug-in, you must only specify the client project and options project (described in step 7). Additional configuration is performed automatically by the Device Application Designer when you generate the code.

- **1.** Launch the BlackBerry JDE and create a new workspace.
- **2.** Create a BlackBerry project and name it supOptions.
- **3.** Right-click the project and select **Properties**.
- **4.** In the properties dialog,selectthe **Application**tab,specify Library for **Project type** and select **Auto-run on startup**.
- **5.** Select the **Build** tab, and click **Add** next to "Imported jar files." Add either:
	- For Device Application Designer these UltraLiteJ. jar and BOBFramework.jar files to the project:
		- <UnwiredPlatform\_InstallDir>\Unwired\_WorkSpace \Eclipse\sybase\_workspace\mobile\eclipse\plugins \com.sybase.uep.bob.rim<version\_time\_stamp>\generate \blackberry\UltraLiteJ.jar
		- <UnwiredPlatform\_InstallDir>\Unwired\_WorkSpace \Eclipse\sybase\_workspace\mobile\eclipse\plugins \com.sybase.uep.bob.rim<version\_time\_stamp>\generate \blackberry\build-<os-version>\BOBFramework.jar

**Note:** (Device Application Designer only) Select the version of BOBFramework. jar that corresponds with selected Device Application Designer code generation options (BlackBerry rapc compiler version) from the supported versions.

- For MBO generated code these UltraLiteJ.jar and sup client rim.jar files to the project:
	- <UnwiredPlatform\_InstallDir>\Servers\UnwiredServer \ClientAPI\UltraliteJ\J2meRim11\UltraLiteJ.jar
	- <UnwiredPlatform\_InstallDir>\Servers\UnwiredServer \ClientAPI\java\RIM42\sup\_client\_rim.jar
- **6.** Click **OK**.
- **7.** Right-click the supOptions project and select **Add file to project** to add files for the project, which depends on whether you are creating a device application directly from MBO or from Device Application Designer code:
	- MBO generated code references the Client object API and contains the Java files that implements the business logic of your project. From **Look in**, navigate to the src subdirectory where you generated the Java code from your Unwired WorkSpace mobile application. This location is dependent on the workspace that you used. For example, if your workspace is in the  $C:\we\text{Bapplications directory and the}$ name of the mobile application project is test, navigate to C:

\myBBapplications\test\Generated Code\src\test and add all of the . java files to your project.

- Device Application Generated code references the Device Application Generated code, BOBCOptionsDefinition.java (the options definition), and OptionsMain.java. Complete these additional steps:
	- **1.** Verify that the generated code is the correct version (you can see the version from the Device Application Designer generation wizard).
	- **2.** From **Look in**, navigate to the object API code at the generated location and add it to the project: <workspace>\<projectname>\DAD Generated Code \<bobfilename>\Blackberry\object\_api\genfiles\java \src
	- **3.** Locate the options definition file at the following location and add it to the project: <workspace>\<projectname>\DAD Generated Code \<bobfilename>\Blackberry\generated\option\com\sybase \uep\bobclient\options\BOBCOptionsDefinition.java
	- **4.** Locate OptionsMain.java at the following location and add it to the project: <workspace>\<projectname>\DAD Generated Code \<bobfilename>\Blackberry\generated\option\com\sybase \uep\bobclient\options\OptionsMain.java
	- **5.** Locate IBOBStyles.java at the following location and add it to the project: <workspace>\<projectname>\DAD Generated Code \<bobfilename>\Blackberry\generated\option\com\sybase \uep\bobclient\options\IBOBStyles.java This is the Java file that defines all styles.
	- **6.** Locate \*. rrh at the following location and add it to the project: <workspace> \<projectname>\DAD Generated Code\<bobfilename> \Blackberry\generated\option\com\sybase\uep\bobclient \options\\*.rrh

This is the resource header file that defines resource indices.

**7.** Locate \*. rrc at the following location and add it to the project: <workspace> \<projectname>\DAD Generated Code\<bobfilename> \Blackberry\generated\option\com\sybase\uep\bobclient \options\\*.rrc

This is the resource content file that defines resource values.

#### **Creating a BlackBerry Device Application Client Project**

Create a BlackBerry client project that contains Device Application Designer generated code (other than the options definition code), and BOBUIController.java (the application entry point).

**1.** Create a BlackBerry project in the same workspace that contains the supOptions project and name it supClient.

- **2.** Right-click the project and select **Properties**.
- **3.** In the properties dialog, select the **Application** tab, and specify CLDC Application as the project type.
- **4.** Select the **Build** tab, and in the Imported jar files section, click **Add** to add BOBFramework. jar to the project, which is located in:

```
<UnwiredPlatform_InstallDir>\Unwired_WorkSpace\Eclipse
\sybase_workspace\mobile\eclipse\plugins
\com.sybase.uep.bob.rim_<version_timestamp>\generate\
\blackberry\build-<version>\BOBFramework.jar
```
**Note:** Select the correct version of BOBFramework.jar for your BlackBerry operating system from the supported versions.

- **5.** Select the supClient project, right-click and select **Add file to project** to insert generated Device Application Designer code into the project:
	- a) Verify that the generated code is the correct version (you can see the version from the Device Application Designer generation wizard).
	- b) Locate the Device Application Designer generated code at the generated location and add it to the project. For example:

```
<workspace>\<projectname>\DAD Generated Code
\<bobfilename>\Blackberry\generated\application\com
\sybase\uep\bobclient\custom
```
c) Locate BOBUIController. java in the general location and add it to the project:

```
<workspace>\<projectname>\DAD Generated Code
\<bobfilename>\Blackberry\generated\application\com
\sybase\uep\bobclient\custom\controller
\BOBUIController.java
```
**Note:** All Device Application Designer generated code and required libraries are imported to the projects, and project types are set. If custom coding or widget events are enabled, you must also add the generated subclasses and widget event delegate to the client project. This code is located in the custom folder at <workspace> \<projectname>\DAD Generated Code\<bobfilename> \Blackberry\custom\application\com\sybase\uep\bobclient \custom\.

**6.** To make the client project dependent on the options project, select the supClient project and select **Project Dependencies**. Select the supOptions project in the dialog box.

## <span id="page-30-0"></span>**Referencing BlackBerry Device Framework Javadocs**

The BlackBerry Device Framework API enables you to customize the BlackBerry device user interface. Javadoc provides a complete reference to the API.

Perform these steps only if developing the application in the BlackBerry Eclipse plug-in (eJDE). The BlackBerry JDE does not support this Javadoc configuration.

- **1.** From the eJDE, right-click your project and choose **Properties**.
- **2.** Select **Java Build Path**, then **Libraries**.
- **3.** Expand BOBFramework. jar and select the Javadoc location.
- **4.** Click **Edit**, select **Javadoc in archive**, and set the archive path to <UnwiredPlatform\_InstallDir>\UnwiredPlatform \Unwired\_WorkSpace\Eclipse\sybase\_workspace\mobile\eclipse \plugins\com.sybase.uep.bob.rim\_<version>\generate \blackberry\BOBFrameworkJavadoc.zip.

# **Adding Required .jar and .cod Files**

Add the following Unwired Platform .jar and .cod file references to the BlackBerry project's Java build path.

Add these files only if you are developing the device application in the BlackBerry JDE, which are located in the Unwired WorkSpace installation path as indicated, to your project's build path:

- sup\_client\_rim.jar from <UnwiredPlatform\_InstallDir> \Servers\UnwiredServer\clientAPI\java\RIM42 for the Blackberry client.
- UltraLiteJ.jar from <UnwiredPlatform\_InstallDir>\Servers \SQLAnywhere11\UltraLite\UltraliteJ\BlackBerry<os\_version> for the Device Application Designer client.

Copy required .cod files to the BlackBerry simulator directory: UltraLiteJ.cod from <UnwiredPlatform\_InstallDir>\Servers\SQLAnywhere11\UltraLite \UltraliteJ\BlackBerry<os\_version> for the BlackBerry client.

# **Developing, Debugging, and Customizing BlackBerry Applications**

Use the BlackBerry Client Object API, BlackBerry Device Application Framework API, as well as native Research in Motion (RIM) APIs to create or customize your device applications.

To learn more about the BlackBerry JDE, BlackBerry Java plug-in for Eclipse, or RIM BlackBerry APIs, go to the BlackBerry Java application development Web site at [http://](http://na.blackberry.com/eng/developers/javaappdev/) [na.blackberry.com/eng/developers/javaappdev/](http://na.blackberry.com/eng/developers/javaappdev/).

<span id="page-31-0"></span>**Note:** Do not modify generated MBO API or Device Application Designer generated code directly.For Device Application Designer Code, use the customization pattern documented in this guide by either adding event handlers or customization classes.For MBO generated code, create a layer on top of the MBOs using patterns native to the mobile operating system development to extend and add functionality.

# **Building an Object API based Client Application**

This example illustrates the basic code requirements for connecting to Unwired Server, updatingmobile business object(MBO) data, and synchronizing the device application froma Client Object API based device application.

- **1.** Log in to Unwired Server using a user name and password: <PkgName>DB.loginToSync("supAdmin", "s3pAdmin");
- **2.** Synchronize MBOs by group name synchronization:

```
<PkgName>DB.synchronize("default");
```
**3.** Retrieve MBO data:

```
ObjectList customers = Customer.findAll();
int size = customers.count();
for (int i = 0; i < size; i++){
    Customer cust = (Customer)customers.elementAt(i);
     //Feed the MBO data to your view…
}
```
**4.** Update MBO data:

```
Customer \text{cust} = \text{Customer}.findByPrimaryKey(100);cust.setAddress("1 Sybase Dr.");
cust.setPhone("9252360000");
cust.save();//or cust.update();
```
**5.** Submit pending operations and synchronize again:

```
Customer.submitPendingOperations();
<PkgName>DB.synchronize("default");
```
# **Adding a Device Application Entry Point**

If you are creating a BlackBerry device application from code generated directly from mobile business objects (MBOs), add a main file to the application.

- **1.** From the BlackBerry project that contains your generated MBO code, for example supOptions, add a new file by right-clicking the project and selecting **Createnew file in project**.
- **2.** Name the file, for example, BBMain. Click **OK**.

This file is the main entry point to the device application.

**3.** Import the common BlackBerry device application development packages as well as the package that contains your MBOs (for example, com.custom.MBO.\*).

You can now create the code to connect to Unwired Server, access and synchronize your MBOs, and perform other functions.

# <span id="page-32-0"></span>**Developing the BlackBerry Device Application**

This section provides procedures and compares the differences between creating a BlackBerry Device Application from mobile business object generated code in the BlackBerry JDE versus the Blackberry Eclipse plug-in (eJDE).

## **Prerequisites**

The following procedures requires you to create, deploy, and generate code from the mobile business objects (MBOs) used in Tutorial: BlackBerry Device Application Development (Custom Development), which creates the business logic and generates the Java files required for the device application. Sybase recommends that you complete the tutorial.

For either development approach:

- **1.** Since KeywordFilterField is employed in this sample, which is available since JDE 4.5.0, make sure this sample is used in the proper BlackBerry operating system.
- **2.** The generated code SUP101.Customer is modified to override the toString() method so that the KeywordFilterField displays the data properly.

## **Task**

## **Developing a BlackBerry Device Application using the BlackBerry Eclipse Plug-in**

Follow these procedures to run the SUP101 project in the BlackBerry Eclipse plug-in (eJDE).

**1.** Modify the build path to point to the correct location for the sup\_client\_rim.jar and UltraLiteJ.jar files.

The files cannot be located in the current project due to a RIM BlackBerry Plug-in restriction.

- **2.** Copy sup\_client\_rim.cod and UltraLiteJ.cod files to the simulator directory.
- **3.** Deploy the SUP101 project to the Unwired Server to which the sample refers.
- **4.** Modify SUP101DB. java to include your Unwired Server information(lines 47-51). For example:

```
getSynchronizationProfile().setServerName("<UnwiredServerHost>");
getSynchronizationProfile().setPortNumber(2480);
getSynchronizationProfile().setNetworkProtocol("http");
getSynchronizationProfile().setNetworkStreamParams
("trusted_certificates=;url_suffix=");
getSynchronizationProfile().setDomainName("default");
```
<span id="page-33-0"></span>**5.** Run the project on a BlackBerry simulator. By default, the simulator is installed at  $C$ : \Program Files\Research In Motion\BlackBerry JDE 5.0.0\simulator.

### **Developing a BlackBerry Device Application using the BlackBerry JDE**

Follow these procedures to run the SUP101 project in the BlackBerry JDE.

- **1.** Open the BlackBerry JDE and create a new workspace.
- **2.** Create a new project in the new workspace.
- **3.** Change the Project Type to be CLDC Application or BlackBerry Application (depending on the JDE you are using).
- 4. Add uep ribbon icon.png to Icon files.
- **5.** Add sup client rim.jar and UltraLiteJ.jar files to the Build import jar files.
- **6.** Copy sup\_client\_rim.cod and UltraLiteJ.cod files to the simulator directory.
- **7.** Deploy the SUP101 project to the Unwired Server to which the sample refers.
- **8.** Modify SUP101DB. java to include your Unwired Server information (lines 47-51). For example:

```
getSynchronizationProfile().setServerName("<UnwiredServerHost>");
getSynchronizationProfile().setPortNumber(2480);
getSynchronizationProfile().setNetworkProtocol("http");
getSynchronizationProfile().setNetworkStreamParams
("trusted_certificates=;url_suffix=");
getSynchronizationProfile().setDomainName("default");
```
**9.** Run the project.

# **Debugging BlackBerry Device Development**

Device client and Unwired Server troubleshooting tools for diagnosing RIM® BlackBerry® development problems.

#### Client-side debugging

Problems on the device client side that may cause client application problems:

- Unwired Server connection failed.
- Data does not appear on the client device.
- Physical device problems, such as low battery or low memory.

To find out more information on the device client side:

• If you have implemented debugging in your generated or custom code (which Sybase recommends), turn on debugging, and review the debugging information. See Developer Reference for BlackBerry about using the MBOL ogger class to add log levels to messages reported to the console.

• Check the log record on the device. Use the **<PkgName>DB.getLogRecords** (**com.sybase.persistence.Query**) or **Entity.getLogRecords()** methods. Use this method for logs corresponding to MBO classes, except for Other operations, which cannot be retrieved with getLogRecords.

This is the log format:

```
level, code, eisCode, message, component, entityKey, operation, requestI
d,timestamp
```
This is a log sample:

```
5,500,'','java.lang.SecurityException:Authorization failed: 
Domain = default Package = end2end.rdb:1.0 mbolName =simpleCustomer action = 
delete','simpleCustomer','100001','delete','100014','2010-05-11 
14:45:59.710'
```
- level the log level currently set. Values include:  $1 = \text{TRACE}$ ,  $2 = \text{DEBUG}$ ,  $3 =$ INFO,  $4 =$  WARN,  $5 =$  ERROR,  $6 =$  FATAL,  $7 =$  OFF.
- code replication-based synchronization, Unwired Server administration codes:
	- $200 \text{success}$ .
	- $\cdot$  500 failure.
- eisCode not currently used.
- message the message content.
- component Mobile Business Object (MBO) name.
- entityKey MBO surrogate key, used to identify and track MBO instances and data.
- operation operation name.
- request Id operation replay request ID or messaging-based synchronization message request ID.
- timestamp message logged time, or operation execution time.
- View the log records on the **LogInfo** screen, which shows both client and server log information forthe application. You can change the clientlog levelin**BlackBerry options > Logging**.
- Check the Storm event log:
	- **1.** On the Home screen, press Hold.
	- **2.** Click the upper-left corner and upper-right corner twice.
	- **3.** Review the event log.
- Check the BlackBerry event log:
	- **1.** On the device, press ALT+lglg; or, for touch-screen devices, hold the ESC key, tap (no click) top-left, top-right, top-left, then top-right.

**2.** Review the event log, and see the RIM BlackBerry documentation for information about debugging and optimizing.[http://na.blackberry.com/eng/developers/resources/](http://na.blackberry.com/eng/developers/resources/A50_How_to_Debug_and_Optimize_V2.pdf) A50 How to Debug and Optimize V2.pdf

### Server-side debugging

Problems on the Unwired Server side that may cause device client problems:

- The domain or package does not exist.
- Authentication failed for the synchronizing user.
- The operation role check failed for the synchronizing user.
- Back-end authentication failed.
- An operation failed on the remote, replication database back end, for example, a table or foreign key does not exist. Detailed messages can be found in the Log Record.
- An operation failed on the Web service, REST, or SAP<sup>®</sup> back end. You can find detailed messages in the log record.

To find out more information on the Unwired Server side:

• Check the MMS server log files. See the *Sybase Control Center* documentation for more information.

#### **Debugging the BlackBerry Device Application**

Debug your device application by setting breakpoints and stepping through code.

**1.** From the BlackBerry JDE, select **Debug > Go** to build and execute the application, and launch the simulator.

You can view build results in the JDE output window.

- **2.** Add breakpoints to the code:
	- a) Place your cursor in the code where you want to add a breakpoint and select **Debug > Breakpoint > Set Breakpoint at Cursor**.
	- b) You can also set breakpoints for a given event from the same menu, for example, **On startup**, **When an exception is thrown**, **Before garbage collection**, and so on.
- **3.** Run the application from the simulator. The application stops based upon the breakpoint you set.
- **4.** Once stopped, you can step through the code using any of the step icons (step over, step into, step out, and so on) located in the JDE toolbar:

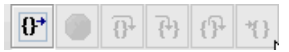

For more information about the various views available for debugging, including determining memory usage, code coverage, and so on, refer to the BlackBerry JDE documentation. To view a video on how to debug your BlackBerry device application in the BlackBerry JDE, go to the Research In Motion Developer Video Library Web site at:
[http://supportforums.blackberry.com/t5/Java-Development/tkb-p/java\\_dev%40tkb?](http://supportforums.blackberry.com/t5/Java-Development/tkb-p/java_dev%40tkb?labels=video) [labels=video](http://supportforums.blackberry.com/t5/Java-Development/tkb-p/java_dev%40tkb?labels=video).

## **Customizing Device Application Designer Code**

After you generate code from your BlackBerry development environment, choosing the **Custom Class** generation option, go to the folders that contain the custom classes, and modify the code as needed.For example, adding controlsto screens, adding widget event code, and so on.

Generated Screen Class Outline:

```
public class BOBScreenSales_order extends 
BaseBOBScreen implements IBOBScreen {
     protected void defineScreen() {
        createControls();
         createMenus();
     }
     protected void createControls() {
         createControlById(CONTROL1);
         configureControlById(CONTROL1);
     }
     protected void configureControlById(int ID) {
         switch (ID) {
         case LAYOUTMANAGER:
             configureObjectMetaDataById(ID, layoutManager);
             configureObjectHandlersById(ID, layoutManager);
             return;
         }
     }
     protected void createMenus() {
        menu1 = createMenuById(MENU1);
     }
     public Object getControlById(int ID);
}
```
#### **Manually Adding Controls to a Screen**

The createControls method allows you to manually add controls to a screen.

The following code adds controls to a layoutManager, which is eventually added to the screen. The layoutManager takes the control, column span, and row span as arguments to add the control and lay it out.

```
ConfigureControlById configures the controls's meta data(calling
configureObjectMetaDataById) and handlers(calling
configureObjectHandlersById) by Ids. A custom subclass can override this method
to customize controls.
```

```
layoutManager = (LayoutManager) createControlById(LAYOUTMANAGER);
label1 = (Label) createControlById(LABEL1); 
....
configureControlById(LAYOUTMANAGER);
configureControlById(LABEL1);
...
layoutManager.addWidget(label1, 1, 1);
...
this.add(layoutManager);
```
#### **Writing Widget Event Code**

To enable widget events, you must first specify events for a control from its coding properties tab.

During code generation, the event delegate gets generated into the custom folder. The event delegate is called by control.setCustomEventsDelegate(eventDelegate, eventTyle) in the configureObjectHandlersById method.

At runtime, the control's specified events are passed to the event delegate and handled by your code. The event delegate implements IcustomEventsDelegate and has the following methods to handle a variety of events:

- Methods to onLoad event:
	- onLoad: called during loading of the control
- Methods to onDraw event:
	- paint: called when painting drawFocus: called when drawing focus
- Methods to onClick event:
	- onFocus: called when focused
	- onUnfocus: called when unfocused
	- navigationClick: called when navigation clicked
	- navigationUnclick: called when navigation unclicked
	- navigationMovement: called when navigation moved
	- touchEvent: called when touched

**Note:** this eventis available only to touch screen devices, make sure you define the correct preprocessor for the client project to make it work properly.

- Methods to onRecordSelectionChange event:
	- onRecordChange: called when scrolling through records and mainly used for table type controls (cell table, grid table, list detail). It can be used for enabling or disabling menu items, activating phone actions, expanding content of a cell, or showing cell content in a fish eye view.
- Methods to onValueChange event:
	- onValueChange: called when the value of an input control changes, and useful for linked parameters in that the values of a control change based on the selected value of another control. This is primarily used in CGI type controls.
- Methods to onOrientationChange event:
	- onOrientationChange: called when orientation changes

**Note:** this eventis available only to touch screen devices, make sure you define the correct preprocessor for the client project to make it work properly.

The following sample code shows how to write widget events:

```
public void onOrientationChange(Object field, int controlID, 
                                   int width, int height) {
   // custom code
   Switch(controlID)
 {
   case BOBScreenCustomers.BUTTON:
     Dialog.alert("button orientation changed!");
   default:
     return;
   }
};
```
#### **Adding Validators**

You can assign Text Input a vector of validators. Validator validates the text input's value based on the validation types and patterns.

The following is a code example for adding validators:

```
case TEXTINPUT1:
   TextInput localtextInput1 = (TextInput) object;
   Vector textField1ValidateVector = new Vector();
   textField1ValidateVector.addElement(new
   Validator("PATTERN_MATCH", "CONTAINS", "my", 
            "The input does not contain \{0\}."));
   textField1ValidateVector.addElement(
     new Validator("PATTERN_MATCH", "STARTS_WITH", "sup", 
                    "The input must start with \{0\}."));
   localtextInput1.setInvalidValueMessage(
     "Enter a valid value (data type \{0\} and logical type \{1\}).");
   localtextInput1.setValidators(textField1ValidateVector);
  localtextInput1.setFontStyle(styleEdit_box_Style);
break;
```
#### **Perform UI Binding to an MBO**

You can perform UI binding to an MBO through the configureObjectMetaDataById method.

The following code shows how to perform UI binding to an MBO:

```
protected void configureObjectMetaDataById(int ID, Object object) {
   switch (ID) {
   ...
   case CELLTABLE1:
     CellTable localcellTable1 = (CellTable) object;
     localcellTable1.setColumnPercentage(
         new int[] {33, 34, 33 });
     localcellTable1.setSortingColumn("Sort on column");
```

```
 localcellTable1.setMboId(BOBCUIDefinition.MBO_A_B_C_DEPARTMENT);
   localcellTable1.setFocusFontStyle(styleCell_Table_Focus_Style);
   localcellTable1.setNumberOfColumns(3);
   localcellTable1.setColumnConfig(
      new String[] {\text{\{ "dept\_id", "dept\_name", "dept\_head\_id"\}}\};
   localcellTable1.setUnfocusFontStyle(
       styleCell_Table_Unfocus_Style);
 break;
 ...
```
The setMboId method binds the cell table to the MBO *department*. This also applies to other MBO data controls such as grid table, select box and list detail.

#### **Access Pending Operations and Operation Logs**

MBOModel is an object for mobile business objects, and has a method called getPendingObjects to return pending operations. A pending object is the combined pending operations on that object instance.

```
CommonMBOModel mboInstance =
     MBOModelFactory.getInstance().getCommonMBOModel(mboId);
if ( !(mboInstance instanceof MBOModel) ) {
   continue;
}
MBOModel mobileApp = (MBOModel) mboInstance;
ObjectList pendingObjectList = mobileApp.getPendingObjects();
```
Similarly, the static method getLogs returns all logs for the specified package name and query criteria.

```
Query query = new Query();
query.setTestCriteria(new AttributeTest("component", componentName,
AttributeTest.EQUAL));
LogRecord[] logs = MBOModel.getLogs(packageName, query);
```
#### **Connecting to Unwired Server**

CommonMBOModel defines loginToSync to log in to the Unwired Server.

```
CommonMBOModel.loginToSync(
     profile.getPackageName(), 
     profile.getUserName(), 
     profile.getPassword());
```
#### **Adding or Modifying Navigation**

To add navigation to a screen, you can add ScreenAction to controls or menus that take actions.

```
protected void configureObjectHandlersById(
     int ID, Object object) {
   switch (ID) {
   ...
   case MENU2:
     MenuAction menu2 = (MenuAction) object;
     //Create list of actions
     ActionList actionList15 = new ActionList();
    IBOBAction connectionAction9 = new
```

```
 ScreenAction(UIDefinition.getScreen("screen16"), false, null);
   menu2.setAction(actionList15);
    IBOBAction contextAction4 
         = new SaveMobileDataContextAction(
             cellTable1);
    actionList15.addAction(contextAction4);
    actionList15.addAction(connectionAction9);
 ...
```
To remove navigation, you can override the menu or control's action to remove the screen action.

```
protected void configureObjectHandlersById(
     int ID, Object object) {
   switch (ID) {
   ...
   case MENU2:
     MenuAction menu2 = (MenuAction) object;
 ...
     menu2.setAction(xxxx);
   default:
     super.configureObjectHandlersById(ID, object);
```
For controls that support an action, you can create a widget event:

```
public boolean navigationClick(
     Object field, int controlID,
     ActionList actions, int status, int time) 
\{ // custom code
   // modify actions which include the screen action
   return false;
}
```
#### **Adding or Modifying Actions**

You can add or modify actions for controls or menus through the configureObjectHandlersById method.

**Note:** By default, the configureObjectHandlersById method adds all actions to controls and menus.

The following is a code example for adding actions:

```
protected void configureObjectHandlersById(int ID, Object object)
{
   switch (ID) {
     ...
   case BUTTON8:
     Button localbutton8 = (Button) object;
     //Create list of actions
     ActionList actionList3 = new ActionList();
     //Create set of submit elements
   Vector submit2 = new Vector();
     //Create submit element "dept_id"
     submit2.addElement(new SubmitElement("dept_id", "2",
         VariableProperties.SUBMIT_CONTROL_TYPE, null, true,
```

```
null, -1, "dept_id", MBOAttribute.SCHEMA_TYPE_INT,
       false, null, false));
   //Create submit element "dept_name"
   submit2.addElement(new SubmitElement("dept_name", "4",
       VariableProperties.SUBMIT_CONTROL_TYPE, null,
       false, null, 40, "dept_name", 
       MBOAttribute.SCHEMA_TYPE_STRING,
       false, null, false));
   //Create submit element "dept_head_id"
   submit2.addElement(new SubmitElement("dept_head_id", "6",
       VariableProperties.SUBMIT_CONTROL_TYPE, null,
       false, null, -1, "dept_head_id", 
       MBOAttribute.SCHEMA_TYPE_INT,
       false, null, false));
   localbutton8.setAction(actionList3);
   IBOBAction submitAction2 = new SubmitAction(
      BOBCUIDefinition.MBO_A_B_C_DEPARTMENT, this,
       OperationTypes.OPERATION_INSERT, submit2, false,
       "Input {0} is required.",
      "Input \{0\} exceeds the maximum length of \{1\}.",
       "create");
   actionList3.addAction(submitAction2);
   IBOBAction backAction1 = BackAction.getInstance();
   actionList3.addAction(backAction1);
 break;
```
To modify actions, you can override this method by using custom code, and the widget event method navigationClick.

#### **Creating and Assigning Variables**

There are four types of variables: user, system, table and personalized.

To create user variables, add the variable in BOBCUIDefinition:

```
addVariable(VARIABLE_HISVAR, "hisVarValue",
  VariableProperties.VARIABLE_TYPE_USER, 
  MBOAttribute.SCHEMA_TYPE_STRING);
```
To use a user variable in controls:

```
case LABEL2:
  Label locallabel2 = (Label) object;
   locallabel2.setFontStyle(styleLabel_Style);
   //locallabel2.setFooterField(null);
   locallabel2.setFocusFontStyle(styleDefault_Style);
   locallabel2.setWrapText(false);
   locallabel2.setVariableLabel(new ControlVariable(
       BOBCUIDefinition.VARIABLE_HISVAR,
       VariableProperties.VARIABLE_TYPE_USER, null,
       null));
```
To persist a user variable:

```
String key = "variableName";
         // NOTE: Sybase only supports this type.
         String keyType = VariableProperties.VARIABLE_TYPE_USER;
```

```
 String schemaType = MBOAttribute.SCHEMA_TYPE_BOOLEAN;
 Object value = "true";
 Util.addVariable( key, value, keyType, schemaType );
```
System variables are used in a similar manner.

To create table variable and bind to text input:

```
localtextInput4.setVariableInput(
     new ControlVariable("dept_head_id",
         VariableProperties.VARIABLE_TYPE_TABLE,
        BOBCUIDefinition.MBO_A_B_C_DEPARTMENT, null));
```
You must save a Context before table variables can be used by a context action.

```
case MENU6:
 MenuAction menu6 = (MenuAction) object;
   //Create list of actions
  ActionList actionList13 = new ActionList();
   IBOBAction connectionAction9 = 
      new ScreenAction(
        UIDefinition.getScreen("screen4"), false, null);
 menu6.setAction(actionList13);
   IBOBAction contextAction4 = 
      new SaveMobileDataContextAction(cellTable1);
   actionList13.addAction(contextAction4);
   actionList13.addAction(connectionAction9);
   cellTable1.setDefaultAction(actionList13);
```
#### **Using PIM Actions**

You can add a PIM action to a control to integrate the control with a BlackBerry PIM application. The PIM action constructor takes the following arguments.

```
int type:
public interface RIMPimConstants
{
    // #################### Available RIM applications 
#################### //
   public static int RIM PIM CONTACT = 0;public static int RIM_PIM_EMAIL = 1;
public static int RIM_PIM_PHONE = 2;
public static int RIM_PIM_EVENT = 3;
   public static int RIM PIM TODO = 4;
   public static int RIM_PIM_MEMO = 5;
}
```
boolean isRead: if true, the constructor reads from the BlackBerry PIM application; if false the constructor writes to the BlackBerry PIM application.

#### Object control: A

com.sybase.uep.bobclient.controls.MobileDataControl widgetsuch as com.sybase.uep.bobclient.controls.MobileAppTable,

```
com.sybase.uep.bobclient.controls.TwoColumnLayout or
com.sybase.uep.bobclient.screens.IBOBScreen.
```
The following code example shows the use of the PIM read action, which requires the control's logical type to be set as one of the PIM application type, and the creation of a PIM action that refers to the control or the control's parent screen.

```
TextInput textInput = new TextInput("", "",
    BasicEditField.DEFAULT_MAXCHARS, Field.FIELD_LEFT);
// set logical type of text input, this is important for PIM usage
textInput.setLogicalType(
    new LogicalType(
        RIMPimConstants.RIM_PIM_CONTACT,
         BlackBerryContact.NAME,
         PIMItem.ATTR_NONE, Contact.NAME_GIVEN));
layoutManager.addWidget(textInput1, 1, 1);
Button button2 = (Button) object;
// Create list of actions
ActionList actionList2 = new ActionList();
button2.setAction(actionList2);
// pass the text input's parent screen to PIM action
Action rimAction2 = 
    new RIMPimAppAction(
         RIMPimConstants.RIM_PIM_CONTACT, true, this, false);
actionList2.addAction(rimAction2);
layoutManager.addWidget(button2, 1, 1);
```
The following is a code example for the PIM write action:

```
TextInput textInput3 = (TextInput) object;
textInput3.setInvalidValueMessage(
    "Enter a valid value (data type \{0\} and logical type \{1\}).");
textInput3.setLogicalType(
     new LogicalType(
         RIMPimConstants.RIM_PIM_CONTACT,
         BlackBerryContact.NAME,
         PIMItem.ATTR_NONE, Contact.NAME_FAMILY));
layoutManager.addWidget(textInput3, 1, 1);
Button button4 = (Button) object;
//Create list of actions
ActionList actionList2 = new ActionList();
button4.setAction(actionList2);
Action rimAction2 = new RIMPimAppAction(
     RIMPimConstants.RIM_PIM_CONTACT, false, this,
     true);
actionList2.addAction(rimAction2);
layoutManager.addWidget(button4, 1, 1);
```
boolean launchPIMApp: if true, the PIM application gets launched after performing a write operation, otherwise *false*.

```
case MENU13:
 MenuAction menu13 = (MenuAction) object;
  Action rimAction9 =
      new RIMPimAppAction(
          RIMPimConstants.RIM_PIM_CONTACT, true, this,
```

```
 false);
 menu13.setAction(rimAction9);
 break;
```
#### **Using LayoutManager**

These examples illustrate how to customize margin and button layout.

```
int[] colPercentages = \{35, 65\};
LayoutManager layoutManager = new LayoutManager(2,
    colPercentages, true, styleDisplay Style);
...
layoutManager.addWidget(textInput52, 1, 1);
layoutManager.addWidget(horizontalRuler53, 2);
layoutManager.addWidget(button54, 1, 1);
layoutManager.addWidget(button55, 1, 1);
this.add(layoutManager);
```
#### Adding a Table Header

Add a Region which contains the table header columns for the screen that you want to customize using the Device Application Designer. Then modify the generated gap class:

```
protected void createControls() {
         super.createControls();
         if (regionManager1.getManager() != null) {
            Manager m = regionManager1.getManager();
             m.delete(regionManager1);
        layoutManager.delete(m);
 }
        setBanner(null);
         VerticalFieldManager vfm = new VerticalFieldManager();
         vfm.add(navigationBarField);
regionManager1.setColumnPercentage(cellTable1.getTableConfig()
                 .getColumnPercentage());
         vfm.add(regionManager1);
         layoutManager.setScreenHeader(vfm);
        setBanner(vfm);
     }
```
#### Filling a Space with a Button

By default, the generated button adjusts its width based on the displayed content and does not fill any extra space.

To change the button so it fills the extra space:

**1.** Create a customized button class which uses all the available layout space:

```
public int getButtonWidth() {
         //always use layout width to fill the space
         if ( _layoutWidth > 0 )
         {
            return _layoutWidth;
 }
```

```
 return super.getButtonWidth();
      }
     public void setLayoutWidth(int width)
                      super.setLayoutWidth(width);
           _layoutWidth = width;
\left\{\begin{array}{ccc} \end{array}\right\}
```
**2.** Use the new FillButton class in the generated gap class:

```
// customize BOBScreenUpdate_Sales_order
     protected Object createControlById(int ID) {
         switch (ID) {
         case BUTTON16:
              //Create button "Submit"
            Button localbutton16 = new FillButton(Field.FIELD_RIGHT
                       | Field.FIELD_VCENTER);
              return localbutton16;
         case BUTTON17:
              //Create button "Cancel"
             Button localbutton17 = new FillButton(Field.FIELD_LEFT
                       | Field.FIELD_VCENTER);
             return localbutton17;
         default:
             break;
 }
         return super.createControlById(ID);
\begin{array}{ccc} \end{array}
```
#### Removing the CellTable Margin

By default, the CellTable is surrounded with a border. To remove it, customize the generated gap class:

```
protected void configureObjectMetaDataById(int ID, Object object) {
         super.configureObjectMetaDataById(ID, object);
         switch (ID) {
         case LAYOUTMANAGER:
            LayoutManager locallayoutManager = (LayoutManager) object;
              //remove margin for cell table
              locallayoutManager.setMarginWidth(0);
              locallayoutManager.setMarginHeight(0);
              break;
         default:
              break;
 }
\begin{array}{ccc} \end{array}
```
## **Deploying Applications to Devices**

This section describes how to deploy customized mobile applications to devices.

## **Device Registration**

Replication devices are used exclusively with replication-based synchronization (RBS) mobile business objects that rely on RBS data cached in the consolidated database. RBS device users are automatically registered when they first synchronize data. There is no device configuration required; the only tasks an administrator performs are monitoring RBS device activity and deleting RBS devices.

**Note:** For more information on device registration, see Sybase Unwired Platform System Administration > Device and User Management > Replication Devices and Sybase Unwired Platform System Administration > Device and User Management > Device Provisioning.

## **Signing**

Code signing is required for applications to run on devices (as opposed to simulators).

You can implement code signing from the Device Application Designer or the BlackBerry JDE:

- Device Application Designer the BlackBerry generation wizard includes a "Disable" signing" option. If this option is unselected the wizard presents a signing dialog after compiling. This dialog allows you to input a sign key to sign the options and the client COD (.cod) file, so they can run on a physical device.
- BlackBerry JDE download the Signing Authority Tool from the BlackBerry Web site at <http://na.blackberry.com/eng/developers/javaappdev/signingauthority.jsp>. View Deploying and Signing Applications in the BlackBerry JDE plug-in for Eclipse at the Research In Motion Developer Video Library Web site: [http://](http://supportforums.blackberry.com/t5/Java-Development/tkb-p/java_dev%40tkb?labels=video) [supportforums.blackberry.com/t5/Java-Development/tkb-p/java\\_dev%40tkb?](http://supportforums.blackberry.com/t5/Java-Development/tkb-p/java_dev%40tkb?labels=video) [labels=video](http://supportforums.blackberry.com/t5/Java-Development/tkb-p/java_dev%40tkb?labels=video).

## **Deploying BlackBerry Applications**

You can deploy BlackBerry applications to physical devices through BlackBerry Desktop Manager or over-the-air (OTA).

The generated code is compiled against the BlackBerry RAPC compiler to output the following COD (.cod), Application Loader Files (.alx), and Java Application Descriptor (.jad) files. File requirements depend on application and installation type:

- OTA installation requires all the JAD and COD files located in the ota subdirectory of the BlackBerry build version. For example: <UnwiredPlatform\_InstallDir> \Unwired\_WorkSpace\Eclipse\sybase\_workspace\mobile\eclipse \plugins\com.sybase.uep.bob.rim\_<version\_timestamp> \generate\blackberry\build-<version>\ota.
- Desktop Manager installation requires ALX and COD files located in the BlackBerry<buildversion> subdirectory. For example: <UnwiredPlatform\_InstallDir>\Unwired\_WorkSpace\Eclipse

\sybase\_workspace\mobile\eclipse\plugins \com.sybase.uep.bob.rim\_<version\_timestamp>\generate \blackberry\build-<version>.

Required files include:

- UltralLiteJ.cod/.alx/.jad files
- BOBFramework.cod/.alx/.jad files
- SUPPushListener.cod/.alx/.jad files

In addition to these generated files:

- client.cod/.alx/.jad files
- options.cod/.alx/.jad files

#### **Deploy Applications through BlackBerry Desktop Manager**

BlackBerry Desktop Manager allows you to customize synchronization and configuration settings between a desktop PC and a BlackBerry device, and to deploy third-party applications.

- **1.** Connect your BlackBerry to your PC.
- **2.** Once the device is attached, launch the BlackBerry Desktop Manager.
- **3.** Launch the Application Loader from inside the Desktop Manager. Select the alx files on the PC and deploy them to the device.
- **4.** Click the **Add** button in the Application Loader. Browse and select each of the Application Loader Files (.alx).

The files appear in the list of items to install.

**5.** Follow the instructions to complete the installation.

**Note:** For more information on using BlackBerry Desktop Manager, see the RIM documentation.

#### **Deploying Applications Over the Air**

There is an OTA folder at the generated location, which includes all of the .cod files, split into a number of .cod files ofsmallersize for the purpose of OTA deployment. You can also find .jad files in that location, which are required for OTA deployment.

- **1.** Place all the files on a Web server that supports an HTTP connection.
- **2.** BlackBerry users access the Web server and download the applications by selecting the corresponding .jad files.

This section describes the Client Object API and Device Framework API. Classes are defined and sample code is provided.

## **BlackBerry Client Object API**

Describes solutions and examples for tasks and uses of the Sybase Unwired Platform BlackBerry Client Object API. The Client Object API enables you to customize mobile business object data flow and handling for the BlackBerry device application.

To generateClient Object APIJavadoc,selectthe **Generate JavaDoc** option when generating mobile business object (MBO) code.

## **Client Object API Javadocs**

Use the Sybase Client Object API Javadocs as a Client Object API reference.

Review the reference details in the Client Object API Javadocs, located in the Unwired Platform installation directory <UnwiredPlatform\_InstallDir>\Servers \UnwiredServer\ClientAPI\apidoc. There are subdirectories for \j2me and \j2se.

From the index.html file, the top left navigation pane lists all packages installed with Unwired Platform. The applicable documentation is available with each package. Click this link and navigate through the Javadoc as required.

## **Connection APIs**

The Connection APIs contain methods for managing local database information, establishing a connection with the Unwired Server, and authenticating.

#### **ConnectionProfile**

The ConnectionProfile class manages local database information. You must set its properties before creating a local database.

By default, the database class name is generated as "packageName"+"DB".

```
ConnectionProfile profile = <PkgName>DB.getConnectionProfile();
profile.setPageSize( 4*1024 );
profile.setEncryptionKey("Your key");
```
#### **SynchronizationProfile**

Before synchronizing with Unwired Server, you must configure a client with information for establishing a connection with the Unwired Server where the mobile application has been deployed. The ConnectionProfile class manages that information.

You can configure the synchronization connection profile using the package database class:

```
ConnectionProfile profile = <PkgName>DB.getSynchronizationProfile();
profile.setServerName( "sup.sybase.com" );
profile.setPortNumber( 2480 );
profile.setNetworkProtocol( "http" );
profile.setDomainName( "default" );
```
To connect to Unwired Server through Relay Server, set the required parameters with the setNetworkStreamParams method.

```
profile.setNetworkStreamParams
("url_suffix=ias_relay_server/client/rs_client.dll/Ryan.SUPFarm");
```
#### **Authentication**

The generated package database class already provides a valid synchronization connection profile. You can log in to the Unwired Server with your user name and credentials.

The package database class provides the following methods for logging in to the Unwired Server:

- public static void onlineLogin(String username, String password);
- public static bool offlineLogin(String username, String password);
- public static void loginToSync(String username, String password);

onlineLogin authenticates the credentials against the Unwired Server.

offlineLogin authenticates againstthe last successfully authenticated credentials. There is no communication with Unwired Server in this method.

loginToSync tries offlineLogin first. If offlineLogin fails, it will try onlineLogin. This is the recommended login method. loginToSync brings the KeyGenerator to the client from the Unwired Server. The KeyGenerator is an MBO for storing key values that are known to both the server and the client. On loginToSync from the client, the server sends down a value that the client can use when creating new records (by using the method [KeyGenerator generateId] to create key values that the server will accept).

The KeyGenerator is set up so that the value increments each time the generateId method is called. A periodic call to submitPending by the KeyGenerator generateId MBO sends the most recently used value to the Unwired Server, to let the Unwired Server know what keys have been used on the client side. The client application should put the call to

submitPending within a try/catch block and should not attempt to send any more messages to the server if loginToSync throws an exception.

<PkgName>DB.loginToSync("username", "password");

**Note:** Call loginToSync at least once before using the specific Sybase Unwired Platform package.

## **Synchronization APIs**

You can synchronize mobile business objects (MBOs) based on synchronization parameters, for individual MBOs, or as a group, based on the group's synchronization policy.

#### **Changing Synchronization Parameters**

Synchronization parameters let you change the parameters used to retrieve data from an MBO during a synchronization session.

The primary purpose of synchronization parameters is to partition data. Change the synchronization parameters to affect the data you are working with (including searches), and synchronization.

```
CustomerSynchronizationParameters sp =
Customer.getSynchronizationParameters();
sp.setMyid(10001);
sp.save();
```
#### **Performing Mobile Business Object Synchronization**

A synchronization group is a group of related MBOs. A mobile application can have predefined synchronization groups. An implicit defaultsynchronization group includes allthe MBOs that are not in any other synchronization group.

Two synchronization methods are provided in the package database class. You can synchronize a specified group of MBOs using the synchronization group name:

<PkgName>DB.synchronize("sync\_group");

Or, you can synchronize all synchronization groups: <PkgName>DB.synchronize();

## **Query APIs**

The Query APIs allow you to retrieve data from mobile business objects, to retrieve relationship and paging data, and to retrieve and filter a query result set.

#### **Retrieving Data from Mobile Business Objects**

You can retrieve data from mobile business objects through a variety of queries including object queries, arbitrary find, and through filtering query result sets.

#### Object Query

To retrieve data from the local database, use one of the static Object Query methods in the MBO class.

Object Query methods are generated based on Object Queries defined in Unwired WorkSpace by the modeler. Object Query methods have whatever query name, parameters and return type that were defined in Unwired WorkSpace. Object Query methods return one object, or a collection of objects that match the specified search criteria defined in the Object Query.

The following examples demonstrate how to use the Object Query methods of the Customer MBO to retrieve data.

The following method retrieves all customers.

public static com.sybase.collections.ObjectList findAll()

com.sybase.collections.ObjectList customers = Customer.findAll();

The following method retrieves all customers in a certain page.

```
public static com.sybase.collections.ObjectList findAll(int skip, 
int take)
```

```
com.sybase.collections.ObjectList customers = Customer.findAll(10, 
5);
```
Suppose the modeler defined the following Object Query:

- name: findByFirstName
- parameter: String firstName
- query definition: SELECT x.\* FROM Customer x WHERE x.fname = :firstName
- return type: List

The preceding Object Query results in this generated method:

```
public static com.sybase.collections.ObjectList 
findByFirstName(String firstName)
com.sybase.collections.ObjectList customers =
```

```
Customer.findByFirstName("fname");
```
#### **Retrieving Relationship Data**

A relationship between two MBOs allows the parent MBO to access the associated MBO.

Assume there are two MBOs defined in Unwired Server. One MBO is called Customer and contains a list of customer data records. The second MBO is called SalesOrder and contains order information. Additionally, assume there is an association between Customers and Orders on the customer ID column. The Orders application is parameterized to return order information for the customer ID.

```
Customer customer = Customer.findById (101);
com.sybase.collections.ObjectList orders =
customer.getSalesOrders();
```
You can also use the Query class to filter the return MBO list data.

```
Query props = new Query();
// set query parameters
......
com.sybase.collections.ObjectList orders =
customer.getSalesOrdersFilterBy(props);
```
#### **Paging Data**

On low-memory devices, retrieving up to 30,000 records from the database may cause the custom client to fail and throw an OutOfMemoryException.

Consider using the Query object to limit the result set:

```
Query props = new Query();
props.setSkip(10);
props.setTake(5);
com.sybase.collections.ObjectList customers = 
Customer.findWithQuery(props);
```
#### **Query and Related Classes**

The following classes define arbitrary search methods and filter conditions, and provide methods for combining test criteria and dynamically querying result sets.

| <b>Class</b>         | <b>Description</b>                                                                                                    |
|----------------------|----------------------------------------------------------------------------------------------------|
| Ouery                | Defines arbitrary search methods and can be com-<br>posed of search conditions, object/row state filter<br>conditions, and data ordering information. |
| <b>AttributeTest</b> | Defines filter conditions for MBO attributes.                                                                                                    |
| <b>CompositeTest</b> | Contains a method to combine test criteria using the<br>logical operators AND, OR, and NOT to create a<br>compound filter.                            |
| QueryResultSet       | Provides for querying a result set for the dynamic<br>query API.                                                                                      |

**Table 3. Query and Related Classes**

In addition queries support select, where, and join statements.

#### Arbitrary Find

The arbitrary find method provides custom device applications the ability to dynamically build queries based on user input.

#### AttributeTest

In addition to allowing for arbitrary search criteria, the arbitrary find method lets the user specify the ordering of the results and object state criteria. A Query class is included in the

client object API's core classes. The Query class is the single object passed to the arbitrary search methods and consists of search conditions, object/row state filter conditions, and data ordering information.

Define these conditions by setting properties in a query:

- **TestCriteria** criteria used to filter returned data.
- **SortCriteria** criteria used to order returned data.
- **Skip** an integer specifying how many rows to skip. Used for paging.
- **Take** an integer specifying the maximum number of rows to return. Used for paging.

TestCriteria can be an AttributeTest or a CompositeTest.

An AttributeTest defines a filter condition using an MBO attribute, and supports these conditions:

- IS\_NULL
- NOT NULL
- EQUAL
- NOT EQUAL
- LIKE
- NOT LIKE
- MATCH
- NOT MATCH
- LESS\_THAN
- LESS\_EQUAL
- GREATER\_THAN
- GREATER\_EQUAL
- CONTAINS
- STARTS\_WITH
- ENDS\_WITH
- DOES NOT START WITH
- DOES\_NOT\_END\_WITH
- DOES NOT CONTAIN

A CompositeTest combines multiple TestCriteria using the logical operators AND, OR and NOT to create a compound filter.

The following example retrieves all log records where mboName=entityName and key=idString:

```
String entityName = "Customer";
         String idString = "12345";
         com.sybase.persistence.Query query = new 
         com.sybase.persistence.Query();
         com.sybase.persistence.CompositeTest ct = new 
         com.sybase.persistence.CompositeTest();
```

```
 ct.setOperator(com.sybase.persistence.CompositeTest.AND);
ct.add(com.sybase.persistence.AttributeTest.equal("component", 
         entityName));
ct.add(com.sybase.persistence.AttributeTest.equal("entityKey",idStr
ing));
         query.setTestCriteria(ct);
         com.sybase.collections.ObjectList logList = 
         LogRecordImpl.findWithQuery(query);
```
SortCriteria defines a list of SortOrder, which contains an attribute name and an order type (ASCENDING or DESCENDING).

For example, locate all Customer objects based on the following criteria:

- FirstName = 'John' AND LastName = 'Doe' AND (State = 'CA' or State = 'NY')
- Customer is New or Updated
- Ordered by: LastName ASC, FirstName ASC, Credit DESC
- Skip the first 10 and take 5

Use code similar to:

```
 Query props = new Query();
         //define the attribute based conditions
         CompositeTest innerCompTest = new CompositeTest();
         innerCompTest.setCompositionType(TestType.OR);
         innerCompTest.add (
         new AttributeTest ("state", "CA", AttributeTest.EQUAL));
         innerCompTest.add (
         new AttributeTest ("state", "NY", AttributeTest.EQUAL));
         CompositeTest outerCompTest = new CompositeTest();
         outerCompTest.setCompositionType(CompositeTest.AND);
         outerCompTest.add (
         new AttributeTest("fname", "John", AttributeTest.EQUAL));
         outerCompTest.add (
         new AttributeTest("lname", "Doe" ,AttributeTest.EQUAL));
         outerCompTest.add (innerCompTest);
         //define the ordering
         SortCriteria sort = new SortCriteria();
         sort.add ("lname", SortOrderType.ASCENDING);
         sort.add ("fname", SortOrderType.ASCENDING);
         sort.add ("id", SortOrderType.DESCENDING);
         //set the Query object
         props.setTestCriteria(outerCompTest);
         props.setSortCriteria(sort);
         props.setSkip(10);
         props.setTake(5);
         props.setStateCriteria(ObjectState.NEW | 
ObjectState.UPDATED);
         com.sybase.collections.ObjectList customers = 
Customer.findWithQuery(props);
```
#### QueryResultSet

The QueryResultSet class provides for querying a result set for the dynamic query API. QueryResultSet is returned as a result of executing a query.

#### **Example**

The following example shows how to execute a query on multiple MBOs using a join:

```
com.sybase.persistence.Query query = new 
com.sybase.persistence.Query();
query.select("c.fname,c.lname,s.order_date,s.region");
query.from(" Customer ", "c");
query.join(" SalesOrder ", "s", " s.cust_id ", "c.id");
AttributeTest ts = new AttributeTest();
ts.setAttribute("lname");
ts.setTestValue(" Devlin");
ts.setOperator(AttributeTest.EQUALS)
query.setTestCriteria(ts);
QueryResultSet qrs = <MyPkg>DB.executeQuery(query);
while(qrs.next())
{
      System.out.println(qrs.getString(columnIndex));
     System.out.println(qrs.qetStringByName(columnName));
}
```
## **Operations APIs**

Mobile business object operations are performed on an MBO instance. Operations in the model that are marked as create, update, or delete (CUD) operations create instances (nonstatic) of operations in the generated client-side objects.

Any parameters in the create, update, or delete operation that are mapped to the object's attributes are handled internally by the Client Object API, and are not exposed. Any parameters not mapped to the object's attributes are left as parametersin the Generated Object API. The code examples for create, update and delete operations are based on the **fill from attribute** being set. Different MBO settings will effect operation methods.

**Note:** If the Sybase Unwired Platform object model defines one instance of a create operation and one instance of an update operation, and all operation parameters are mapped to the object's attributes, then a Save method can be automatically generated which, when called internally, determines whether to insert or update data to the local client-side database. In other situations, where there are multiple instances of create or update operations, it is not possible to automatically generate such a Save method.

#### **Create Operation**

To execute a create operation on an MBO, create a new MBO instance, set the MBO attributes, then call the save() or create() operation.

```
Customer cust = new Customer();
cust.setFname ( "supAdmin" );
cust.setCompany_name( "Sybase" );
cust.setPhone( "777-8888" );
cust.create();// or cust.save();
cust.submitPending();
<PkgName>DB.synchronize();
Customer cust = new Customer();
cust.setFname ( "supAdmin" );
cust.setCompany_name( "Sybase" );
cust.setPhone( "777-8888" );
cust.create();// or cust.save();
cust.submitPending();
<PkgName>DB.synchronize(); 
// or <PkgName>DB.synchronize (String synchronizationGroup)
```
#### **Update Operation**

To execute update operations on an MBO, get an instance of the MBO, set the MBO attributes, and then call either the save() or update() operations.

```
Customer cust = Customer.findById(101);
cust.setFname("supAdmin");
cust.setCompany_name("Sybase");
cust.setPhone("777-8888");
cust.save();
cust.submitPending();
<PkgName>DB.synchronize(); 
// or <PkgName>DB.synchronize (String synchronizationGroup)
```
To update multiple MBOs in a relationship, call submit  $Pending()$  on the parent MBO:

```
Customer cust = Customer.findById(101);com.sybase.collections.ObjectList orders = cust.getSalesOrders();
SalesOrder order = (SalesOrder)orders.getByIndex(0);
order.setOrder_date(new java.util.Date());
order.save();
cust.submitPending();
```
#### **Delete Operation**

To execute delete operations on an MBO, get an instance of the MBO, set the MBO attributes, then call the delete() operation.

```
Customer cust = Customer.findById(101);
cust.delete();
```
For MBOs in a relationship, perform a delete as follows:

```
Customer cust = Customer.findById(101); com.sybase.collections.ObjectList orders = 
cust.getSalesOrders();
         SalesOrder order = (SalesOrder)orders.getByIndex(0);
         order.delete();
         cust.submitPending();
<PkgName>DB.synchronize(); 
// or <PkgName>DB.synchronize (String synchronizationGroup)
```
#### **Save Operation**

When called, the Save method determines internally if it should insert or update data to the client database.

```
//Update an existing customer
Customer cust = Customer.findById(101);cust.save();
//Insert a new customer
Customer cust = new Customer();
cust.save();
```
#### **Other Operation**

Operations that are not create, update, or delete operations are called "Other" operations.

Suppose the Customer MBO has an Other operation "other", with parameters "P1" (string), "P2" (int) and "P3" (date). This results in a CustomerOtherOperation class being generated, with "P1", "P2" and "P3" as its attributes.

To invoke the Other operation, create an instance of CustomerOtherOperation, and set the correct operation parameters for its attributes. This code provides an example:

```
CustomerOtherOperation other = new CustomerOtherOperation();
other.setP1("somevalue");
other.setP2(2);
other.setP3(new Date());
other.save(); // or other.create()
other.submitPending();
<PkgName>DB.synchronize(); // or <PkgName>DB.synchronize (String 
synchronizationGroup)
```
#### **Multilevel Insert**

Multilevel insert allows a single synchronization to execute a chain of related insert operations.

Consider creating a Customer and a new Customer order at the same time on the client side, where the SalesOrder has a reference to the new Customer identifier. The following example demonstrates a multilevel insert:

```
Customer customer = new Customer();
customer.setFname("firstName");
customer.setLname("lastName");
customer.setPhone("777-8888");
customer.save();
```

```
SalesOrder order = new SalesOrder();
order.setCustomer(customer);
order.setOrder date(new java.util.Date());
order.setRegion("Eastern");
order.setSales_rep(102);
customer.getOrders().add(order);
//Both the child and parent MBO must call save()
order.save();
//Must submit parent
```
To insert an order for an existing customer, first find the customer, then create a sales order with the customer ID retrieved:

```
Customer customer = Customer.findById(101);
SalesOrder order = new SalesOrder();
order.setCustomer(customer);
order.setOrder date(new java.util.Date());
order.setRegion("Eastern");
order.setSales_rep(102);
customer.getSalesOrders().add(order);
order.save();
customer.submitPending();
```
See the Sybase Unwired Platform online documentation for specific multilevel insert requirements.

#### **Pending Operation**

You can manage pending operations using these methods:

- **cancelPending** cancels the previous create, update, or delete operations on the MBO. It cannot cancel submitted operations.
- **submitPending** submits the operation so that it can be replayed on the Unwired Server. A request is sent to the Unwired Server during a synchronization.
- **submitPendingOperations** submits all the pending records for the entity to the Unwired Server. This method internally invokes the submit Pending method on each of the pending records.
- **cancelPendingOperations** cancels all the pending records for the entity. This method internally invokes the cancelPending method on each of the pending records.

```
Customer customer = Customer.findById(101);
if (errorHappened) {
    customer.cancelPending();
}
else {
    customer.submitPending();
}
```
#### **Passing Structures to Operations**

Structures hold complex datatypes (for example a string list, class or MBO object, or a list of objects) that enhance interactions with certain enterprise information systems (EIS) data

sources, such as SAP and Web services, where the mobile business object (MBO) requires complex operation parameters.

An Unwired WorkSpace project includes an example MBO that is bound to a Remedy Web service data source that includes a create operation that takes a structure as an operation parameter. MBOs differ depending on the data source, configuration, and so on, but the principles are similar.

The SimpleCaseList MBO contains a create operation that has a number of parameters, including a parameter named \_HEADER\_ that is a structure datatype named AuthenticationInfo, defined as:

```
AuthenticationInfo
    userName: String
    password: String
    authentication: String
    locale: String
    timeZone: String
```
Structures are implemented as classes, so the parameter \_HEADER\_ is an instance of the AuthenticationInfo class. The generated Java code for the create operation is:

```
public void create(complex.AuthenticationInfo 
_HEADER_,java.lang.String escalated,java.lang.String 
hotlist, java.lang.String orig_Submitter, java.lang.String
pending,java.lang.String workLog)
```
This example demonstrates how to initialize the AuthenticationInfo class instance and pass them, along with the other operation parameters, to the create operation:

```
AuthenticationInfo authen = new AuthenticationInfo();
         authen.setUserName("Demo");
         authen.setPassword("");
         authen.setAuthentication("");
         authen.setLocale("EN_US");
         authen.setTimeZone("GMT");
         SimpleCaseList newCase = new SimpleCaseList();
         newCase.setCase_Type("Incident");
         newCase.setCategory("Networking");
         newCase.setDepartment("Marketing");
         newCase.setDescription("A new help desk case.");
         newCase.setItem("Configuration");
         newCase.setOffice("#3 Sybase Drive");
         newCase.setSubmitted_By("Demo");
         newCase.setPhone_Number("#0861023242526");
         newCase.setPriority("High");
         newCase.setRegion("USA");
         newCase.setRequest_Urgency("High");
         newCase.setRequester_Login_Name("Demo");
         newCase.setRequester_Name("Demo");
         newCase.setSite("25 Bay St, Mountain View, CA");
         newCase.setSource("Requester");
         newCase.setStatus("Assigned");
         newCase.setSummary("MarkHellous was here Fix it.");
```

```
 newCase.setType("Access to Files/Drives");
         newCase.setCreate_Time(new
         java.sql.Timestamp(System.currentTimeMillis()));
         newCase.create(authen, "Other", "Other", "Demo", "false", 
"worklog");
         newCase.submitPending();
```
## **Mobile and Local Business Objects**

A business object can be either local or mobile. A local business object is a client only object, and isrepresented by the LocalBusinessObject interface. A mobile business object can be synchronized with the Unwired Server, and is represented by the MobileBusinessObject interface.

Both LocalBusinessObject and MobileBusinessObject extend BusinessObject. MobileBusinessObject provides the following additional methods:

```
public interface MobileBusinessObject extends BusinessObject
{
     void cancelPending();
    LogRecord[] getLogRecords();
    boolean isCreated();
    boolean isPending();
     boolean isUpdated();
     void submitPending();
}
```
getLogRecords returns operation logs as LogRecord instances. See the LogRecord API.

submit Pending submits a pending record to the Unwired Server. A pending record is one that has been updated in the client database, but not sent to the Unwired Server.

cancelPending cancels a pending record.

## **Personalization APIs**

Personalization keys allow the application to define certain input parameter values that differ (are personalized) for each mobile user. The Personalization APIs allow you to manage personalization keys, and get and set personalization key values.

#### **Type of Personalization Keys**

There are three types of personalization keys: client, server, and transient (or session). Client personalization keys are persisted in the local database. Server personalization keys are persisted on the Unwired Server. Session personalization keys are not persisted and are lost after the device application terminates.

A personalization parameter can be a primitive or complex type. This is shown in the code example.

#### **Get or Set Personalization Key Values**

The PersonalizationParameters class is generated automatically for managing personalization keys. Personalization keys allow the application to define certain input parameter values that are different (personalized) for each mobile user.

The following code provides an example on how to set a personalization key, and pass an array of values and array of objects:

```
PersonalizationParameters pp =
<PkgName>DB.getPersonalizationParameters();
pp.setMyIntPK(10002);
pp.save();
IntList il = new IntList(2);
il.add(10001);
il.add(10002);
pp.setMyIntListPK(il);
pp.save();
MyDataList dl = new MyDataList(); 
//MyData is a structure type defined in tooling
MyData md = new MyData();
md.setIntMember( ... );
md.setStringMember2( ... );
dl.add(md);
pp.setMyDataList( dl );
pp.save();
```
If a synchronization parameter is personalized, you can overwrite the value of that parameter with the personalization value.

## **Object State APIs**

The object state APIs provide methods for returning information about the state of an entity in an application.

#### **Entity State Management**

The object state APIs provide methods for returning information about entities in the database. All entities that support pending state have the following attributes:

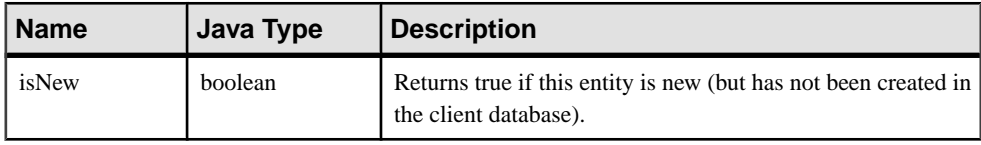

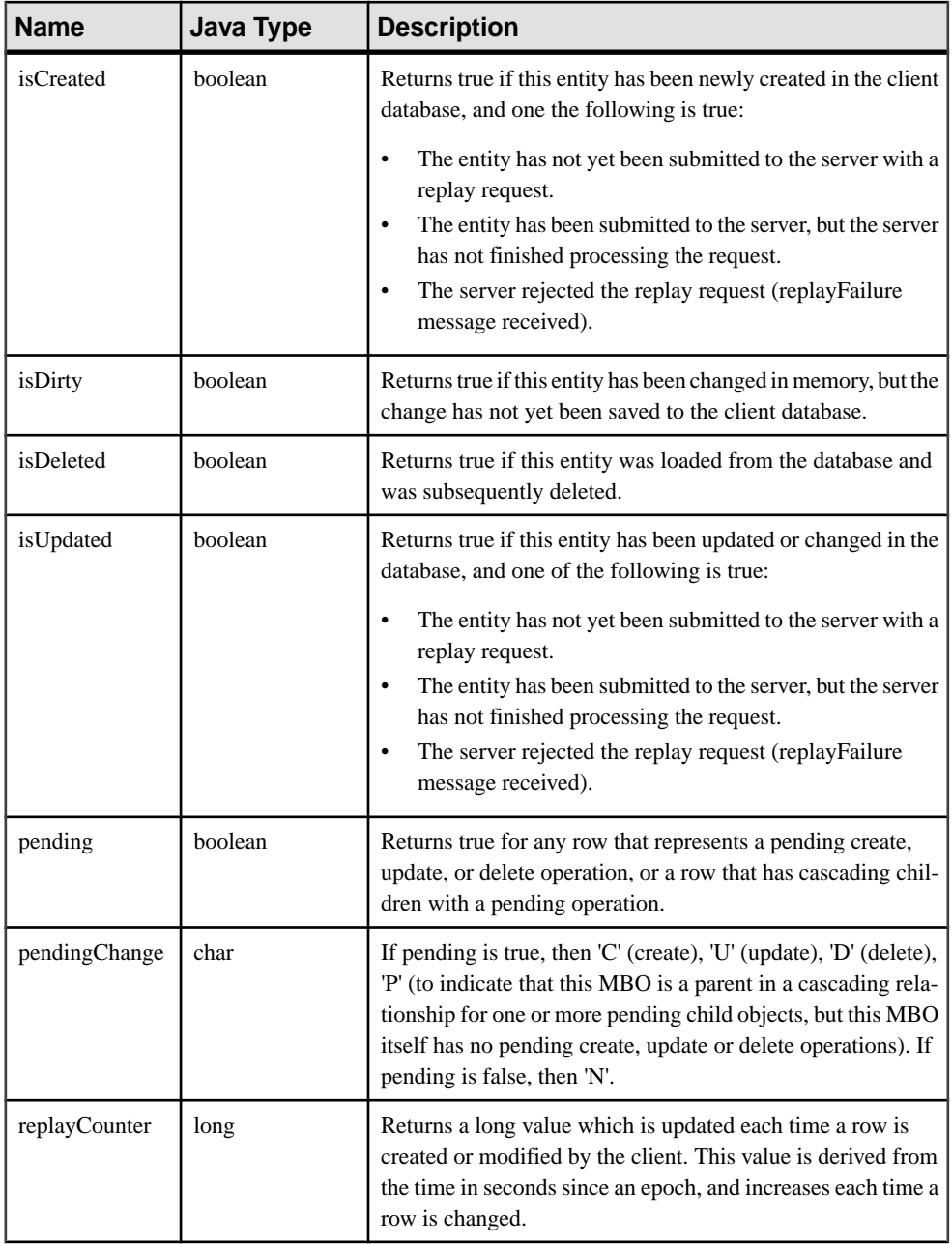

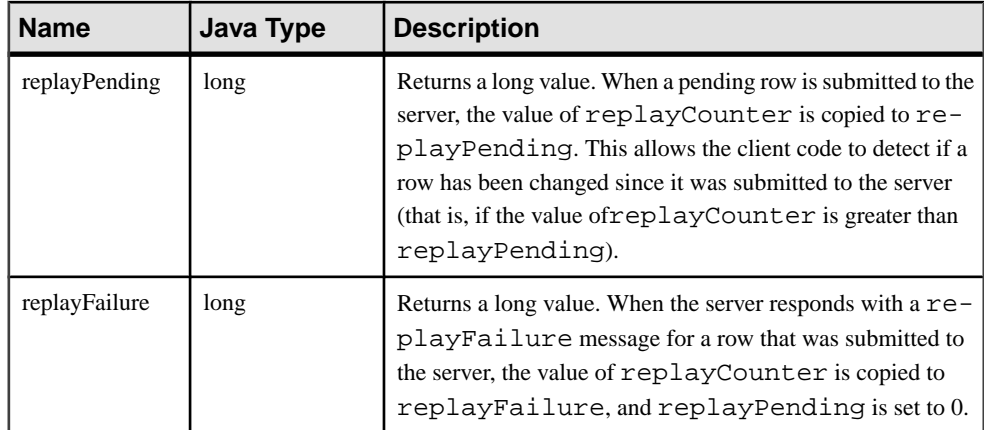

#### **Pending State Pattern**

When a create, update, delete, or save operation is called on an entity in a replication-based synchronization application, the requested change becomes pending. To apply the pending change, call submitPending on the entity, or submitPendingOperations on the MBO class<sup>-</sup>

```
Customer e = new Customer();
e.setFname("Fred");
e.setAddress("123 Four St.");
e.create(); // create as pending
e.submitPending(); // submit to server
Customer.submitPendingOperations(); // submit all pending Customer 
rows to server
```
submitPendingOperations submits all the pending records for the entity to the Unwired Server. This method internally invokes the submit Pending method on each of the pending records.

The call to submit Pending causes the operations to be marked for replay by Unwired Server. On the next synchronization, Unwired Server processes the operations and creates log records for each operation with code indicating the status of the operation. The LogRecord interface is defined as follows:

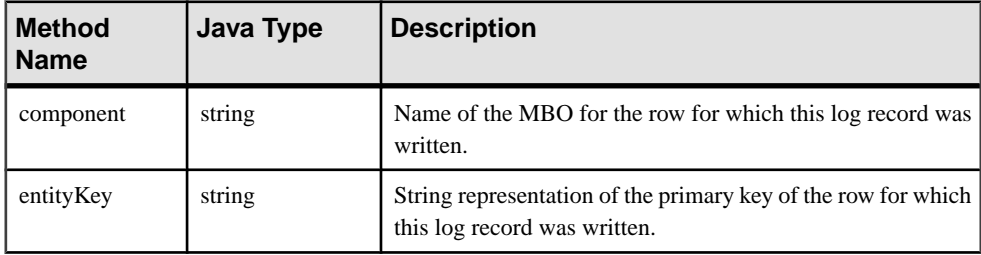

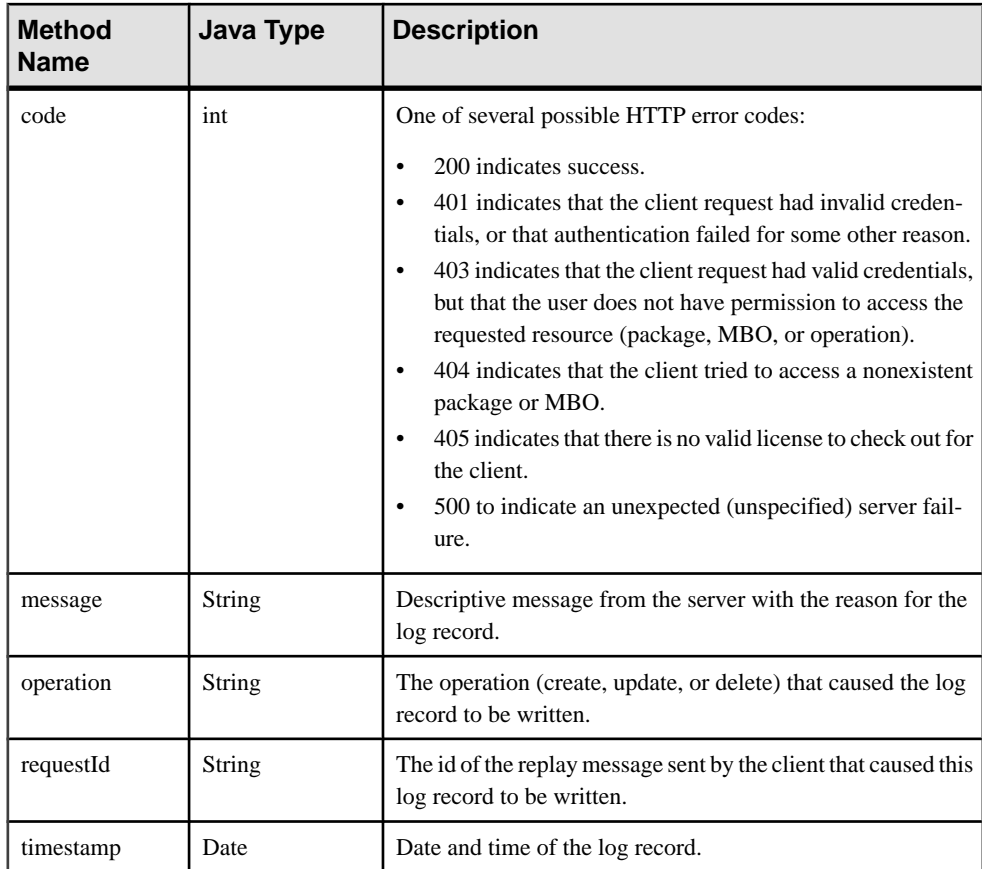

If a rejection is received, the application can use the entity method getLogRecords to access the log records and get the reason:

```
 com.sybase.collections.ObjectList logs = e.getLogRecords();
for(int i=0; i<logs.count(); i++)
{
com.sybase.persistence.LogRecord log = 
(com.sybase.persistence.LogRecord)logs.getByIndex(i);
System.out.println("Entity has a log record:");
System.out.println("Code = " + log.getCode());
System.out.println("Component = " + log.getComponent());
System.out.println("EntityKey = " + log.getEntityKey());
System.out.println("Level = " + log.getLevel();
System.out.println("Message = " + log.getMessage());
System.out.println("Operation = " + log.getOperation());
System.out.println("RequestId = " + log.getRequestId());
System.out.println("Timestamp = " + log.getTimestemp();
}
```
cancelPendingOperations cancels all the pending records for an entity. This method internally invokes the cancelPending method on each of the pending records.

#### **Mobile Business Object States**

A mobile business object can be in one of three states:

- Original state, the state before any CUD operation.
- Downloaded state, the state downloaded from the Unwired Server.
- Current state, the state after any CUD operation.

The Mobile Business Object class provides properties for querying the original state and the downloaded state:

```
public Customer getOriginalState();
public Customer getDownloadState();
```
The original state is valid only before the application synchronizes with the Unwired Server. After synchronization has completed successfully, the original state is cleared and set to null.

```
Customer cust = Customer.findById(101); // state 1
cust.setFname("firstName");
cust.setCompany_name("Sybase");
cust.setPhone("777-8888");
cust.save(); \frac{1}{2} (1) state 2<br>Customer org = cust.getOriginalState(); \frac{1}{2} // state 1
Customer org = cust.getOriginalState();
//suppose there is new download for Customer 101 here
Customer download = cust.getDownloadState(); // state 3
cust.cancelPending(); // state 3
```
Using all three states, the application can resolve most conflicts that may occur.

#### **Refresh Operation**

The refresh operation of an MBO allows you to refresh the MBO state from the client database.

The following code provides an example:

```
Customer cust = Customer.findById(101);
cust.setFname("newName");
cust.refresh();// newName is discarded
```
#### **Clear Relationship Objects**

The clearRelationshipObjects method releases relationship attributes and sets them to null. Attributes get filled from the client database on the next getter method call or property reference. You can use this method to conserve memory if an MBO has large child attributes that are not needed at all times.

#### **clearRelationshipObjects**

## **Common APIs**

In addition to Object State APIs these APIs are available with each mobile business object.

- **save** save a record to the local database, In the case of an existing record, save calls update. In the case of a new record, save calls create.
- **refresh** client refreshes the entity from the local database.
- **cancelPending** cancels a pending record.
- **submitPending** submits a pending record to the server.
- **getPendingChange** if pending is true, then 'C' (create), 'U' (update), 'D' (delete), 'P' (to indicate that this row is a parent in a cascading relationship for one or more pending child objects, but this row itself has no pending create, update or delete operations). If pending is false, then 'N'.
- **getReplayCounter** updated each time a row is created or modified by the client. This value is derived from the time in seconds since an epoch, so it always increases each time the row is changed.
- **getReplayPending** when a pending row is submitted to the server, the value of replayCounter is copied to replayPending. This allows client code to detect if a row has been changed since it was submitted to the server --the test to look for : replayCounter > replayPending. On receiving a successful response (replayResult) from the server, this is reset to 0.
- **getReplayFailure –** when the server responds with a replayFailure message for a row that was submitted to the server, the replayCounter value is copied to replayFailure, and replayPending is set to 0.

## **Security APIs**

The security APIs allow you to customize some aspects of connection and database security.

#### **Connect Using a Certificate**

You can set certificate information in ConnectionProfile.

```
ConnectionProfile profile = <PkgName>DB.getSynchronizationProfile();
profile.setDomainName( "default" ); 
profile.setServerName( "host-name" );
profile.setPortNumber( 2481 );
profile.setNetworkProtocol( "https" );
profile.setNetworkStreamParams 
( "trusted_certificates=rsa_public_cert.crt");
```
### **Encrypt the Database**

You can use ConnectionProfile.EncryptionKey to set the encryption key of a local database. Set the key during application initialization, and before creating or accessing the client database.

```
ConnectionProfile profile = <PkgName>DB.getConnectionProfile();
profile.setEncryptionKey("Your key");
```
## **Utility APIs**

The Utility APIs allow you to customize aspects of logging, callback handling, and generated code.

#### **LogRecord API**

LogRecord is used to store two types of logs.

- Operation logs on the Unwired Server. These logs can be downloaded to the device.
- Client logs. These logs can be uploaded to the Unwired Server.

The following example code executes an update operation and examines the log records for the Customer MBO:

```
int id = 101;
Customer result = Customer.findById(id);result.setFname("newFname");
result.save();
result.submitPending();
<PkgName>DB.synchronize();
result = Customer.findById(id);
com.sybase.collections.ObjectList logs = result.getLogRecords();
for( int i=0 ; i<logs.count(); i++)
{
com.sybase.persistence.LogRecord log = logs.getByIndex(i);
System.out.println("Message: " + log.getMessage());
System.out.println("Component: " + log.getComponent());
System.out.println("Operation: " + log.getOperation());
System.out.println("Timestamp: " + log.getTimestamp());
...
}
```
#### Viewing Error Codes in Log Records

You can view any EIS error codes and the logically mapped HTTP error codes in the log record.

For example, you could observe a "Backend down" or "Backend login failure" after the following sequence of events:

- **1.** Deploying packages to Unwired Server.
- **2.** Performing an initial synchronization.
- **3.** Switching off the backend or change the login credentials at the backend.
- **4.** Invoking a create operation by sending a JSON message.

```
JsonHeader
{"id":"684cbe16f6b740eb930d08fd626e1551","cid":"111#My1:1","ppm":
"eyJ1c2VybmFtZSI6InN1cEFkbWluIiwicGFzc3dvcmQiOiJzM3BBZG1pbiJ9","p
id":"moca://
Emulator17128142","method":"replay","pbi":"true","upa":"c3VwQWRta
```

```
W46czNwQWRtaW4=","mbo":"Bi","app":"My1:1","pkg":"imot1:1.0"}
JsonContent
{"c2":null,"c1":1,"createCalled":true,"_op":"C"}
```
The Unwired Server returns a response. The code is included in the ResponseHeader.

#### ResponseHeader

```
{"id":"684cbe16f6b740eb930d08fd626e1551","cid":"111#My1:1","loginFa
iled":false,"method":"replayFailed","log":
[{"message":"com.sybase.jdbc3.jdbc.SybSQLException:SQL Anywhere 
Error -193: Primary key for table 'bi' is not unique : Primary key 
value ('1')","replayPending":
0,"eisCode":"","component":"Bi","entityKey":"0","code":
500,"pending":false,"disableSubmit":false,"?":"imot1.server.LogReco
rdImpl","timestamp":"2010-08-26 
14:05:32.97","requestId":"684cbe16f6b740eb930d08fd626e1551","operat
ion":"create","_op":"N","replayFailure":
0,"level":"ERROR","pendingChange":"N","messageId":200001,"_rc":
0}],"mbo":"Bi","app":"My1:1","pkg":"imot1:1.0"}
```

```
ResponseContent
{"id":100001}
```
#### **Logging APIs**

Retrieve client log records.

```
//To fill out the deleted and submitted log records 
             AttributeTest attributeTestNotDeleted = new 
AttributeTest(LogConfig.ReplayPending/*"replayPending"*/, 
LogConfig.DefaultReplayPendingValue/*"0"*/, AttributeTest.EQUAL);
```

```
q.setTestCriteria(AttributeTest.isNull("operation").and(attributeTe
stNotDeleted));
```

```
package com.sybase.persistence;
/**
   * The interface for the logger. Used to create log record.
   */
public interface Logger
{
     /**
      * Get current log level
      */
     public int getLogLevel();
     /**
      * Set current log level
      */
     public void setLogLevel(int newLevel);
     /**
      * Create a new log record
      * @param level The log level of the new log record
      * @param message The log message of the new log record
      */
```

```
 public LogRecord newLogRecord(int level, String message);
 /**
 * Create a fatal log
  * @param message The log message of the new log record
  */
 public void fatal(String message);
 /**
  * Create an error log
 * @param message The log message of the new log record
  */
 public void error(String message);
 /**
  * Create a warn log
 * @param message The log message of the new log record
 */
 public void warn(String message);
 /**
  * Create an info log
 * @param message The log message of the new log record
  */
 public void info(String message);
 /**
 * Create a debug log
 * @param message The log message of the new log record
  */
 public void debug(String message);
 /**
 * Create a trace log
 * @param message The log message of the new log record
  */
 public void trace(String message);
```
#### **Callback Handlers**

}

To receive callbacks, you must register a CallBackHandler with the generated database class, the entity class, or both. You can create a handler by extending the DefaultCallbackHandler class.

In your handler, override the particular callback that you are interested in (for example, OnReplayFailure). The callback is executed in the thread that is performing the action (for example, replay). When you receive the callback, the particular activity is already complete. The CallbackHandler interface consists of the following callbacks:

| <b>Callback</b>                                                                                     | <b>Description</b>                                                                                                    |
|----------------------------------------------------------------------------------------------------|----------------------------------------------------------------------------------------------------|
| void onReplayFailure(java.lang.Object entity)                                                       | Replay failure response notification. <i>entity</i> is a<br>client MBO instance.                                                                                                    |
| void onReplaySuccess(java.lang.Object entity)                                                       | Replay success response notification. <i>entity</i> is a<br>client MBO instance.                                                                                                    |
| int on Synchronize (com.sybase.collections.Ob-<br>jectList groups, Synchronization Context context) | This method will be invoked at the specified sta-<br>tus of the synchronization. <i>groups</i> is a list of syn-<br>chronization group names. <i>context</i> is the syn-<br>chronization context. |
| void on Synchronize Failure (com.sybase.collec-<br>tions. Object List groups)                       | Synchronization failure notification. <i>groups</i> is a<br>list of synchronization group names.                                                                                                  |
| void on Synchronize Success (com.sybase.collec-<br>tions. Object List groups)                       | Synchronization success notification. <i>groups</i> is a<br>list of synchronization group names.                                                                                                  |

**Table 4. Callbacks in the CallbackHandler Interface**

The following code example shows how to create and register a handler to receive callbacks:

```
public class MyCallbackHandler extends DefaultCallbackHandler
\left\{ \right. // implementation
```

```
CallbackHandler handler = new MyCallbackHandler();
<PkgName>DB.registerCallbackHandler(handler);
//or Customer.registerCallbackHandler(handler);
```
#### SyncStatusListener API

}

You can implement a synchronization status listener to track the progress of synchronization.

Create a listener that implements the SyncStatusListener interface as follows:

```
public interface SyncStatusListener 
{
     boolean objectSyncStatus(ObjectSyncStatusData statusData);
}
public class MySyncListener extends SyncStatusListener
{
// implementation
}
```
Pass an instance of the listener to the synchronize methods as follows:

```
MySyncListener listener = new MySyncListener();
<PkgName>DB.synchronize("sync_group", listener);
// or <PkgName>DB.synchronize(listener); if we want to synchronize 
all
// synchronization groups
```
As the application synchronization progresses, the objectSyncStatus method defined by the SyncStatusListener interface is called and is passed an ObjectSyncStatusData object. The ObjectSyncStatusData object contains information about the MBO being synchronized, the connection to which it is related, and the current state of the synchronization process. By testing the State property of the ObjectSyncStatusData object and comparing it to the possible values in the SyncStatusState enumeration, the application can react accordingly to the state of the synchronization.

Possible uses of objectSyncStatus method include changing form elements on the client screen to show synchronization progress, such as a green image when the synchronization is in progress, a red image if the synchronization fails, and a gray image when the synchronization has completed successfully and disconnected from the server.

**Note:** The objectSyncStatus method of SyncStatusListener is called and executed in the data synchronization thread. If a client runssynchronizationsin a thread thatis not the primary user interface thread, the client cannot update its screen as the status changes. In that case, the client must instruct the primary user interface thread to update the screen regarding the current synchronization status.

The following is an example of syncStatusListener implementation:

```
public class SyncListener extends syncStatusListener
{
  public boolean objectSyncStatus(ObjectSyncStatusData data)
 {
     switch (data.getSyncStatusState()) {
     case SyncStatusState.APPLICATION_SYNC_DONE:
       //implement your own UI indicator bar
       break;
     case SyncStatusState.APPLICATION_SYNC_ERROR:
       //implement your own UI indicator bar
       break;
     case SyncStatusState.SYNC_DONE:
       //implement your own UI indicator bar
       break;
     case SyncStatusState.SYNC_STARTING:
       //implement your own UI indicator bar
       break;
     ...
     }
     return false;
 }
}
```
#### isSynchronized() and getLastSynchronizationTime()

The package database class provides the following methods for querying the synchronized state and the last synchronization time of a synchronization group:

// Returns if the synchronizationGroup was synchronized public static boolean isSynchronized(String synchronizationGroup)
```
// Returns the last synchronization time of the synchronizationGroup
public static java.util.Date getLastSynchronizationTime(String 
synchronizationGroup)
```
#### **generateId**

You can use the generateId methods in the LocalKeyGenerator and KeyGenerator classesto generate an ID when creating a new object for which you require a primary key.

This method in the LocalKeyGenerator class generates a unique ID for the package on the local device:

```
public static long generateId()
```
This method in the KeyGenerator class generates a unique ID for the same package across all devices:

public static long generateId()

#### **Client Database APIs**

The generated package database class provides methods for managing the client database.

```
public static void createDatabase()
public static void deleteDatabase()
```
Typically, createDatabase does not need to be called since it is called internally when necessary. An application may use deleteDatabase when the client database contains corrupted data and needs to be cleared.

### **Exceptions**

Reviewing exceptions allows you to identify where an error has occurred during application execution.

#### **Handling Exceptions**

The Client Object API defines server-side and client-side exceptions.

#### Server-Side Exceptions

Exceptions thrown on the Unwired Server are logged in both the server log and in LogRecord. For LogRecord, the exception gets downloaded to the device automatically during synchronization.

#### HTTP Error Codes

Unwired Server examines the EIS code received in a server response message and maps it to a logical HTTP error code, if a corresponding error code exists. If no corresponding code exists, the 500 code is assigned to signify either a Sybase Unwired Platform internal error, or an unrecognized EIS error. The EIS code and HTTP error code values are stored in log records.

The following is a list of recoverable and non-recoverable error codes. Beginning with Unwired Platform version 1.5.5, all error codes that are not explicitly considered recoverable are now considered unrecoverable.

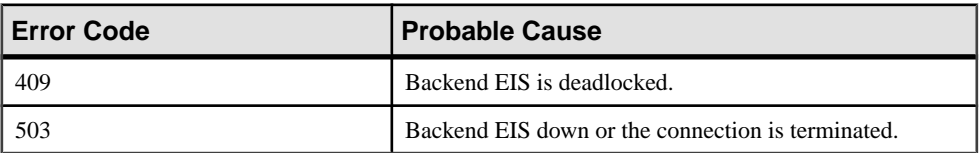

#### **Table 5. Recoverable Error Codes**

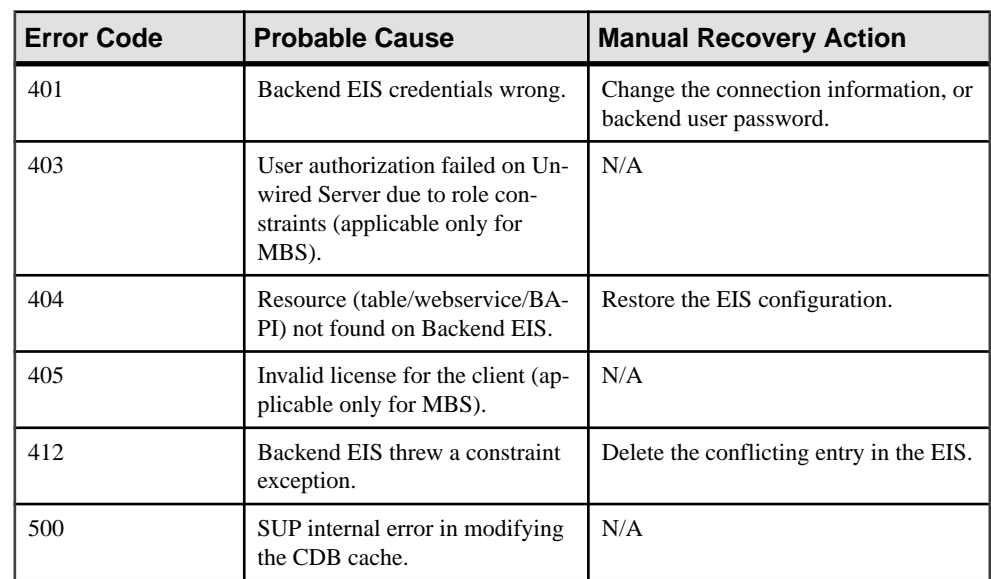

#### **Table 6. Non-recoverable Error Codes**

Beginning with Unwired Platform version 1.5.5, error code 401 is no longer treated as a simple recoverable error. If the SupThrowCredentialRequestOn401Error context variable is set to true (which is the default), error code 401 throws a CredentialRequestException, which sends a credential request notification to the user's inbox. You can change this default behavior by modifying the value of the SupThrowCredentialRequestOn401Error context variable in Sybase Control Center. If SupThrowCredentialRequestOn401Error is set to false, error code 401 is treated as a normal recoverable exception.

#### <span id="page-74-0"></span>Mapping of EIS Codes to Logical HTTP Error Codes

The following is a list of SAP error codes mapped to HTTP error codes. SAP error codes which are not listed map by default to HTTP error code 500.

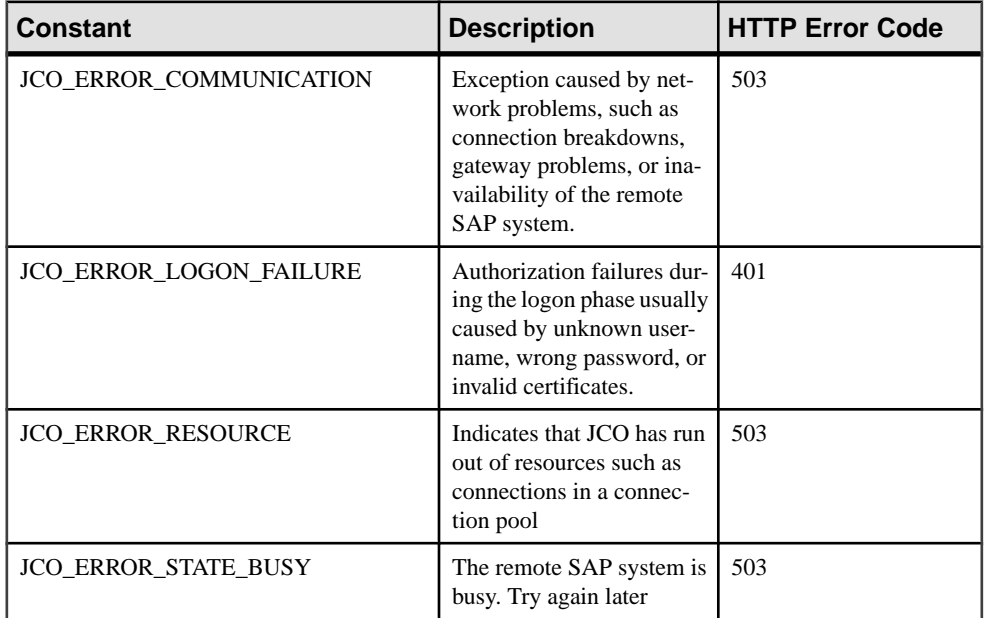

#### **Table 7. Mapping of SAP error codes to HTTP error codes**

#### Client-Side Exceptions

Device applications are responsible for catching and handling exceptionsthrown by the client object API.

#### **Note:** See Callback Handlers.

#### **Exception Classes**

The Client Object API supports exception classes for queries and for the messaging client.

- **SynchronizeException** this exception is thrown when an error occurs during synchronization.
- **ObjectNotFoundException –** this exception is thrown when trying to load an MBO that is inside the local database.
- **NoSuchOperationException** this exception is thrown when trying to call a method (using the Object Manager API) but the method is not defined for the MBO.
- **NoSuchAttributeException** this exception is thrown when trying to access an attribute (using the Object Manager API) but the attribute is not defined for the MBO.

### <span id="page-75-0"></span>**MetaData and Object Manager API**

The MetaData and Object Manager API allows you to access metadata for database, classes, entities, attributes, operations, and parameters.

#### **MetaData and Object Manager API**

Some applications or frameworks can operate against MBOs generically by invoking MBO operations without prior knowledge of MBO classes. This can be achieved by using the MetaData and Object Manager APIs.

These APIs allow retrieving the metadata of packages, MBOs, attributes, operations and parameters during runtime. The APIs are especially useful for a runtime environment without a reflection mechanism such as J2ME.

You can generate metadata classes using the  $-\text{md}$  code generation option. You can use the  $-\text{rm}$ option to generate the object manager class.

The following code synchronizes and retrieves MBO data:

```
<PkgName>DB.loginToSync("username", "password");
<PkgName>DB.synchronize();
Customer cust = Customer.findById(123);
```
The following code gets the same result by using the reflection mechanism:

```
ObjectManager om = new <PkgName>DB_RM();
DatabaseMetaData dbmd = <PkgName>DB.getMetaData();
ObjectList params = new ObjectList(2);
params.add("username");
params.add("password");
om.invoke(dbmd, dbmd.getOperation("loginToSync"), params);
om.invoke(dbmd, dbmd.getOperation("synchronize"), null);
ObjectList syncParams = new ObjectList(1);
syncParams.add("default");
om.invoke(dbmd, dbmd.getOperation("synchronize",new 
String[] {\text{``string''}}, syncParams);
```
#### **ObjectManager**

The ObjectManager class allows an application to call the Object API in a reflection style.

```
Customer object = Customer.findById(123);ObjectManager rm = new <PkgName>DB_RM();
ClassMetaData customer =
<PkgName>DB.getMetaData().getClass("Customer");
AttributeMetaData lname = customer.getAttribute("lname");
OperationMetaData save = customer.getOperation("save");
Object myMBO = rm.newObject(customer);
rm.setValue(myMBO, lname, "Steve");
rm.invoke(object, save, new ObjectList());
```
#### <span id="page-76-0"></span>**DatabaseMetaData**

The DatabaseMetaData class holds package level metadata. You can use it to retrieve data such as synchronization groups, default database file, and MBO metadata.

```
DatabaseMetaData dmd = <PkgName>DB.getMetaData();
com.sybase.collections.StringList syncGroups = 
dmd.getSynchronizationGroups();
for(int i=0; i<syncGroups.size(); i++)
{
String syncGroup = syncGroups.getByIndex(i);
System.out.println(syncGroup);
}
```
#### **ClassMetaData**

The ClassMetaData class holds metadata for the MBO, including attributes and operations.

```
AttributeMetaData lname = customerMetaData.getAttribute("lname");
OperationMetaData save = customerMetaData.getOperation("save");
...
```
#### **AttributeMetaData**

The AttributeMetaData class holds metadata for an attribute such as attribute name, column name, type, and maxlength.

```
System.out.println(lname.getName());
System.out.println(lname.getColumn());
System.out.println(lname.getMaxLength());
```
## **Replication-Based Push Synchronization Applications**

BlackBerry devices support sending push requests through HTTP. Sybase Unwired Platform supports push configuration and notification handling APIs for BlackBerry HTTP push.

#### **HTTP Push Gateway**

Blackberry has an HTTP push feature for sending messages to occasionally connected devices. For Blackberry devices paired with BlackBerry Enterprise Server (BES), the HTTP push gateway contains an address that points to the HTTP listener of the BES server. The POST to the BES server has a query parameter that contains the device ID of the target devices (for example, 2100000a for an emulator). The BES server holds the message for a configurable amount of time, and deliversitto the device when the device becomesreachable.

The push listener runs in the background, and listens for server-initiated synchronization notifications, for example, based on a schedule or triggered by a Data Change Notification (DCN):

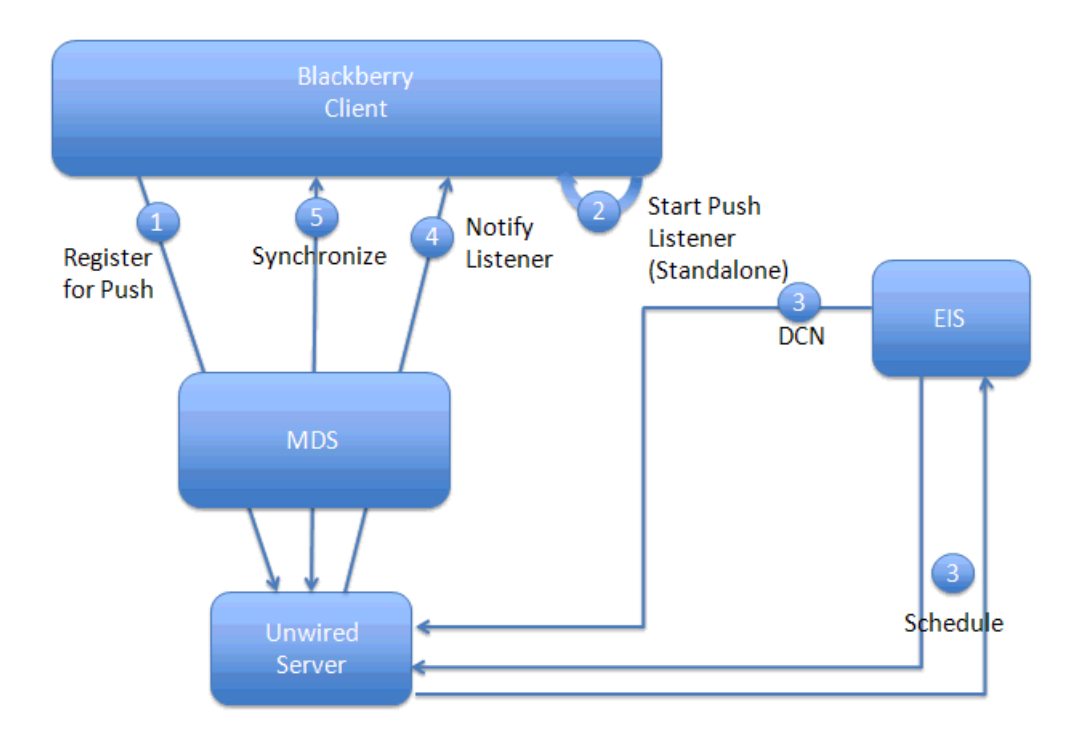

The HTTP push gateway can also be used for network-connected Sybase Unwired Platform applications (for example the Java desktop). The address of the subscription contains an HTTP URL to an HTTP listener which the application creates. The URL contains a query parameter such as:

&mode=direct

When the HTTP push gateway sees a query parameter without a device ID, the gateway understands that the message is not going through the BES server. For the mode=direct notifications to work, the application must be running and have the listener open. If the application is not running, the HTTPPush gateway reports a ConnectionRefused error in the log files, and the notification is not delivered.

#### **Creating a Replication Based Push Application**

The device application must meet these requirements to utilize the Replication-Based Push Synchronization APIs described in this section.

You can develop the push application directly from generated mobile business object (MBO) code, or from the Device Application Designer.

**1.** Properly configure and deploy the mobile business objects (MBOs).

- a) Create aCache Group (or use the default) and setthe cache policy to**Scheduled**and set some value for the **Cache interval**, 30 seconds for example.
- b) Create a Synchronization Group and set some value for the **Change detection level**, one minute for example.
- c) Place all Mobile Application project MBOs in the same Cache Group and Synchronization Group.
- d) Deploy the Mobile Application Project as **Replication-based** in the Deployment wizard.
- **2.** Develop the push application.

You can either develop the push application directly from MBO generated code or by using the Device Application Designer:

- Develop the application directly from MBO code:
	- **1.** Generate the Object API code.
	- **2.** Write a push listener to listen to SIS notification sent from server

```
public class PushListener
implements Runnable
{
     Connection conn = null;
     private static String url = "http://:
100;deviceside=false";
      /**
        * Constructor
        */
     public PushListener()
 {
 }
     public void run()
 {
             System.out.println("++++++ Started Push Listener +++++
+++");
                     try
\left\{ \begin{array}{c} \mathbf{1} & \mathbf{1} & \mathbf{1} conn = Connector.open(url);
                            while (true)
\left\{ \begin{array}{cc} 0 & 0 & 0 \\ 0 & 0 & 0 \\ 0 & 0 & 0 \\ 0 & 0 & 0 \\ 0 & 0 & 0 \\ 0 & 0 & 0 \\ 0 & 0 & 0 \\ 0 & 0 & 0 \\ 0 & 0 & 0 \\ 0 & 0 & 0 \\ 0 & 0 & 0 \\ 0 & 0 & 0 & 0 \\ 0 & 0 & 0 & 0 \\ 0 & 0 & 0 & 0 \\ 0 & 0 & 0 & 0 & 0 \\ 0 & 0 & 0 & 0 & 0 \\ 0 & 0 & 0 & 0 & 0 \\ 0 & 0 & 0 & 0 & 0 \\ 0 & 0 & 0 & 0 & 0 String syncRequestStr = null;
                                    try
\left\{ \begin{array}{ccc} 0 & 0 & 0 \\ 0 & 0 & 0 \\ 0 & 0 & 0 \\ 0 & 0 & 0 \\ 0 & 0 & 0 \\ 0 & 0 & 0 \\ 0 & 0 & 0 \\ 0 & 0 & 0 \\ 0 & 0 & 0 \\ 0 & 0 & 0 \\ 0 & 0 & 0 \\ 0 & 0 & 0 \\ 0 & 0 & 0 \\ 0 & 0 & 0 & 0 \\ 0 & 0 & 0 & 0 \\ 0 & 0 & 0 & 0 \\ 0 & 0 & 0 & 0 & 0 \\ 0 & 0 & 0 & 0 & 0 \\ 0 & 0 & 0 & 0 & 0 \\ 0 & 0 & 0 & 0 if ( conn instanceof 
StreamConnectionNotifier )
\{ // Open an InputStream.
                                              StreamConnectionNotifier scn = 
                                              (StreamConnectionNotifier) conn;
                                              StreamConnection sc = scn.acceptAndOpen();
                                              InputStream input = sc.openInputStream();
                                              // Extract the data from the InputStream.
                                              StringBuffer sb = new StringBuffer();
```

```
byte[] data = new byte[256];
                     int chunk = 0;
                     while (-1 := (\text{chunk} = \text{input} \cdot \text{read}(\text{data}))){1 \over 2} ( {1 \over 2} ) and {1 \over 2} ( {1 \over 2} ) and {1 \over 2} ( {1 \over 2} ) and {1 \over 2} sb.append(new String(data, 0, chunk));
\{a,b,c,d\} , we have the contribution of \} // Close the InputStream and StreamConnection.
                      input.close();
                     String s = sb.toString();
                 // Display the received data.
                     svncRequestStr = s.trim();
                      System.out.println(">>Received: " + 
syncRequestStr);
 }
 }
                   catch (Exception ex)
{1 \over 2} (and {1 \over 2} ) and {1 \over 2} (b) and {1 \over 2} (b) and {1 \over 2} (b) and {1 \over 2}System.out.println(ex);
 }
// Clients can parse the syncRequestStr to find client 
application 
// name, package name, sync group name(publication), launch 
client 
//application and perform sync.
// format of the push message sent by the server:
// notification_timestamp=<datetime>;app=<client app name>;
// device_id=<device id>;package=<sup package name with 
version>;
// publication=<comma separated list of syncGroup names>
    TestDB.registerCallbackHandler(new MyCallbackHandler());
    com.sybase.collections.ObjectList sgs = new com.sybase.
    collections.ObjectList()
// Assume you have notification to sync two 
syncGroups(publications), 
// sg1 and sg2:
          sgs.add(TestDB.getSynchronizationGroup("sg1"));
          sgs.add(TestDB.getSynchronizationGroup("sg2"));
          TestDB.beginSynchronize(sgs, new Object());
 }
        }
        catch (Exception ex)
\left\{ \begin{array}{c} \end{array} \right. System.out.println("HttpPushListener - ERROR : " + 
ex);
 }
   }
      /*
      * Define callback handler for handling SIS notifications
      */
     public class MyCallbackHandler extends com.sybase.
```

```
 persistence.DefaultCallbackHandler
\left\{\right. public int onSynchronize(ObjectList arg0, 
SynchronizationContext arg1)
 {
          System.out.println("Called on Synchronize");
          return SynchronizationAction.CONTINUE; 
         // returns SynchronizationAction.CONTINUE to proceed 
this sync
 }
          public void onSynchronizeFailure(ObjectList arg0)
\left\{ \begin{array}{c} 0 & \cdots & \cdots & \cdots \end{array} \right\} System.out.println("Called 
onSynchronizeFailure");
 }
          public void onSynchronizeSuccess(ObjectList arg0)
\left\{ \begin{array}{c} 0 & \cdots & \cdots & \cdots \end{array} \right\} System.out.println("Called 
onSynchronizeSuccess");
 }
      }
}
```
**3.** In the application, start the push listener, set up the connection profile for SIS and synchronize SIS subscription to server:

```
public class PushClientApp extends Application
{
public static String MDSSERVER = "localhost";<br>public static String MDSSERVERPORT = "8080";
 public static String MDSSERVERPORT
 static String PROFILE_HTTP_PUSH_PROTOCOL = "HTTPPUSH";
  static String PROFILE_KEY_ADDRESS = "address";
 static String PROFILE_KEY_PROTOCOL = "protocol";
static String PROFILE_KEY_APPNAME = "appname";
static String PROFILE_KEY_DEVICE_ID = "deviceId";
 static String PUSH_HTTP_DEFAULT_DEVICE_PORT = "100";
 static String DEVICE_ID = "2100000a";
     public static void main(String[] args)
\left\{\begin{array}{c} \end{array}\right\} PushClientApp app = new PushClientApp();
       app.enterEventDispatcher();
\begin{array}{ccc} \end{array} Thread pushThread;
     PushClientApp()
\left\{\begin{array}{c} \end{array}\right\} // Set the connection profile information
       System.out.println("++++++++ Starting the client +++
+++++++");
       ConnectionProfile syncprofile = 
       TestDB.getSynchronizationProfile();
       syncprofile.setServerName("kpatilxp");
```

```
 syncprofile.setPortNumber(2480);
       syncprofile.save();
         // Login to the SUP server
         TestDB.loginToSync("supAdmin", "s3pAdmin");
         // Start the http push listener thread
         pushThread = new Thread(new PushListener());
         pushThread.start();
         setPushConnectionProfile("Test:1.0", DEVICE_ID, 
         syncprofile, "PushClientApp");
         // Enable SIS on the synchronization group
         SynchronizationGroup sg = 
         TestDB.getSynchronizationGroup("PushEnabled");
         sg.setEnableSIS(true);
         sg.setInterval(3);
         sg.save(); // this will update the local db
         // This will synchronize the SIS subscription to the
server
         TestDB.synchronize();
         System.out.println("++++ Synchronization succeeded +
++++");
     }
  /*
  * For now this assumes MDS is running on localhost 
  * Creates the URL for PUSH
 * 
  * @param deviceid for SUP client
  */
     public static String getHTTPPushAddress(String deviceid)
\left\{\begin{array}{c} \end{array}\right\} String mdsServer = MDSSERVER;
         String mdsPort = MDSSERVERPORT;
         StringBuffer result = new StringBuffer("http://");
         result.append(mdsServer);
         result.append(":");
         result.append(mdsPort);
         result.append("/push?DESTINATION=");
         result.append(deviceid);
         result.append("&PORT=");
         result.append(PUSH_HTTP_DEFAULT_DEVICE_PORT);
         return result.toString();
     }
     /**
      * Sets up push settings for specified package's 
      * synchronization profile.
\star * @param packageName
                   the specified package name
```

```
 * @return true if set up succesfully.
        */
      private boolean setPushConnectionProfile(String 
packageName, 
      String deviceId, ConnectionProfile syncProfile,
                 String appId)
       {
         try
\left\{ \begin{array}{c} \mathbf{1} & \mathbf{1} & \mathbf{1} \\ \mathbf{1} & \mathbf{1} & \mathbf{1} \\ \mathbf{1} & \mathbf{1} & \mathbf{1} \end{array} \right. String httpPushAddress = 
getHTTPPushAddress(deviceId);
            syncProfile.setProperty(PROFILE_KEY_ADDRESS, 
            httpPushAddress);
            syncProfile.setProperty(PROFILE_KEY_PROTOCOL, 
            PROFILE_HTTP_PUSH_PROTOCOL);
               syncProfile.setProperty(PROFILE_KEY_APPNAME, 
appId);
               syncProfile.setProperty(PROFILE_KEY_DEVICE_ID, 
deviceId);
               syncProfile.save();
      }
      catch (Exception e)
\left\{\begin{array}{c} \end{array}\right\} System.out.println(">> setPushConnectionProfile - 
      Exception e : " + e;
       return false;
\qquad \qquad \} return true;
}
```
- Develop the application in the Device Application Designer:
	- **1.** Add the Push Settings and Synchronization stock screen:

<span id="page-83-0"></span>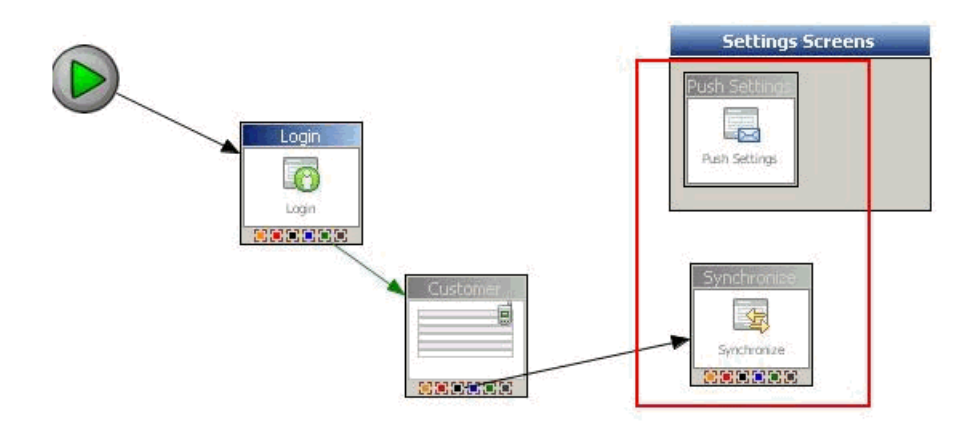

- **2.** Generate the device application.
- **3.** Run the application in the simulator or on a device and setthe appropriate settings.
- **4.** In the Push Settings screen define the MDS server and port. For example:
	- MDS Server: localhost
	- MDS Port: 8080
- **5.** In the Synchronization screen, select a synchronization group and click **Menu > Synchronization Group Info Screen** to navigate to the synchronization group info screen. Select **Enable push** and select a **Push notification mode** (Sync Immediately, Prompt and sync if there is no response, Prompt but don't sync if there is a response, or Don't prompt and don't sync).
- **6.** Select **Menu > Save** to upload the push registration to the server.

## **BlackBerry Device Framework API**

Describes solutions and examples for tasks and uses of the Sybase Unwired Platform BlackBerry Device Framework API, which lets you customize the BlackBerry device user interface.

The Device Framework works as a library that supports the running of device client applications. The main class for a device client is BOBUIController. This class is the entry point when a client is first launched, and keeps track of screens and push actions. The BOBUIController class extends UiApplication, providing methods to add Device Application Designer screens, and push those screens to the stack. It also provides methods to remove screens, invoke objects that run code, and respond to events.

The Device Framework also provides a number of synchronization classes for handling mobile business object (MBO) synchronization, including push sync, as well as synchronization group sync. A couple of utility classes are there for various purposes. See the Java doc for details. Both BOB options and client module depend on the Device Framework.

<span id="page-84-0"></span>The BOB options module includes generated object API code and screen registration code. BOB client is the main UI application and it also depends on the options module.

**Note:** For information on BlackBerry development using the RIM APIs, see the RIM documentation.

### **BlackBerry Device Framework API Javadocs**

Use the Sybase BlackBerry Device Framework API Javadocs as a Device Framework API reference.

Review the reference details in the BlackBerry Device Framework API Javadocs. To access the Framework API Javadocs, copy BOBFrameworkJavadoc.zip from <UnwiredPlatform\_InstallDir>\Unwired\_WorkSpace\Eclipse \sybase\_workspace\mobile\eclipse\plugins

\com.sybase.uep.bob.rim\_<version>\generate\blackberry, and then unzip it to a directory on your local machine.

Click the index.html file, the Javadoc open in a browser. The top left navigation pane lists all packages installed with Unwired Platform. The applicable documentation is available with each package. Navigate through the Javadoc as required.

## **Screen Objects**

The main structure for a BlackBerry device user interface is the screen object.

All screens that you create are generated into Device Application Designer screens, which extend the BaseBOBScreen class. BaseBOBScreen is the base implementation of IBOBScreen. All Device Application Designer screens implement this interface.

Users cannot change the layout of stock screens; however, they can modify certain exposed stock properties.

| <b>Screen</b><br><b>Type</b>                                         | <b>Class</b>              | <b>Description</b>                                                                                                    |
|----------------------------------------------------------------------|---------------------------|----------------------------------------------------------------------------------------------------|
| <b>Base Device</b><br>Application<br>Designer<br><b>Screen</b>       | <b>BaseBOBScreen</b>      | A base implementation of IBOBS creen that is used by<br>most screens in the framework. It provides methods for<br>adding menus, menu separators, and source screen refer-<br>ences or spacers to the current screen, as well as deleting<br>menu actions. It also creates menu items based on current<br>focused controls. |
| <b>Base Device</b><br>Application<br>Designer<br><b>Stock Screen</b> | <b>BaseBOBStockScreen</b> | The base Device Application Designer stock screen is<br>used by most stock screens in the framework.                                                                                                    |

**Table 8. Device Application Designer Screen Types**

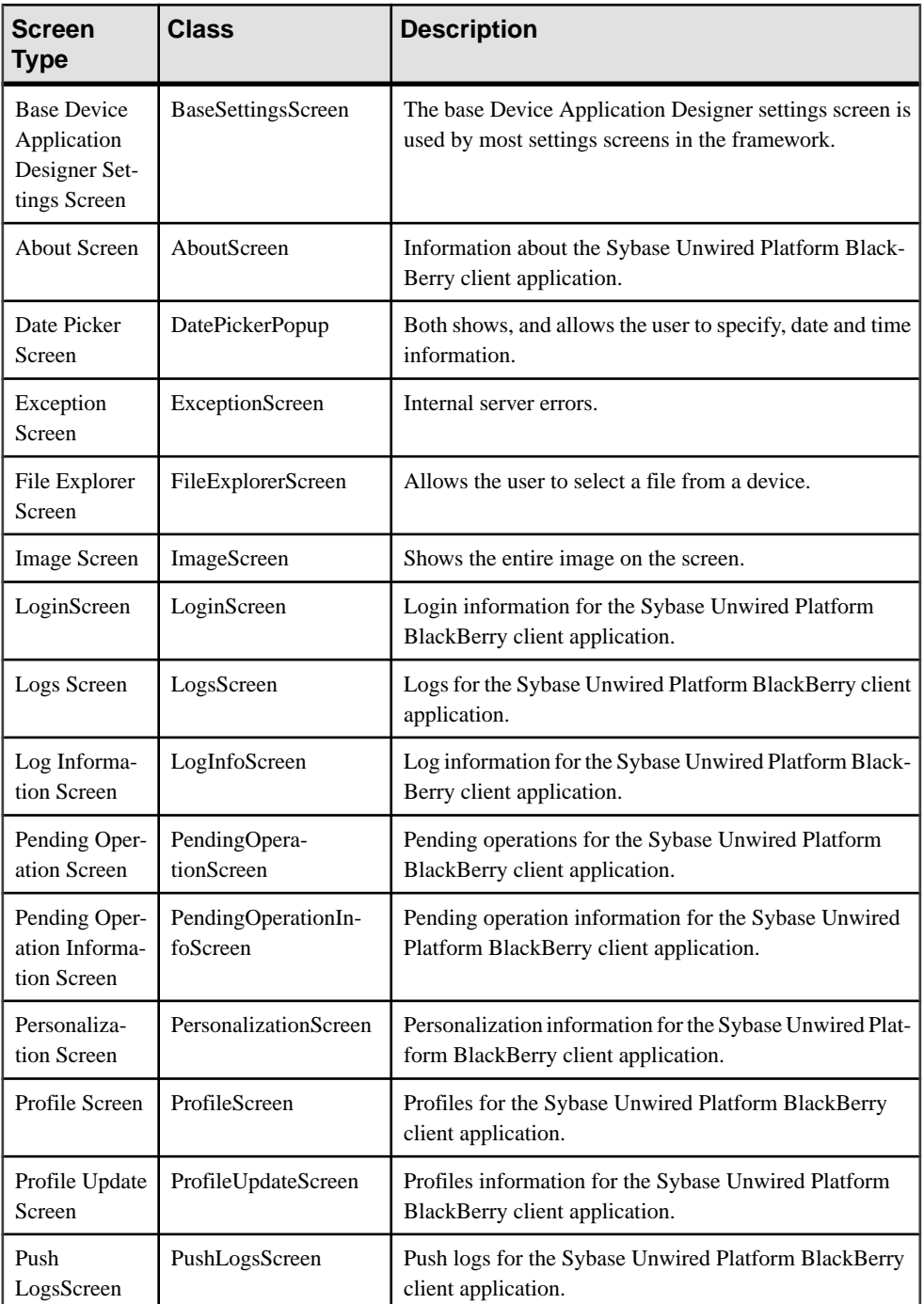

<span id="page-86-0"></span>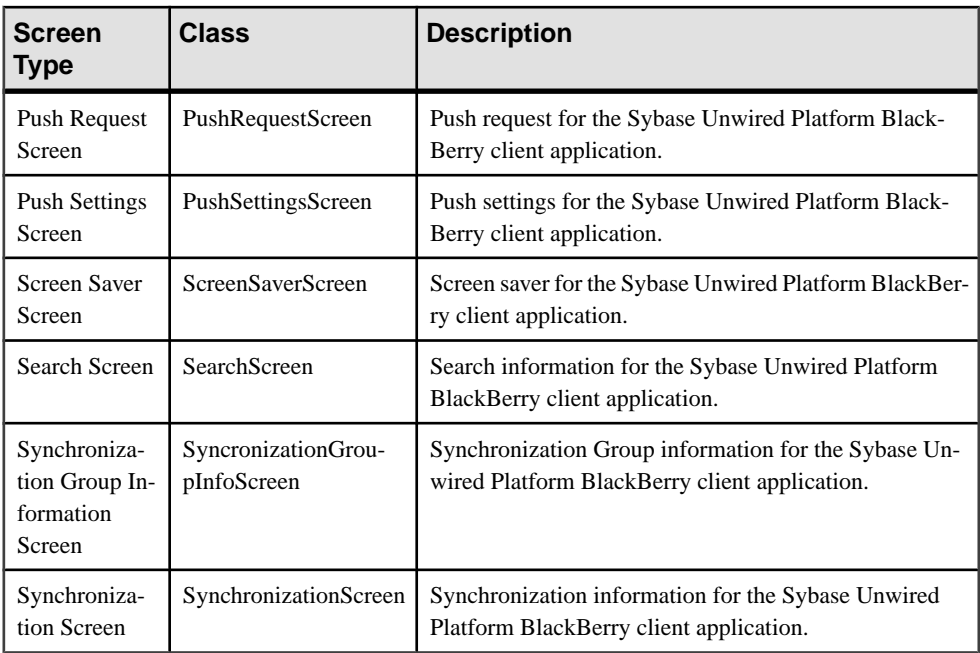

This example illustrates how to customize stock/settings screen properties:

```
//Define and register the screen
screen5 = new AboutScreen("About", "untitled1");
//Section to define the stock screen properties
screen5.setProperty(ABOUT_SCREEN_LOGO_IMAGE, "blackberry_16.gif");
screen5.setProperty(ABOUT_SCREEN_VERSION_LABEL, "MyVersion");
```
## **Control Objects**

Control objects represent all of the user interface (UI) components on the Device Application Designer screens, which are rectangular regions that a Manager controls. A control's layout requirements determine the control size. Managers provide scrolling for the fields that they contain.

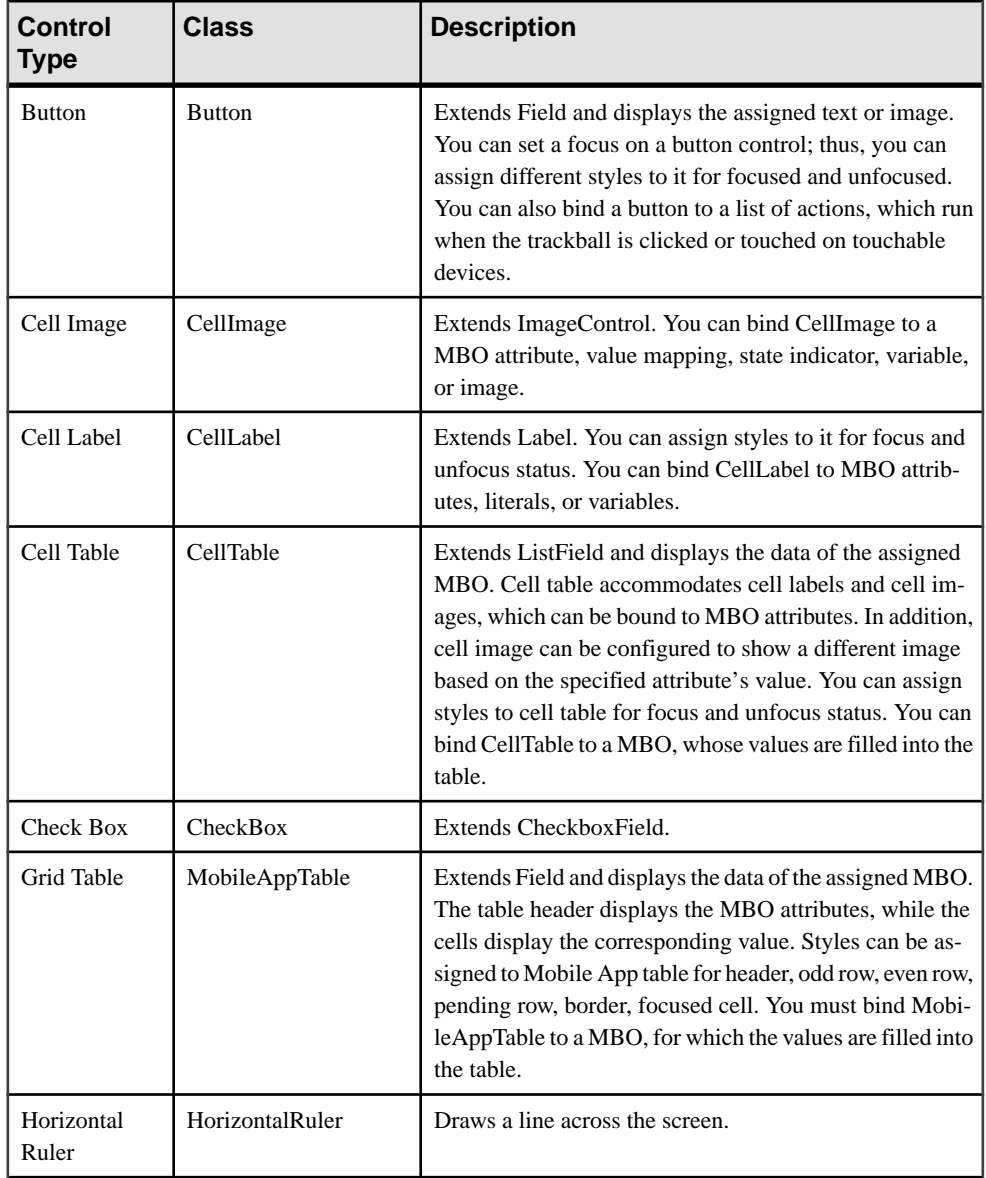

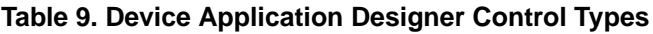

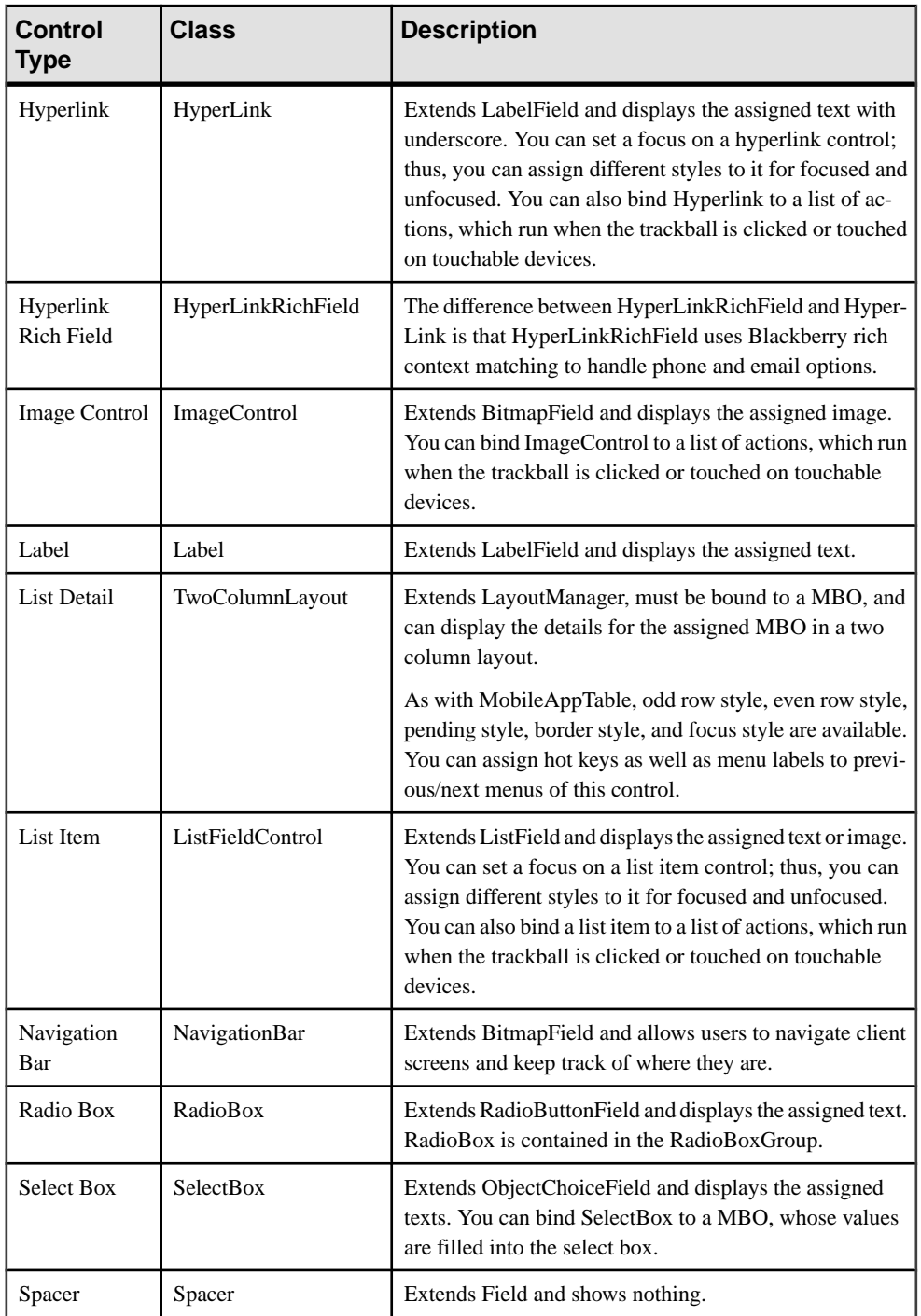

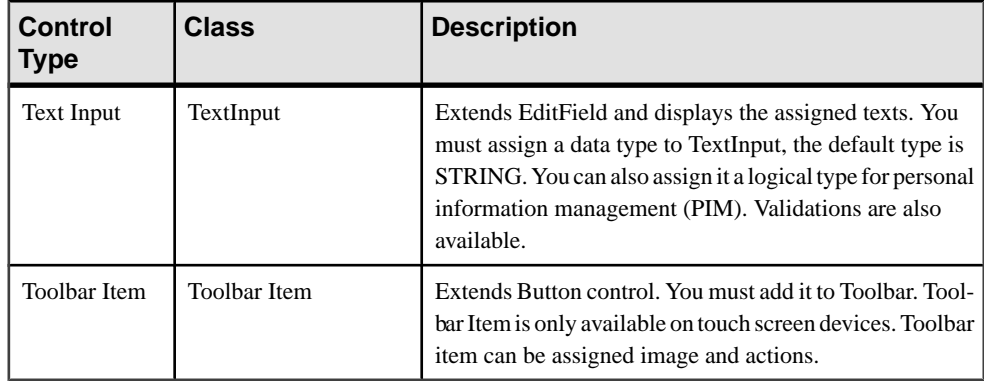

This example illustrates how to create a control:

```
CellImage cellImage = new CellImage(Field.FIELD_LEFT
| Field.FIELD_VCENTER);
     CellLabel cellLabel = new CellLabel(Field.FIELD_LEFT
| Field.FIELD_VCENTER);
CellTable cellTable = new CellTable(Field.FIELD_LEFT);
```
This example illustrates how to configure a control:

```
CellTable localcellTable1 = (CellTable) object;
//Create set of submit elements 
Vector submit1 = new Vector();
submit1.addElement(new SubmitElement("parameter1",
         "2010-06-07", VariableProperties.SUBMIT_USER_TYPE,
         null, false, null, -1, "startDate",
         MBOAttribute.SCHEMA_TYPE_DATE, false, null, false));
localcellTable1.setColumnPercentage(new int[] { 10, 60, 30 });
localcellTable1.setSortingColumn("Sort on column");
localcellTable1.setMboId(BOBCUIDefinition.MBO_POC_ACTIVITY);
localcellTable1.setNamedQuerySubmitElements(submit1);
localcellTable1.setNamedQuery("findByDate");
localcellTable1.setFocusFontStyle(styleCell_Table_Focus_Style);
localcellTable1.setNumberOfColumns(3);
localcellTable1.setColumnConfig(new String[] { "description",
         "status", "actType" });
localcellTable1
         .setUnfocusFontStyle(styleCell_Table_Unfocus_Style);
CellImage localcellImage0 = (CellImage) object;
localcellImage0
         .setImageType(ICellAttributeTypeConstants.IMAGE_VALUEMAPPING
_TYPE);
localcellImage0.setPreserveAspectRatio(true);
localcellImage0.setOrder(0);
localcellImage0.setMboAttrId("typeCode");
```
## <span id="page-90-0"></span>**Layout Manager Objects**

Use the layout manager objectsto add and position controls on the screen. Device Application Designer provides a number of layout managers for laying out controls.

| Layout<br><b>Manager</b><br><b>Type</b> | <b>Class</b>     | <b>Description</b>                                                                                                    |
|-----------------------------------------|------------------|----------------------------------------------------------------------------------------------------|
| Row Layout                              | RowLayout        | Extends Manager, and is the base BOB layout manager.<br>All other layout managers leverage this layout manager to<br>lay out controls. RowLayout lays out the controls based<br>on assigned horizontal/vertical spans and the width/<br>height of the controls. |
| Layout Man-<br>ager                     | LayoutManager    | Extends Manager, and lay outs the controls that use Row-<br>Layout.                                                                                                    |
|                                         |                  | LayoutManager first creates a RowLayout based on as-<br>signed horizontal/vertical spans. When the first RowLay-<br>out is full, LayoutManager creates another RowLayout<br>for the rest of the controls.                                                       |
| Region Man-<br>ager                     | RegionManager    | Extends LayoutManager.                                                                                                    |
| <b>Tab Content</b><br>Panel             | TabContentPanel  | The TabContentPanel extends Manager and is used in<br>TabLayoutManager.                                                                                                    |
| <b>Tab Control</b><br>Layout            | TabControlLayout | Extends HorizontalFieldManager and provides methods<br>to add tabs and switch tabs. It is used in TabLayoutMan-<br>ager.                                                                                                    |
| Tab Layout<br>Manager                   | TabLayoutManager | Extends Manager and lays out controls for tab panels.                                                                                                    |
| Toolbar                                 | ToolbarManager   | Extends VerticalFieldManager to accommodate toolbar<br>items. You can assign styles to Toolbar for style and bor-<br>der style. Toolbar is only available to touch screen devi-<br>ces.                                                                         |

**Table 10. Device Application Designer Layout Manager Types**

This example illustrates how the createControls method is added to the screen:

```
layoutManager = (LayoutManager) createControlById(LAYOUTMANAGER);
label1 = (Label) createControlById(LABEL1);
....
configureControlById(LAYOUTMANAGER);
configureControlById(LABEL1);
```

```
...
layoutManager.addWidget(label1, 1, 1);
...
this.add(layoutManager);
```
### **Action Objects**

Device Application Designer actions can be executed as a specific program or instruction, and are bound to controls such as Button, Hyperlink, Image, or List Item.

You can assign single or multiple actions to each of these controls. All Device Application Designer actions are implementations of the IBOBAction interface.

| <b>Action</b><br>Type           | <b>Class</b>               | <b>Description</b>                                                                                                    |
|---------------------------------|----------------------------|----------------------------------------------------------------------------------------------------|
| Action                          | Action                     | Action is the base implementation of IBOBAction; its<br>methods include has Failed, is Processing for<br>monitoring the action status, and the run method to ex-<br>ecute the action. |
| <b>Action List</b>              | ActionList                 | Extends Action and holds a vector of actions. Its run<br>method executes all the actions.                                                                                             |
| Alert Action                    | AlertAction                | Shows an alert informational message dialog.                                                                                                    |
| Alert Error Ac-<br>tion         | <b>AlertErrorAction</b>    | Shows an alert error message dialog.                                                                                                    |
| <b>Alert Question</b><br>Action | <b>AlertQuestionAction</b> | Shows an alert question message dialog.                                                                                                    |
| Navigate Back<br>Action         | <b>BackAction</b>          | BackAction pops current screen to display the parent<br>screen.                                                                                                    |
| Close Screen<br>Action          | CloseScreenAction          | Closes the current screen.                                                                                                    |
| <b>Exit Action</b>              | ExitAction                 | Exits the current application.                                                                                                    |
| Google Map<br>Action            | GoogleMapAction            | Invokes Google Map and locates the address.                                                                                                    |
| <b>Lock Client</b><br>Action    | LockClientAction           | Locks the current application.                                                                                                    |
| Login Action                    | LoginAction                | Logs in the user.                                                                                                    |

**Table 11. Device Application Designer Action Object Types**

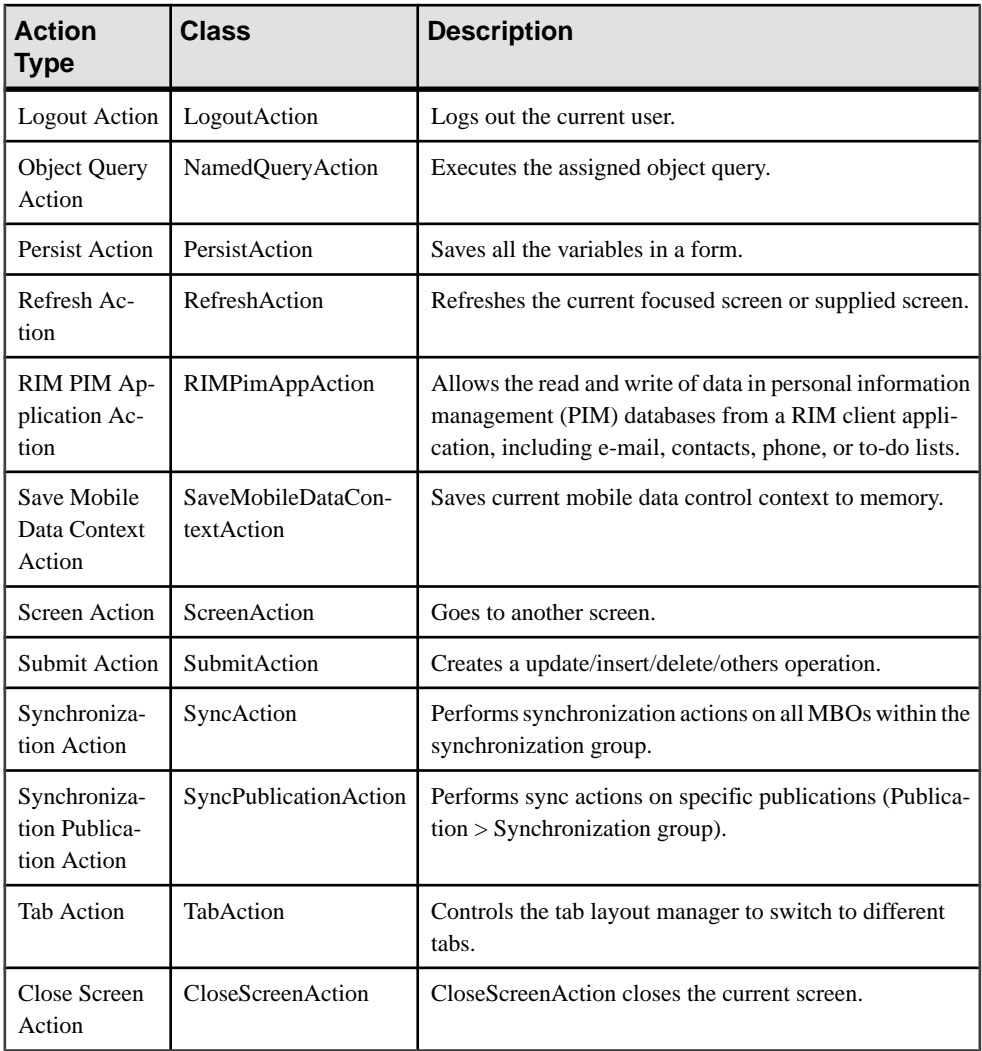

This example illustrates adding and modifying an action:

```
protected void configureObjectHandlersById(int ID, Object object) {
switch (ID) {
......
case BUTTON8:
    Button localbutton8 = (Button) object;
     //Create list of actions 
    ActionList actionList3 = new ActionList();
     //Create set of submit elements 
    Vector submit2 = new Vector();
     //Create submit element "dept_id"
     submit2.addElement(new SubmitElement("dept_id", "2",
            VariableProperties.SUBMIT_CONTROL_TYPE, null, true, null,
            -1, "dept_id", MBOAttribute.SCHEMA_TYPE_INT, false, null,
```

```
 false));
     //Create submit element "dept_name"
     submit2.addElement(new SubmitElement("dept_name", "4",
           VariableProperties.SUBMIT_CONTROL_TYPE, null, false, null,
             40, "dept_name", MBOAttribute.SCHEMA_TYPE_STRING, false,
             null, false));
     //Create submit element "dept_head_id"
     submit2.addElement(new SubmitElement("dept_head_id", "6",
VariableProperties.SUBMIT_CONTROL_TYPE, null, false, null,
            -1, "dept_head_id", MBOAttribute.SCHEMA TYPE INT, false,
             null, false));
     localbutton8.setAction(actionList3);
     IBOBAction submitAction2 = new SubmitAction(
             BOBCUIDefinition.MBO_A_B_C_DEPARTMENT, this,
             OperationTypes.OPERATION_INSERT, submit2, false,
             "Input {0} is required.",
           "Input \{0\} exceeds the maximum length of \{1\}.", "create");
     actionList3.addAction(submitAction2);
     IBOBAction backAction1 = BackAction.getInstance();
     actionList3.addAction(backAction1);
```
break;

This example illustrates a PIM action. The PIM action constructor takes an inte type argument:

```
public interface RIMPimConstants
{
      // #################### Available RIM applications 
#################### //
public static int RIM_PIM_CONTACT = 0;
public static int RIM_PIM_EMAIL = 1;
public static int RIM_PIM_PHONE = 2;<br>public static int RIM_PIM_EVENT = 3;
public static int RIM_PIM_EVENT = 3;<br>public static int RIM PIM TODO = 4;
public static int RIM_PIM_TODO = 4;<br>public static int RIM_PIM_MEMO = 5;
public static int RIM_PIM_MEMO
}
```
- boolean isRead:
	- True indicates reading from the BlackBerry PIM application
	- False indicates writing to the BlackBerry PIM application

```
• Object control – Can be the
  com.sybase.uep.bobclient.controls.MobileDataControl widgets
  such as the com.sybase.uep.bobclient.controls.MobileAppTable,
  com.sybase.uep.bobclient.controls.TwoColumnLayout or
  com.sybase.uep.bobclient.screens.IBOBScreen.
```
• boolean launchPIMApp – true launches the PIM application after performing a write operation, otherwise false.

```
case MENU13:
```

```
MenuAction menu13 = (MenuAction) object;
 Action rimAction9 = new RIMPimAppAction(
         RIMPimConstants.RIM_PIM_CONTACT, true, this,
```

```
false);
```

```
 menu13.setAction(rimAction9);
 break;
```
## <span id="page-94-0"></span>**Data Objects**

Device Application Designer provides layers for wrapping data, such as styles, variables, and mobile business objects (MBOs).

| Data Type                | <b>Class</b>                             | <b>Description</b>                                                                                                    |
|--------------------------|------------------------------------------|----------------------------------------------------------------------------------------------------|
| Variable                 | ControlVariable                          | Holds the variable attributes for controls. It includes type<br>(USER for user-defined variables, SYSTEM for system-<br>defined variables, TABLE for table context variables),<br>key (variable key), and MBO id (for table context varia-<br>bles).                                                                                                    |
| Variable Man-<br>agement | <b>RIMVariables</b>                      | Manages variables, including store/access variables.                                                                                                    |
| Style                    | FontStyle                                | Holds the font information, including font face, font size,<br>font size unit, font style, background color, foreground<br>color, and gradient color.                                                                                                    |
| Logical Type             | LogicalType                              | Contains all the logical type information. Also contains<br>personal information management (PIM) information if<br>applicable.                                                                                                    |
| <b>MBO</b>               | CommonMBOModel<br>MBOModel<br>PKMBOModel | CommonMBOModel contains information about MBOs<br>and their subclasses, including normal MBO, personali-<br>zation MBO, and local business object.<br>CommonMBOModel provides methods for the MBO,<br>including submitPendingOperations and<br>syncPublication.<br>Other important classes in this package include:<br>ModelChangeEvent<br>MobileApplicationDataHandler<br>$\bullet$<br>MobileApplicationDataPagingHandler<br>$\bullet$<br>MBOModelSyncParameters |
| MBO Attrib-<br>ute       | MBOAttribute                             | Contains information about MBO attribute ID, display<br>name and datatype.                                                                                                    |

**Table 12. Device Application Designer Data Object Types**

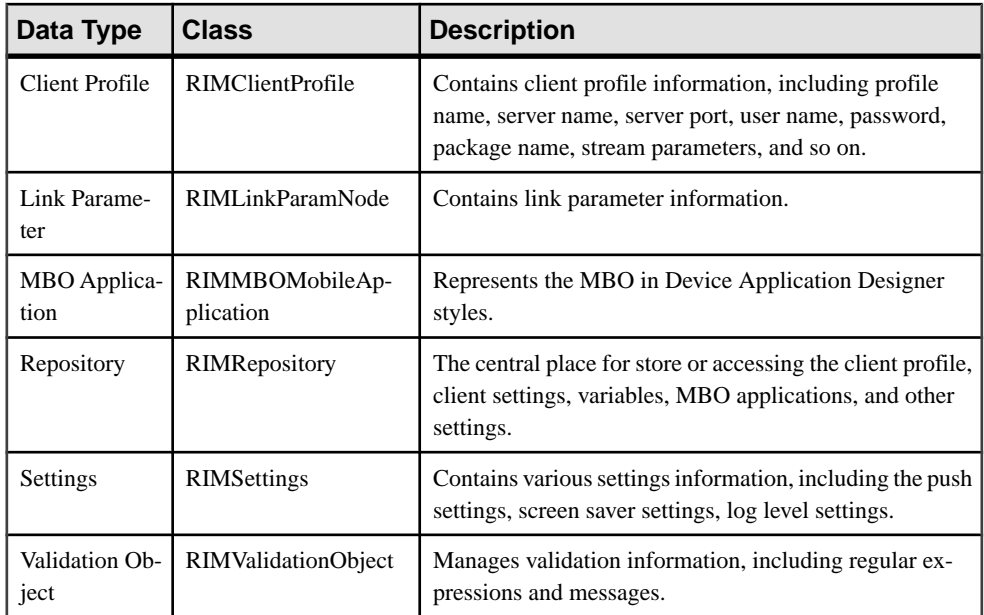

These examples illustrate how to assign and read variables.

Adds a variable in BOBCUIdefinition:

```
addVariable(VARIABLE_HISVAR, "hisVarValue",
     VariableProperties.VARIABLE_TYPE_USER,
     MBOAttribute.SCHEMA_TYPE_STRING);
```
Use variables in controls:

```
case LABEL2:
Label locallabel2 = (Label) object;
locallabel2.setFontStyle(styleLabel_Style);
//locallabel2.setFooterField(null);
locallabel2.setFocusFontStyle(styleDefault_Style);
locallabel2.setWrapText(false);
locallabel2.setVariableLabel(new ControlVariable(
         BOBCUIDefinition.VARIABLE_HISVAR,
        VariableProperties.VARIABLE_TYPE_USER, null, null));
```
Use table variables:

```
localtextInput4.setVariableInput(new ControlVariable(
         "dept_head_id", VariableProperties.VARIABLE_TYPE_TABLE,
         BOBCUIDefinition.MBO_A_B_C_DEPARTMENT, null));
```
Context variables must be saved before table variables are used by context actions:

```
case MENU6:
MenuAction menu6 = (MenuAction) object;
//Create list of actions 
ActionList actionList13 = new ActionList();
IBOBAction connectionAction9 = new ScreenAction(UIDefinition
         .getScreen("screen4"), false, null);
```

```
menu6.setAction(actionList13);
IBOBAction contextAction4 = new SaveMobileDataContextAction(
         cellTable1);
actionList13.addAction(contextAction4);
actionList13.addAction(connectionAction9);
cellTable1.setDefaultAction(actionList13);
```
### **Constant Classes**

A number of constant classes are defined.

| <b>Constant</b><br><b>Type</b>          | Class                       | <b>Description</b>                                                                                                    |
|-----------------------------------------|-----------------------------|----------------------------------------------------------------------------------------------------|
| <b>Styles</b>                           | <b>FontStylesProperties</b> | Defines a number of default styles are defined, including<br>DEFAULT_SCREEN_FONT_STYLE, and<br>FONT STYLE HYPERLINK UNFOCUS. |
| Literals                                | Literals                    | Defines all literals for the Device Application Designer<br>framework.                                                       |
| <b>RIM PIM</b><br>Constants             | <b>RIMPimConstants</b>      | PIM-related constants.                                                                                                    |
| Stock/Settings<br>Screen Con-<br>stants | <b>ScreenProperties</b>     | Stock/Settings screen properties.                                                                                            |
| Validator Con-<br>stants                | <b>ValidatorConstants</b>   | Constants for validators.                                                                                                    |
| Variable Prop-<br>erties                | <b>VariableProperties</b>   | Constants for variables.                                                                                                    |

**Table 13. Device Application Designer Constant Types**

## **Generated Client Code**

After you design a Device Application Designer application, and generate the device application from that document, each screen is generated into a class that extends BaseBOBScreen, and each tab panel is generated into a class that extends LayoutManager, where various controls are defined, as well as actions and menus.

An additional BOBCUIDefinition is generated to keep track of user defined variables, styles, MBOs, screens, and so on. The BOBCUIDefinition as well as the screen classes are compiled against the Device Framework and the BOBUIController to produce the final client application. BOBCOptionsDefinition is generated to keep track of settings screens, MBO packages, profiles, and so on. The class and OptionsMain and generated object API code are compiled into options module. The generated client code serves as good sample code to illustrate the usage of the Device Framework.

If you select **Generate custom coding subclass** for device/options/screen/tab panel classes during device application code generation, a subclass is generated with methods skeleton for you to add custom code, as these examples illustrate.

```
Super class:
```

```
protected Object createControlById(int ID) {
    switch (ID) {
          ......
    case CELLTABLE1:
    CellTable localcellTable1 = new CellTable(Field.FIELD_LEFT);
return localcellTable1;
```

```
......
```
Custom subclass:

```
protected Object createControlById(int ID) {
switch (ID) {
case CELLTABLE1:
    CellTable localcellTable1 = new CellTable(Field.FIELD_LEFT) {
       public boolean keyChar(char key, int status, int time) {
          // TODO sym key seems ignored
          boolean retval = false;
          switch (key) {
          case Characters.ENTER:
          case Characters.NULL:
          case Characters.CONTROL_SYMBOL:
          case Characters.CONTROL_UP:
          case Characters.CONTROL_VOLUME_DOWN:
          case Characters.CONTROL_VOLUME_UP:
          case Characters.TAB:
             retval = super.keyChar(key, status, time);
             break;
          case Characters.DELETE:
          case Characters.BACKSPACE:
             String text = customNaviBar.getFindText();
            if (text.length() > 0) {
             customNaviBar.setFindText(text.substring(0, text
             .length() -1) ;
             } else {
             customNaviBar.setFindText("");
 }
             break;
          default:
             customNaviBar.setFindText(customNaviBar.getFindText()
                + key);
             break;
 }
          return retval;
\begin{array}{ccc} & & & \end{array} };
    return localcellTable1;
default:
   return super.createControlById(ID);
```
Overriding metadata - super class:

```
protected void configureObjectMetaDataById(int ID, Object object) {
         switch (ID) { 
       ......
case CELLTABLE1:
     if (object instanceof CellTable) {
     CellTable localcellTable1 = (CellTable) object;
     //Create set of submit elements 
    Vector submit1 = new Vector();
     submit1.addElement(new SubmitElement("parameter1",
             "2010-06-07", VariableProperties.SUBMIT_USER_TYPE,
             null, false, null, -1, "startDate",
            MBOAttribute. SCHEMA TYPE DATE, false, null, false));
     localcellTable1.setColumnPercentage(new int[] { 10, 60, 30 });
     localcellTable1.setSortingColumn("Sort on column");
     localcellTable1.setMboId(BOBCUIDefinition.MBO_POC_ACTIVITY);
     localcellTable1.setNamedQuerySubmitElements(submit1);
     localcellTable1.setNamedQuery("findByDate");
     localcellTable1.setFocusFontStyle(styleCell_Table_Focus_Style);
     localcellTable1.setNumberOfColumns(3);
     localcellTable1.setColumnConfig(new String[] { "description",
             "status", "actType" });
localcellTable1
             .setUnfocusFontStyle(styleCell_Table_Unfocus_Style);
}
         break;
 ......
```
Subclass in which the cell table's named query is set to null:

```
protected void configureObjectMetaDataById(int ID, Object object) {
    switch (ID) {
case CELLTABLE1:
super.configureObjectMetaDataById(ID, object);
if (object instanceof CellTable) {
CellTable localcellTable1 = (CellTable) object;
localcellTable1.setNamedQuery(null);
}
break;
    default:
       super.configureObjectMetaDataById(ID, object);
\begin{array}{ccc} \end{array} }
```
Override handler superclass:

```
protected void configureObjectHandlersById(int ID, Object object) {
switch (ID) {
   ......
case MENU8:
if (object instanceof MenuAction) {
     MenuAction menu8 = (MenuAction) object;
     //Create list of actions 
     ActionList actionList17 = new ActionList();
     IBOBAction connectionAction7 = new ScreenAction(UIDefinition
```

```
 .getScreen("screen34"), false, null);
    menu8.setAction(actionList17);
     IBOBAction contextAction7 = new SaveMobileDataContextAction(
               cellTable1);
     actionList17.addAction(contextAction7);
     actionList17.addAction(connectionAction7);
\begin{array}{ccc} \end{array}break;
.....
}
```
Subclass in which the menu's actions are overridden:

```
protected void configureObjectHandlersById(int ID, Object object) { 
switch (ID) {
case MENU8:
  if (object instanceof MenuAction) {
   MenuAction menu8 = (MenuAction) object;
   //Create list of actions 
      ActionList actionList17 = new ActionList();
  menu8.setAction(actionList17);
   IBOBAction contextAction7 = new SaveMobileDataContextAction(
     cellTable1);
   actionList17.addAction(contextAction7);
   actionList17.addAction(new Action()
 {
      public void run()
 {
      if (UIDefinition.getScreen("screen34") instanceof 
BOBScreenUpdate_Activities_Custom){
      BOBScreenUpdate_Activities_Custom screen = 
(BOBScreenUpdate_Activities_Custom)UIDefinition.getScreen("screen34
");
      UiApplication.getUiApplication().pushScreen(screen);
 }
 }
       });
    }
   break;
     default:
           super.configureObjectHandlersById(ID, object);
\begin{array}{ccc} \end{array} }
```
A widget event in which an onDraw event is selected for a control, and the corresponding event delegate is generated:

```
protected void configureObjectHandlersById(int ID, Object object) {
switch (ID) {
......
case SELECTBOX31:
     if (object instanceof SelectBox) {
         SelectBox localselectBox31 = (SelectBox) object;
         localselectBox31.setControlID(SELECTBOX31);
         localselectBox31.setCustomEventsDelegate(
                new BOBScreenUpdate Activities SelectBoxDelegate(),
```
Literals.CUSTOM\_EVENT\_ON\_DRAW);

```
break;
```
}

......

Add custom code in the widget event delegate for an onDraw event. In this case we redraw the selectBox by adding custom code to the paint and drawFocus methods:

```
/**
* (non-Javadoc)
* 
* @see 
com.sybase.uep.bobclient.controls.ICustomEventsDelegate#paint(Objec
t field, int controlID, Graphics g)
*/
 public void paint(Object field, int controlID, Graphics g) {
   // custom code
switch (controlID) {
case BOBScreenUpdate_Activities_.SELECTBOX31:
  g.clear();
 SelectBox selectBox = (SelectBox)field;
    int currentSelect = selectBox.getSelectedIndex(); 
    if(currentSelect>-1)
\left\{\right. SelectBoxChoice choice = 
(SelectBoxChoice)selectBox.getChoice(currentSelect);
          String choiceLabel = choice.getLabel();
          g.setColor(Color.BLACK);
          g.drawText( choiceLabel, H_PADDING, 
(selectBox.getPreferredHeight()-
selectBox.getFontStyle().getFont().getHeight())/2, 
DrawStyle.ELLIPSIS, selectBox.getPreferredWidth() - 
DROPDOWN_HINT_AREA_WIDTH-H_PADDING);
    }
break;
         default:
             break;
 }
 }
/**
* (non-Javadoc)
* 
* @see 
com.sybase.uep.bobclient.controls.ICustomEventsDelegate#drawFocus
* (Object field, int controlID, Graphics g, boolean on)
*/
public void drawFocus(Object field, int controlID, Graphics g, 
boolean on) {
// custom code
     switch (controlID) {
     case BOBScreenUpdate_Activities_.SELECTBOX31:
         g.clear();
         SelectBox selectBox = (SelectBox)field;
      int oldColor = g.getColor();
```

```
 int oldBgColor = g.getBackgroundColor();
      int currentSelect = selectBox.getSelectedIndex(); 
      if(currentSelect>-1)
\left\{\begin{array}{c} \end{array}\right\} SelectBoxChoice choice = 
(SelectBoxChoice)selectBox.getChoice(currentSelect);
        String choiceLabel = choice.getLabel();
        int y = (selectBox.getPreferredHeight()-
selectBox.getFontStyle().getFont().
        getHeight())/2;
        int height = selectBox.getPreferredHeight();
        int width = selectBox.getPreferredWidth() - 
DROPDOWN_HINT_AREA_WIDTH-H_PADDING;
        g.setColor(0x00FFFFFF);
       int actualWidth = q.drawText( choiceLabel, H PADDING, y,
DrawStyle.ELLIPSIS, width);
        g.setColor(0x00185AB5);
        g.fillRect(H_PADDING, y, actualWidth, height);
        g.setColor(0x00FFFFFF);
        g.drawText( choiceLabel, H_PADDING, y, DrawStyle.ELLIPSIS, 
width);
     }
     g.setColor(oldColor);
     g.setBackgroundColor(oldBgColor);
     break;
default:
     break;
     }
}
......
```
# **Index A**

action objects [86](#page-91-0) Adding a table header [39](#page-44-0) AttributeMetaData [71](#page-76-0)

## **B**

BlackBerry Desktop Manager [42](#page-47-0) BlackBerry Java plug-in for Eclipse [21](#page-26-0) BlackBerry Java Plug-in for Eclipse [8](#page-13-0), [9](#page-14-0) BlackBerry JDE [21](#page-26-0), [23](#page-28-0) BlackBerry JDE, download [9](#page-14-0) BlackBerry MDS Simulator, download [9](#page-14-0) BlackBerry Simulator [9](#page-14-0)

## **C**

callback handlers [64](#page-69-0) certificates [61](#page-66-0) ClassMetaData [71](#page-76-0) client database [67](#page-72-0) code [91](#page-96-0) common APIs [58](#page-63-0) configureObjectHandlersById [35](#page-40-0) ConnectionProfile [43,](#page-48-0) [61](#page-66-0) ConnectionProfile.EncryptionKey [61](#page-66-0) constant classes [91](#page-96-0) control objects [81](#page-86-0), [85](#page-90-0) create operation [51](#page-56-0) createControls [31](#page-36-0) createDatabase [67](#page-72-0)

## **D**

data objects [89](#page-94-0) database client [67](#page-72-0) DatabaseMetaData [71](#page-76-0) Delete operation [51](#page-56-0) deleteDatabase [67](#page-72-0) dependencies [10](#page-15-0) deployment [41](#page-46-0) device framework [78](#page-83-0) documentation roadmap document descriptions [2](#page-7-0) download [9](#page-14-0)

## **E**

EIS error codes [67](#page-72-0), [69](#page-74-0) encryption key [61](#page-66-0) entity states [56](#page-61-0) error codes EIS [67,](#page-72-0) [69](#page-74-0) HTTP [67,](#page-72-0) [69](#page-74-0) mapping of SAP error codes [69](#page-74-0) non-recoverable [67](#page-72-0) recoverable [67](#page-72-0) exceptions client-side [69](#page-74-0) server-side [67](#page-72-0)

## **F**

Filling a space with a button [39](#page-44-0)

## **G**

generated code [91](#page-96-0) generateId [67](#page-72-0) getLastSynchronizationTime() [66](#page-71-0) getLogRecords [62](#page-67-0) getPendingObjects [34](#page-39-0)

## **H**

HTTP error codes [67](#page-72-0), [69](#page-74-0) HTTP push gateway [71](#page-76-0)

## **I**

isSynchronized() [66](#page-71-0)

#### **J**

Javadocs [1](#page-6-0) Javadocs, opening [43,](#page-48-0) [79](#page-84-0)

## **K**

KeyGenerator [67](#page-72-0)

## **L**

LayoutManager [39](#page-44-0) local business object [55](#page-60-0) local MBO [55](#page-60-0) LocalKeyGenerator [67](#page-72-0) loginToSync [34](#page-39-0) LogRecord API [62](#page-67-0) LogRecordImpl [62](#page-67-0)

### **M**

MetaData API [70](#page-75-0) mobile business object [55](#page-60-0) mobile business object states [60](#page-65-0) multilevel insert [52](#page-57-0)

## **N**

newLogRecord [62](#page-67-0) NoSuchAttributeException [69](#page-74-0) NoSuchOperationException [69](#page-74-0)

## **O**

Object Manager API [70](#page-75-0) object query [46](#page-51-0) ObjectManager [70](#page-75-0) ObjectNotFoundException [69](#page-74-0) OfflineLogin [44](#page-49-0) Other operation [52](#page-57-0)

### **P**

pending operation [53](#page-58-0)

personalization keys [56](#page-61-0) types [55](#page-60-0) PersonalizationParameters [56](#page-61-0)

## **Q**

QueryResultSet [50](#page-55-0)

## **R**

Refresh operation [60](#page-65-0) relationships [46](#page-51-0) Removing CellTable Margin [40](#page-45-0)

## **S**

screen objects [79](#page-84-0) signing [41](#page-46-0) status methods [56](#page-61-0) submitLogRecords [62](#page-67-0) synchronization groups [45](#page-50-0) SynchronizationProfile [44](#page-49-0) SynchronizeException [69](#page-74-0)

## **U**

Update operation [51](#page-56-0)

## **V**

variables [36](#page-41-0)

#### **W**

widget event code [32](#page-37-0)